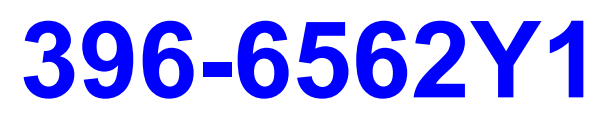

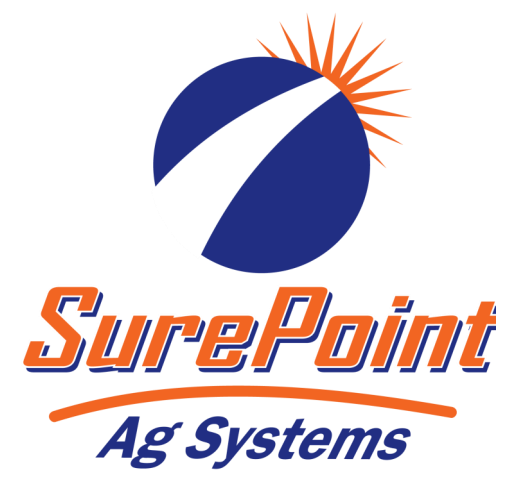

### *AgLeader InCommand 800 Sentinel Setup With Task Control*

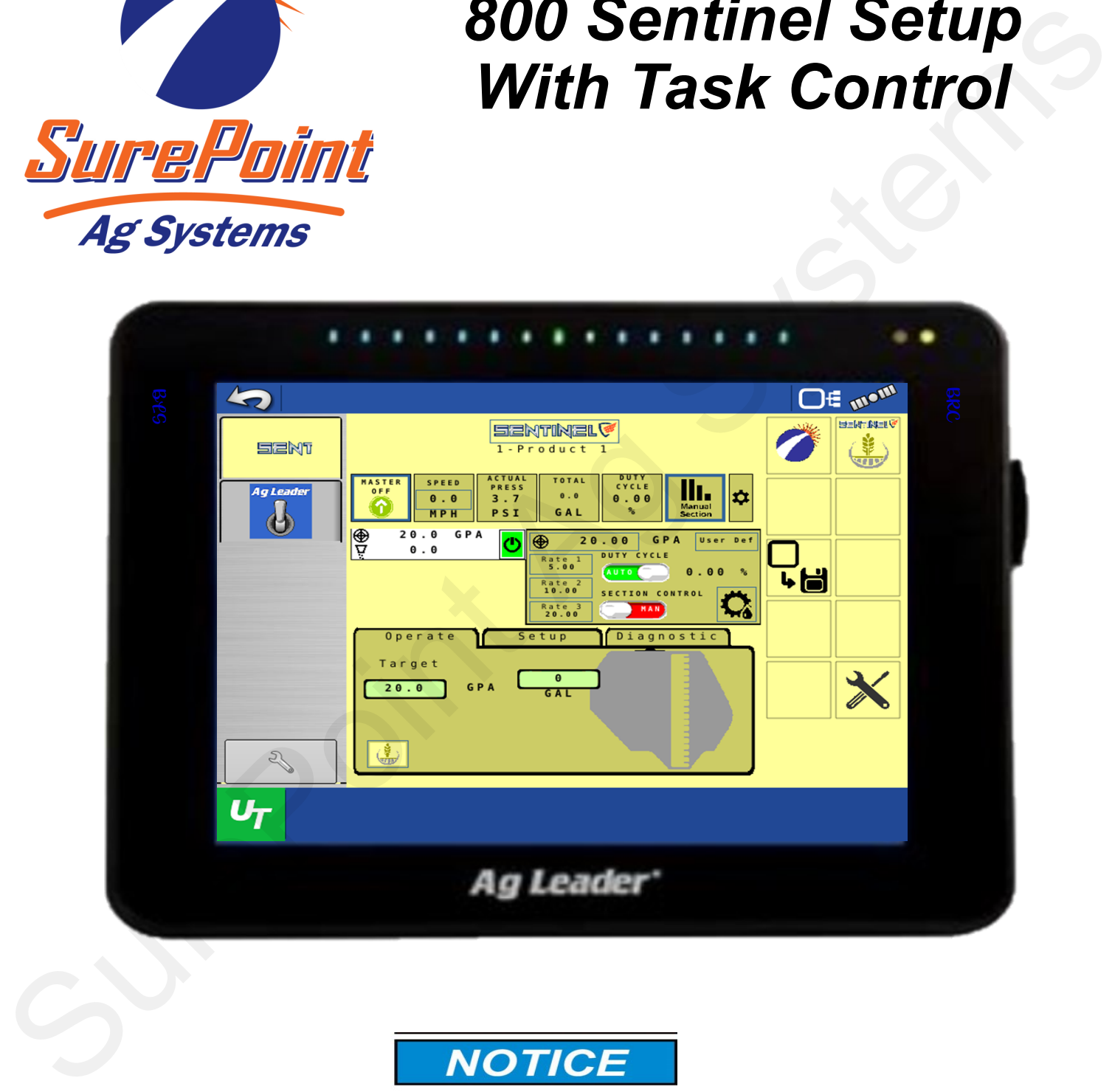

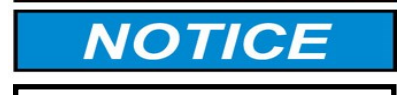

*Operator should read this manual before operating the system.*

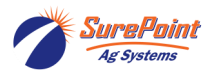

396-6562Y1 AgLeader InCommand 800 Revised 03/23/2024 Sentinel Setup With Task Control © 2010-2024 SurePoint Ag Systems Inc.

### **Table Of Contents**

### **Software & Unlock Activation**

• Activating and unlocking software...........................................................2-4

### **Sentinel Setup**

• Setting Up Sentinel .................................................................................6-18

### **AgLeader L2 Controller**

• Configuration and setup.......................................................................... 20-44

### **AgLeader ISOBUS Controller**

• Configuration and setup.......................................................................... 46-81

### **General Description**

Setup of the AgLeader InCommand 800 display.

These items *must be* done in the correct order. If not, the display will not program or function properly. Controller<br>
Sentinel Setup<br>
Sentinel Setup<br>
Sentinel Setup<br>
Sentinel Setup<br>
Ag Leader L2 Controller<br>
Configuration and setup<br>
Ag Leader ISOBUS Controller<br>
Configuration and setup<br>
Agnes is the setup<br>
Controller<br>
Controller

Check for Task Control unlock.

Check for Mulit-Product unlock if using more than one product.

Turn VT and Task Control on.

Program Sentinel controller: Perform setups per **396-4035Y1 manual.**

Set Sentinel for RX to operate correctly in Application screen.

Perform all Setup steps.

Perform all Application steps.

Verify.

A Software & Unlock Activation

B Sentinel Setup

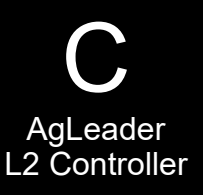

D AgLeader ISO **Controller** 

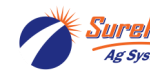

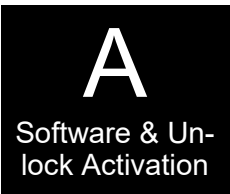

### **Check for Task control Unlock Configuration Setup Screen** lock Activation

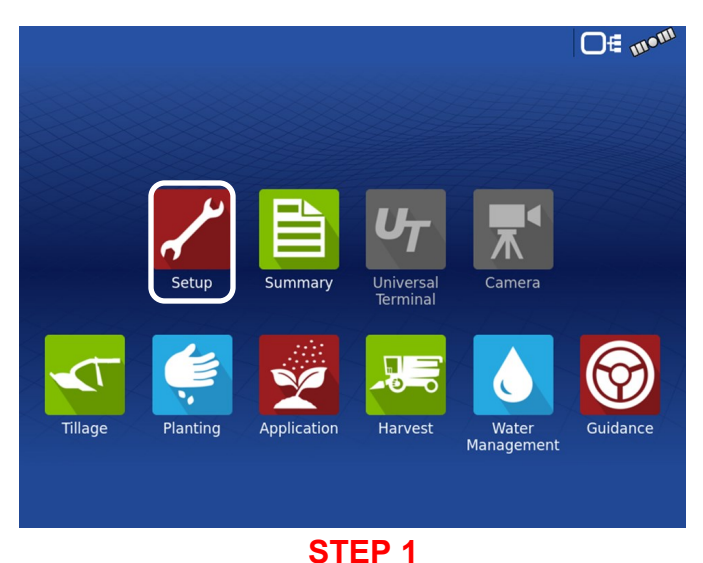

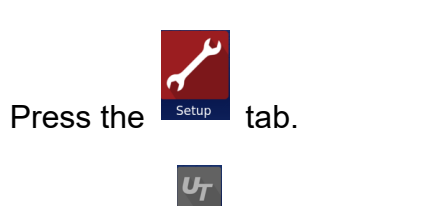

**Note** – the **internal** is greyed out.

This is an indication that the UT has not been Enabled.

### **Console Setup**

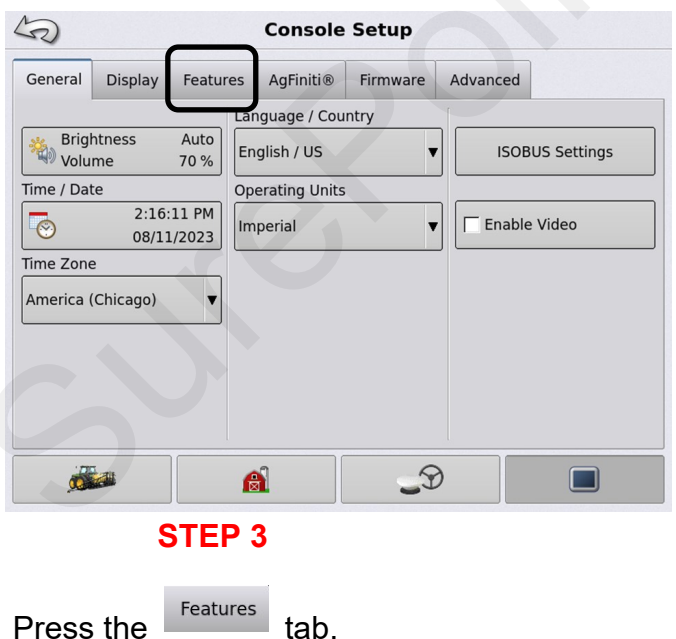

### **Configuration Setup Screen**

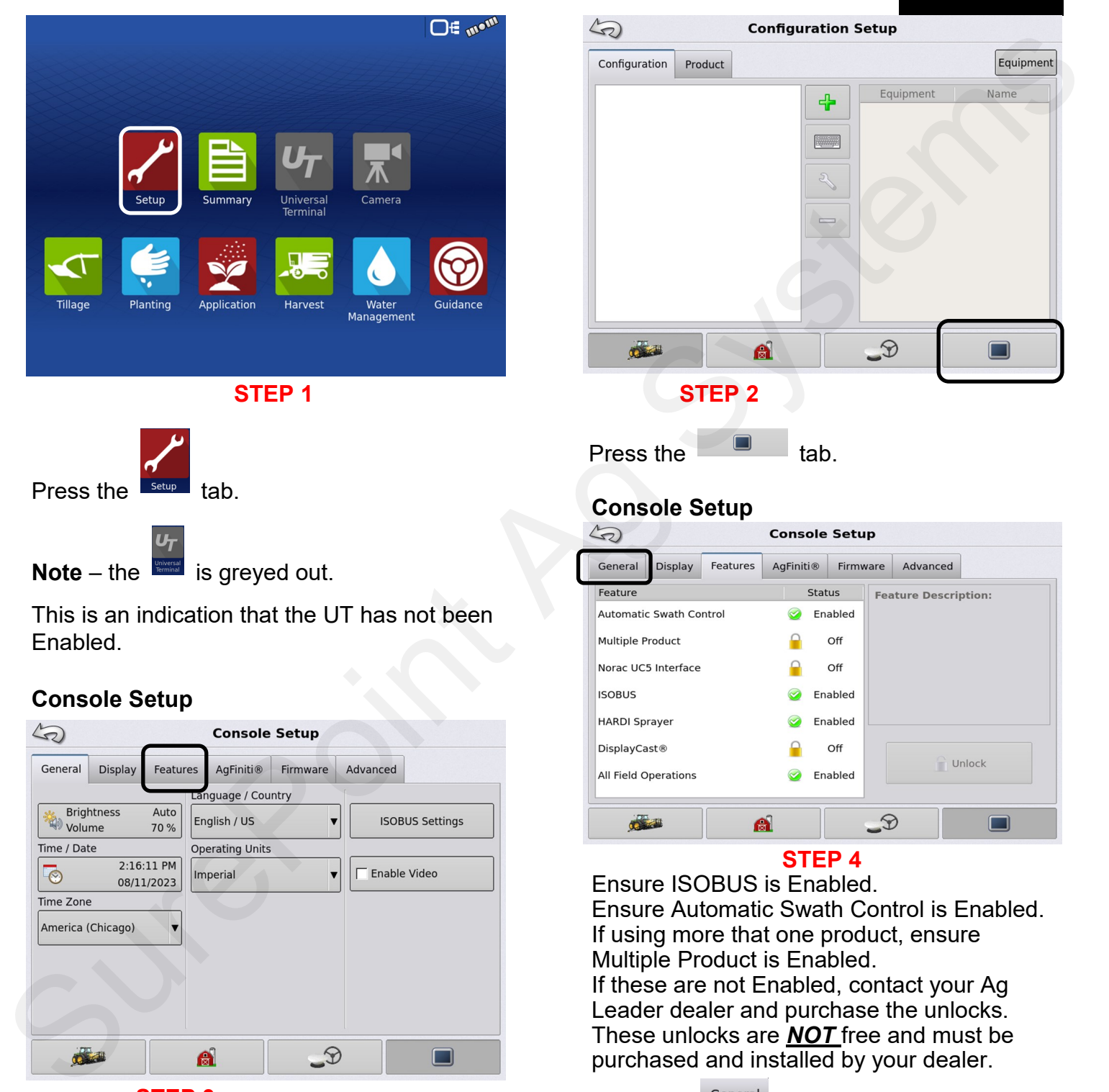

Press the  $\blacksquare$  tab.

### **Console Setup**

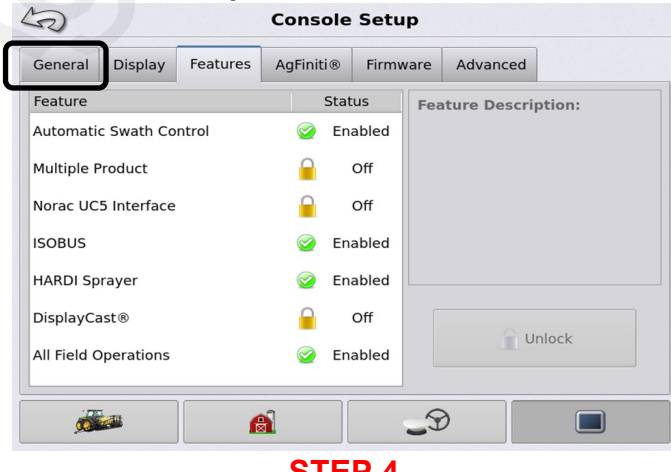

### **STEP 4**

Ensure ISOBUS is Enabled. Ensure Automatic Swath Control is Enabled. If using more that one product, ensure Multiple Product is Enabled. If these are not Enabled, contact your Ag

Leader dealer and purchase the unlocks. These unlocks are *NOT* free and must be purchased and installed by your dealer.

Press the  $\frac{1}{\sqrt{1-\frac{1}{c}}}\tan^{-1}$ 

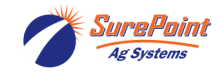

### **Console Setup+**

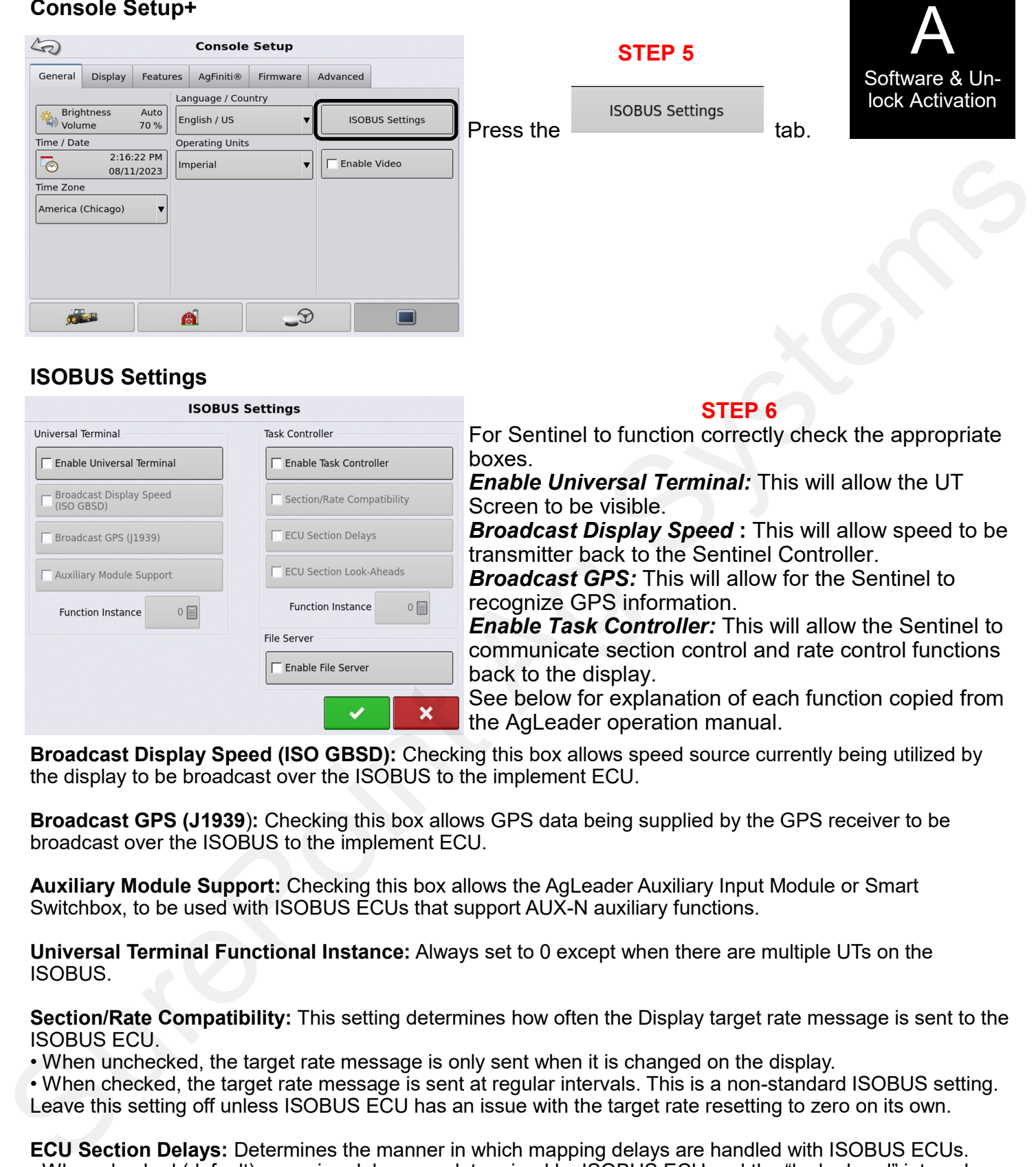

### **ISOBUS Settings**

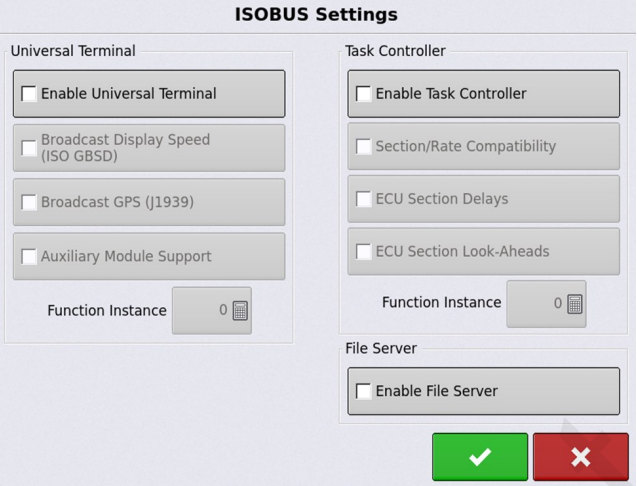

### **STEP 6**

For Sentinel to function correctly check the appropriate boxes.

*Enable Universal Terminal:* This will allow the UT Screen to be visible.

*Broadcast Display Speed* **:** This will allow speed to be transmitter back to the Sentinel Controller.

*Broadcast GPS:* This will allow for the Sentinel to recognize GPS information.

*Enable Task Controller:* This will allow the Sentinel to communicate section control and rate control functions back to the display.

See below for explanation of each function copied from the AgLeader operation manual.

**Broadcast Display Speed (ISO GBSD):** Checking this box allows speed source currently being utilized by the display to be broadcast over the ISOBUS to the implement ECU.

**Broadcast GPS (J1939**)**:** Checking this box allows GPS data being supplied by the GPS receiver to be broadcast over the ISOBUS to the implement ECU.

**Auxiliary Module Support:** Checking this box allows the AgLeader Auxiliary Input Module or Smart Switchbox, to be used with ISOBUS ECUs that support AUX-N auxiliary functions.

**Universal Terminal Functional Instance:** Always set to 0 except when there are multiple UTs on the ISOBUS.

**Section/Rate Compatibility:** This setting determines how often the Display target rate message is sent to the ISOBUS ECU.

• When unchecked, the target rate message is only sent when it is changed on the display.

• When checked, the target rate message is sent at regular intervals. This is a non-standard ISOBUS setting.

Leave this setting off unless ISOBUS ECU has an issue with the target rate resetting to zero on its own.

**ECU Section Delays:** Determines the manner in which mapping delays are handled with ISOBUS ECUs. • When checked (default), mapping delays are determined by ISOBUS ECU and the "look-ahead" interval stored in the AgLeader display. Leave this checked when using DirectCommand Gen2 ISO Liquid. • When unchecked, mapping delays are determined by the "look-ahead" interval stored in the AgLeader display.

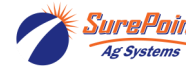

Unation **T** 

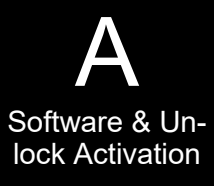

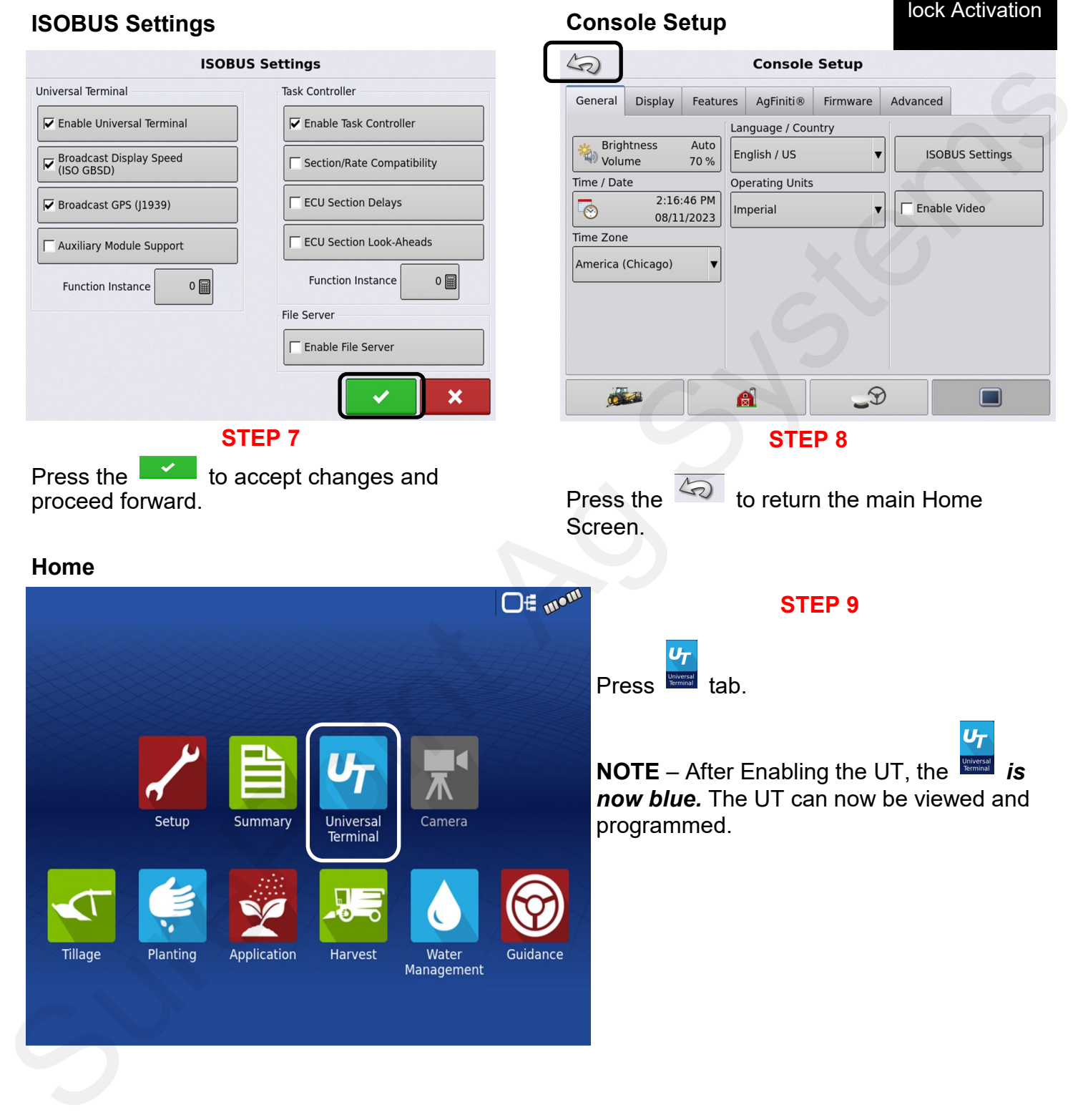

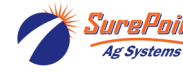

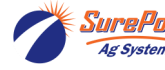

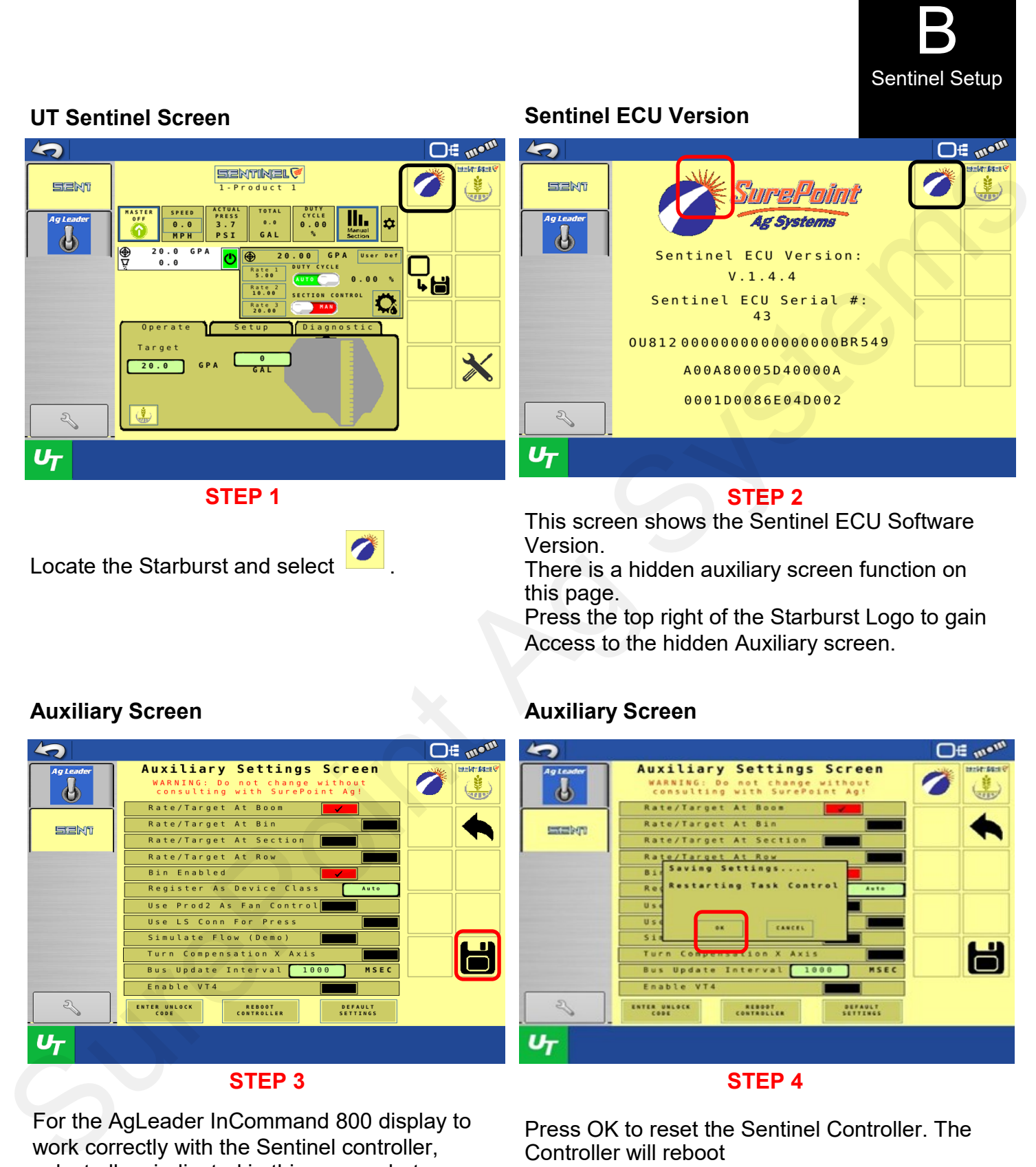

There is a hidden auxiliary screen function on this page.

Press the top right of the Starburst Logo to gain Access to the hidden Auxiliary screen.

Press OK to reset the Sentinel Controller. The

### **Auxiliary Screen**

Locate the Starburst and select .

### **Auxiliary Screen**

Controller will reboot

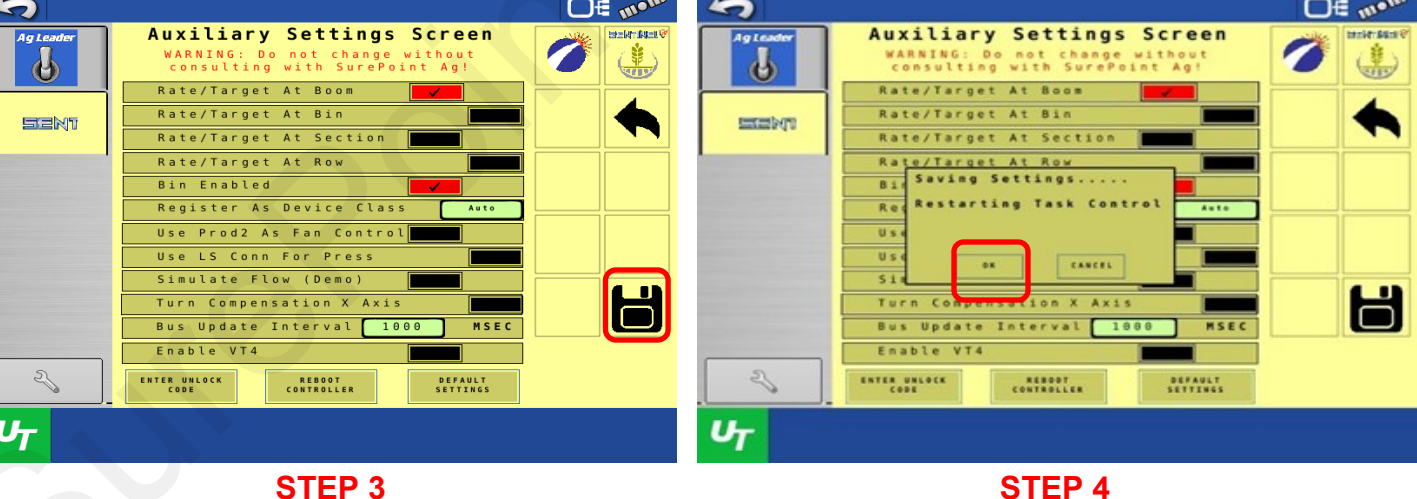

For the AgLeader InCommand 800 display to work correctly with the Sentinel controller, select all as indicated in this screenshot.

Select **the save settings to Task Control.** 

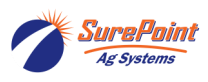

396-6562Y1 AgLeader InCommand 800 6 Revised 03/23/2024 Sentinel Setup With Task Control © 2010-2024 SurePoint Ag Systems Inc.

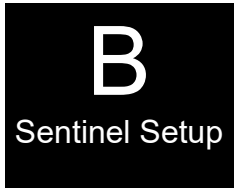

### **Set Up Sentinel Before Proceeding**

**See the Sentinel Manual, 396-4035Y1, provided with your system for harness layouts, system setup, module addressing and more about operating the Sentinel Rate Control system.**

**Scan or click the QR Code to go to the Sentinel Instructional Videos Playlist on YouTube.**

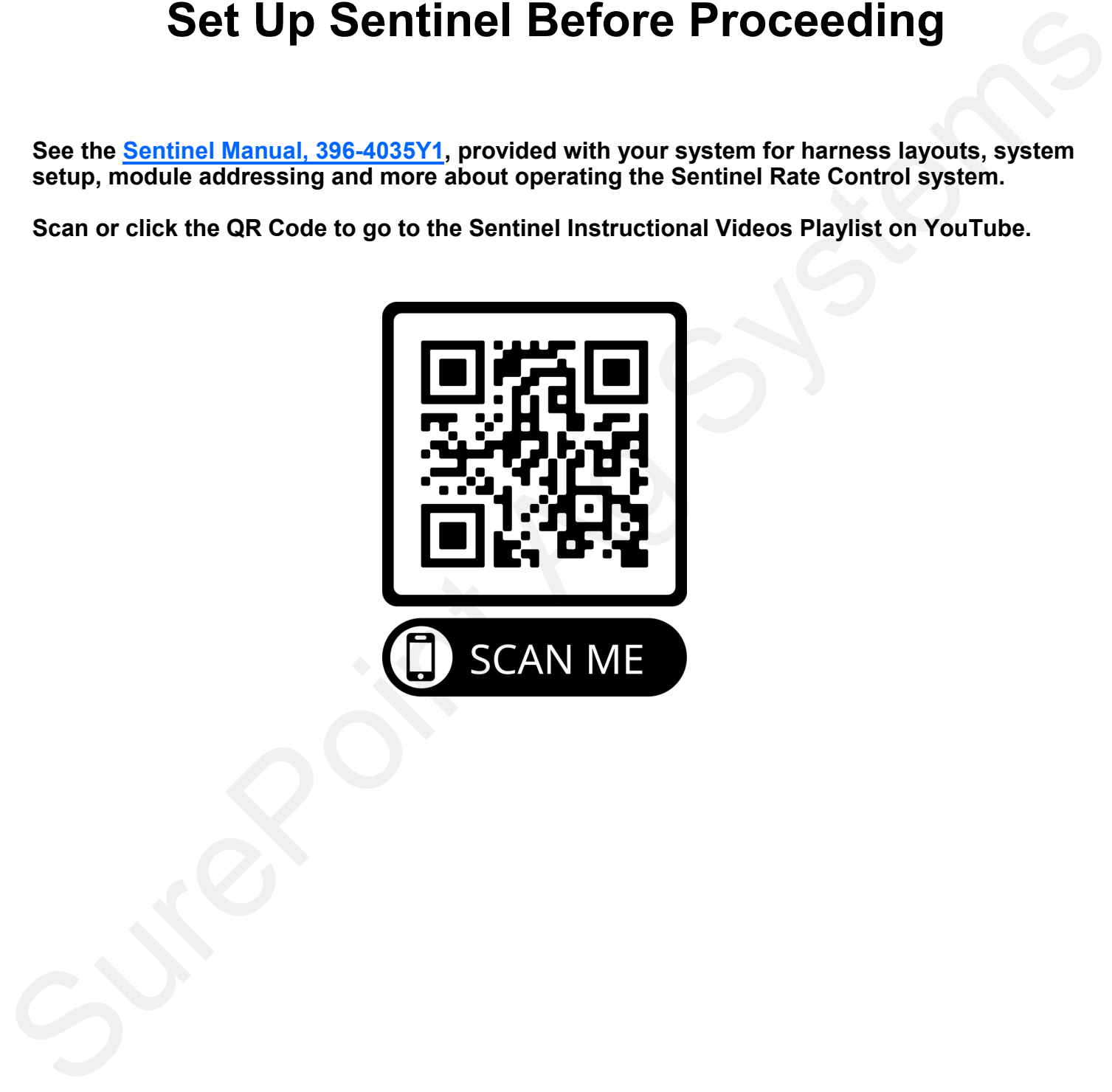

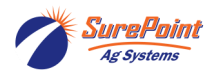

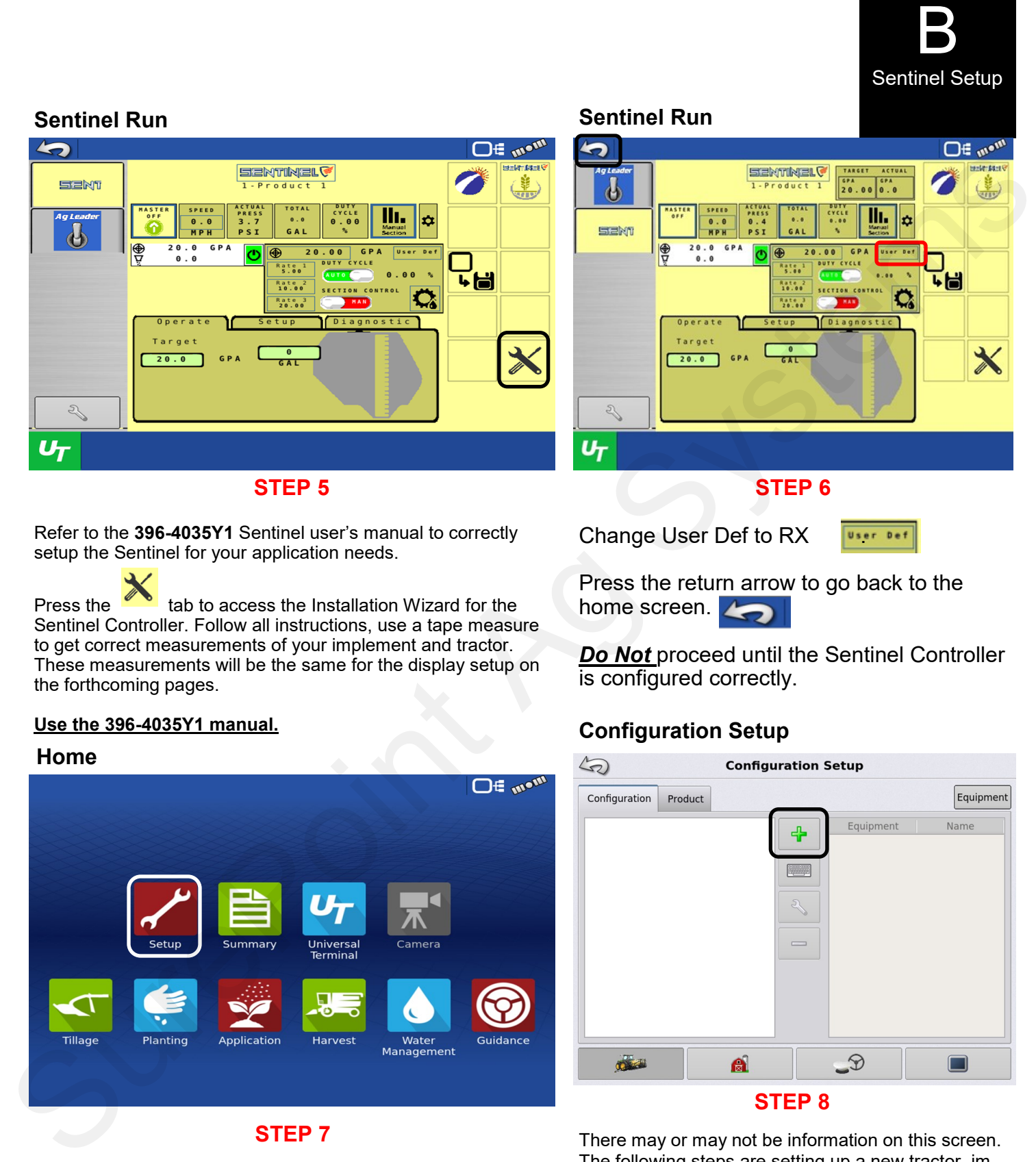

Refer to the **396-4035Y1** Sentinel user's manual to correctly setup the Sentinel for your application needs.

Press the  $\bullet$  tab to access the Installation Wizard for the Sentinel Controller. Follow all instructions, use a tape measure to get correct measurements of your implement and tractor. These measurements will be the same for the display setup on the forthcoming pages.

Change User Def to RX **User Def** 

![](_page_8_Picture_4.jpeg)

Press the return arrow to go back to the home screen.

*Do Not* proceed until the Sentinel Controller is configured correctly.

### **Use the 396-4035Y1 manual.**

### **Home**

![](_page_8_Picture_9.jpeg)

![](_page_8_Picture_10.jpeg)

![](_page_8_Picture_11.jpeg)

396-6562Y1 AgLeader InCommand 800 8 Revised 03/23/2024 Sentinel Setup With Task Control © 2010-2024 SurePoint Ag Systems Inc.

### **Configuration Setup**

![](_page_8_Picture_14.jpeg)

There may or may not be information on this screen. The following steps are setting up a new tractor, implement and controller. Some steps may be bypassed due to your current setup.

Press the  $\begin{array}{c} \hline \end{array}$  tab to get started.

![](_page_9_Picture_0.jpeg)

### **Chose Operating Configuration**

![](_page_9_Picture_122.jpeg)

![](_page_9_Picture_3.jpeg)

### **STEP 9**

The Sentinel will need to be setup for Application control.

Press Application to continue.

### If your tractor is listed in the drop-down menu, select it.

![](_page_9_Picture_8.jpeg)

Press  $\frac{1}{\sqrt{1-\frac{1}{\sqrt{1-\frac{1}{\sqrt$ 

### **Vehicle Wizard: Make and Model**

![](_page_9_Picture_11.jpeg)

### From the drop-down menus, select your tractor profile.

When completed, press  $\Box$  to continue.

### **Vehicle Wizard: Attachment**

![](_page_9_Picture_16.jpeg)

Using a tape measure, check mark the attachments that your tractor has and fill out the measurements.

 $Press$  to continue.

![](_page_9_Picture_19.jpeg)

396-6562Y1 AgLeader InCommand 800 9 Revised 03/23/2024 Sentinel Setup With Task Control © 2010-2024 SurePoint Ag Systems Inc.

![](_page_10_Picture_0.jpeg)

### **Vehicle Wizard: Antenna Offsets**

![](_page_10_Figure_2.jpeg)

**Using a tape measure,** verify all measurements and adjust accordingly. These measurements must be accurate for mapping, Task Control operation and data acquisition.

### **Operating Configuration: Vehicle**

![](_page_10_Picture_5.jpeg)

Confirmation page: Should show the tractor that was setup.

Press  $\Box$  to continue.

Press  $\begin{array}{|c|c|c|c|c|}\n\hline\n\end{array}$  to continue.

### **Operating Configuration: Implement**

![](_page_10_Figure_10.jpeg)

### **Implement Wizard: Make and Model**

![](_page_10_Picture_126.jpeg)

If your implement is already setup, select it in the drop-down menu. To setup a new implement:

![](_page_10_Picture_14.jpeg)

Enter **Make** and **Model** of your new implement.

Press **the proceed.** 

![](_page_10_Picture_17.jpeg)

![](_page_11_Picture_0.jpeg)

be installed and setup.

![](_page_11_Picture_2.jpeg)

The Sentinel Rate Controller will need to be setup.

Press  $\frac{4}{1}$  to proceed.

![](_page_11_Picture_6.jpeg)

![](_page_12_Picture_0.jpeg)

### **Controller Setup Wizard: Device**

![](_page_12_Picture_134.jpeg)

### **STEP 21**

The correct Device will need to setup for Sentinel.

![](_page_12_Picture_135.jpeg)

### Press the drop-down arrow to continue.

### **Controller Setup Wizard: Make and Model**

![](_page_12_Picture_136.jpeg)

Make and Model of the Sentinel Controller will need to be setup.

Press the drop-down arrow  $\frac{A_{\text{g}_\text{Leader}}}{\frac{1}{2}}$  to enter in the Make.

![](_page_12_Picture_137.jpeg)

![](_page_12_Picture_12.jpeg)

SurePoint 396-6562Y1 AgLeader InCommand 800 12 Contract 20 Revised 03/23/2024 Sentinel Setup With Task Control © 2010-2024 SurePoint Ag Systems Inc.

Make

### **Controller Setup Wizard: Device**

![](_page_12_Picture_138.jpeg)

Press **the proceed.** 

### **Controller Setup Wizard: Make and Model**

![](_page_12_Picture_139.jpeg)

![](_page_13_Picture_0.jpeg)

### **Controller Setup Wizard: Controller Name STEP 25 Equipment Setup Wizard: Rate Controller STEP 26** Controller Sure Prize The River Controller (Sure Controller Controller Controller Controller Controller Controller Controller Controller Controller Controller Controller Controller Controller Controller Controller Controll

Using the keyboard function, the controller name can be

changed from *Generic to Sentinel.* Press **the Container of the Container Act Contains** to proceed.

### **Equipment Setup Wizard: Application Channels**

![](_page_13_Figure_5.jpeg)

be set. This is the number of product tanks & products that will be used.

Select and Press **that i** to proceed.

![](_page_13_Picture_9.jpeg)

396-6562Y1 AgLeader InCommand 800 13 Revised 03/23/2024 Sentinel Setup With Task Control © 2010-2024 SurePoint Ag Systems Inc.

made.

Ensure the Sentinel Rate controller is selected.

Press to proceed.

### **Equipment Setup Wizard: Container**

![](_page_14_Picture_0.jpeg)

### **Equipment Setup Wizard: Container**

![](_page_14_Picture_98.jpeg)

**Equipment Setup Wizard:** 

![](_page_14_Picture_3.jpeg)

![](_page_15_Picture_0.jpeg)

### Sentinel Setup **Equipment Setup Wizard: Application Point Offset**

![](_page_15_Picture_2.jpeg)

Using a tape measure, enter the appropriate information. This must match settings previously setup in the Sentinel controller.

Press **to continue.** 

**Implement Wizard: Application Channels**

![](_page_15_Picture_6.jpeg)

### **STEP 34**

This is the confirmation page. This should show the liquid rate controller and settings that were just setup.

**Implement Wizard: Implement Name**

![](_page_15_Picture_9.jpeg)

### **Implement Wizard: Hitch Point Configuration**

![](_page_15_Picture_111.jpeg)

![](_page_15_Picture_12.jpeg)

![](_page_16_Picture_0.jpeg)

**Operating Configuration: Implement**

**STEP 37** Confirmation page.

Press **the latter of the proceed.** 

### **Configuration Setup**

## **STEP 39**

This confirms the information setup in the Wizard that was just performed. Items can be edited from this screen.

Press **the Contract of the proceed.** 

### **Operating Configuration: Speed Source**

![](_page_16_Picture_138.jpeg)

From the drop-down menus, select the correct speed source.

Press to proceed.

### **Configuration Setup**

![](_page_16_Picture_13.jpeg)

### **STEP 40**

*To add or select a Product, press the* tab.

*To check, add, or change any equipment*,

 $p$ ress  $\frac{[Equipment]}{[tab]}$  tab.

Equipment and controllers are now setup.

Press  $\sim$  to return to the Home setup screen.

![](_page_16_Picture_20.jpeg)

396-6562Y1 AgLeader InCommand 800 16 Revised 03/23/2024 Sentinel Setup With Task Control © 2010-2024 SurePoint Ag Systems Inc.

![](_page_17_Picture_0.jpeg)

### **Home screen**

### **Operation Configuration Selection**

![](_page_17_Picture_3.jpeg)

![](_page_17_Picture_4.jpeg)

![](_page_18_Picture_0.jpeg)

### **STEP 44**

This page shows the Sentinel Controller with two sections. From the drop-down menu select the product type or enter a new product.

Press to proceed.

### **Application Run Screen**

![](_page_18_Picture_92.jpeg)

Refer to your AgLeader Operator's manual. Select and Setup Target Rate as needed.

Begin applying Liquid via Sentinel. *Sentinel* can be viewed in the UT screen .

![](_page_18_Picture_9.jpeg)

*Application and mapping* can be viewed in this screen . *Section control* can be switched

![](_page_18_Picture_11.jpeg)

**Ag Systems** 

![](_page_18_Picture_12.jpeg)

![](_page_19_Picture_0.jpeg)

### AgLeader InCommand 800 L2 Controller

### **General Description**

This can be configured for Flow-based or Pressure-based control. Each swath module can support up to 12 sections, with the capability of three swath modules for a total of 36 sections. L2 configurations support up to 144 nozzles. Polarity reversing valves are limited to 18 sections as they use multiple signal pins from the swath module.

### **Basic setup needed for controller to function properly**

Grower, Farm, Field Display/Console GPS/Guidance **Configuration** Application Rate Manual Speed

### **Grower, Farm, Field**

### **Grower, Farm, Field**

![](_page_20_Picture_124.jpeg)

Power on the display and the Home Screen should be showing.

**STEP 1**

![](_page_20_Picture_9.jpeg)

![](_page_20_Picture_10.jpeg)

![](_page_20_Picture_11.jpeg)

Select  $\qquad \qquad \blacksquare$ 

C

AgLeader L2 Controller

![](_page_21_Picture_0.jpeg)

![](_page_21_Picture_1.jpeg)

**Select Grower, Farm, Field**

Enter Grower, Farm, and Field information.

Use the  $\begin{bmatrix} 1 & 1 \\ 1 & 1 \end{bmatrix}$  to add or edit information.

### **Select Users**

![](_page_21_Figure_7.jpeg)

Enter the *Operators/Users* that will be operating your equipment. This is for data management only.

### **Select Season**

![](_page_21_Picture_10.jpeg)

Edit this information for your annual farming

operation. This can be done by using the .

### **Select Businesses**

![](_page_21_Picture_14.jpeg)

Enter *Business* information, as needed. This is for data management only.

![](_page_21_Picture_16.jpeg)

Press the  $\sqrt{ }$  to return to the home screen.

![](_page_21_Picture_18.jpeg)

![](_page_22_Picture_0.jpeg)

### L2 Controller **The Display / Console will need to be setup correctly.**

![](_page_22_Picture_2.jpeg)

**This page will appear first.**

![](_page_22_Picture_115.jpeg)

Press **Setup** to begin .

### **Console setup - General**

# **STEP 9** Sure<br>
Sure<br>
Sure<br>
SurePoint Age of the Consol of the Consol of the Consol of the Consol of the Consol of the Consol of the Consol of the Consol of the Consol of the Consol of the Consol of the Consol of the Consol of the C

### **Console Setup – Display**

![](_page_22_Picture_9.jpeg)

**Display**: Information on this screen can be edited. This is optional.

### Using the *General tab,* adjust Brightness/Volume, Time/Date, Time Zone, Language. Country, and Operating Units to match your preferences. **Select ISOBUS.** Enable Task Controller.

![](_page_22_Picture_12.jpeg)

![](_page_23_Picture_0.jpeg)

### L2 Controller **Console Setup – Features**

![](_page_23_Picture_140.jpeg)

### **STEP 11**

**Features***:* Provides information on the Unlocks the display currently has. If Unlocks are needed for your operation, you will need to contact your AgLeader dealer. Multiple Product unlock is not Enabled on this display. If using more than one product, a Multiple Product unlock must be purchased from an AgLeader dealer.

### **Console Setup – Firmware**

![](_page_23_Picture_141.jpeg)

**Firmware:** Firmware can be Upgraded and Installed from this page. Check with your AgLeader dealer for detailed information.

![](_page_23_Picture_8.jpeg)

396-6562Y1 AgLeader InCommand 800 23 Revised 03/23/2024 Sentinel Setup With Task Control © 2010-2024 SurePoint Ag Systems Inc.

### **Console Setup - AgFiniti**

![](_page_23_Picture_142.jpeg)

**AgFiniti:** Is used for Mobile Data Management. This is optional. Contact your AgLeader dealer for more information and subscription details.

### **Console Setup – Advanced**

![](_page_23_Picture_14.jpeg)

**Advanced:** DO NOT adjust any of these settings without consulting your owner's manual or contacting your AgLeader dealer.

![](_page_23_Picture_16.jpeg)

### **Console Setup: Module Firmware**

### **Management**

![](_page_24_Picture_2.jpeg)

### **STEP 15**

**Module Firmware Management***:* This shows the current Firmware installed for all components associated with your display. If upgrades are needed, this can be done using a USB. Contact your AgLeader dealer for more information.

Press  $\left\langle \widehat{\cdot}\right\rangle$  twice to go back to the home screen.

### **GPS/Guidance Setup**

![](_page_24_Picture_7.jpeg)

![](_page_24_Picture_8.jpeg)

### **GPS/Guidance Setup**

Press Setup to begin .

**GPS / Guidance Setup**

![](_page_24_Picture_10.jpeg)

**STEP 16**

### **STEP 18**

**GPS/Guidance Setup***:* Refer to your operator's manual or contact your AgLeader dealer for instructions on how to setup your GPS/Guidance system.

Press  $\leq$  to go back to the home screen.

![](_page_24_Picture_14.jpeg)

![](_page_24_Picture_18.jpeg)

![](_page_25_Picture_0.jpeg)

### L2 Controller **Configuration Setup Configuration Setup**

![](_page_25_Picture_98.jpeg)

Press Setup to begin .

**STEP 19**

### **Configuration Setup**

Select Application **Application** 

### **Configuration Setup**

Press the  $\overline{\mathbf{r}}$  Symbol.

![](_page_25_Picture_7.jpeg)

If using an existing Vehicle, select the vehicle from the drop-down menu.

If creating a new vehicle, press  $\boxed{\div}$ .

![](_page_25_Picture_10.jpeg)

![](_page_25_Picture_11.jpeg)

![](_page_26_Picture_0.jpeg)

### **Configuration Setup**

![](_page_26_Picture_122.jpeg)

Use the drop-down menu to fill in the correct information for the Vehicle that you will be using.

When completed, press  $\mathbb{R}$  to continue.

### **Configuration Setup**

![](_page_26_Picture_123.jpeg)

**Attachment Points:** select the appropriate attachment point and enter the distance from the axle to your location.

![](_page_26_Picture_8.jpeg)

### **Configuration Setup**

![](_page_26_Picture_124.jpeg)

![](_page_26_Picture_11.jpeg)

![](_page_27_Picture_0.jpeg)

![](_page_27_Picture_109.jpeg)

**Vehicle:** Confirmation of Vehicle selection. Press  $\blacksquare$  to continue.

### L2 Controller **Configuration Setup Configuration Setup**

![](_page_27_Picture_5.jpeg)

select an existing Implement.

Press to select a new Implement.

Press  $\overline{\phantom{a}}$  to continue.

### **Configuration Setup**

Press  $\mathbf{r}$  to continue.

![](_page_27_Figure_10.jpeg)

![](_page_27_Figure_11.jpeg)

![](_page_27_Figure_12.jpeg)

**Make and Model:** Select Make.

![](_page_27_Picture_14.jpeg)

![](_page_28_Picture_0.jpeg)

### **Configuration Setup STEP 31 Make and Model***:* Select Model. **Configuration Setup STEP 32 Implement Model:** Enter the Model of your Implement. Press **that** to continue **Configuration Setup Configuration Setup** SurePoint Ag Systems

**STEP 33 Make and Model:** This confirms the Implement settings.

Press to continue.

**STEP 34 Attachment Type:** Use the drop-down menu to select the Implement Attachment Type.

Press  $\begin{array}{|c|c|c|c|c|}\n\hline\n\end{array}$  to continue.

![](_page_28_Picture_7.jpeg)

![](_page_29_Picture_0.jpeg)

**STEP 36**

**Application Channels.**

Select **the Application** to proceed.

### **Configuration Setup Configuration Setup**

![](_page_29_Picture_104.jpeg)

![](_page_29_Picture_3.jpeg)

Press  $\blacksquare$  to continue.

### **Configuration Setup Configuration Setup**

![](_page_29_Picture_7.jpeg)

![](_page_30_Picture_0.jpeg)

### **Configuration Setup**

![](_page_30_Picture_118.jpeg)

### **Configuration Setup**

![](_page_30_Picture_5.jpeg)

### **Meter Calibration:**

Enter the Flow Meter Calibration Number that is labeled on your flow meter.

The Flow Cal number for SurePoint flowmeters is on the serial number sticker on the side of the flowmeter.

Press  $\overrightarrow{P}$  to continue.

### **Configuration Setup**

![](_page_30_Figure_11.jpeg)

### **Select Application Rate Controller.**

Select Direct L2 from the drop-down menu.

Press  $\overline{\phantom{a}}$  to continue.

### **Configuration Setup**

**Meter Calibration:**

![](_page_30_Picture_16.jpeg)

396-6562Y1 AgLeader InCommand 800 30 Revised 03/23/2024 Sentinel Setup With Task Control © 2010-2024 SurePoint Ag Systems Inc.

![](_page_31_Picture_0.jpeg)

![](_page_31_Picture_102.jpeg)

**Container:** Name your chemical container and enter Capacity and Units.

### **Configuration Setup Configuration Setup**

![](_page_31_Figure_5.jpeg)

**Nozzle Count:** Enter Number of Nozzles and Nozzle Spacing for your application.

Press **to continue.** 

![](_page_31_Picture_9.jpeg)

**STEP 46**

**Number of Boom Section:** Enter the number of boom sections being used.

Press to continue.

![](_page_31_Picture_14.jpeg)

![](_page_32_Picture_0.jpeg)

![](_page_32_Picture_2.jpeg)

**Sections:** Confirm Number of Boom Section Valves.

Press **that** to continue.

### **Configuration Setup Configuration Setup**

![](_page_32_Picture_6.jpeg)

### **Section Valve.**

Signal Type/Valve Type: From the drop-down menu, select the valve type that is being used.

Press  $\overrightarrow{P}$  to continue.

![](_page_32_Picture_12.jpeg)

**Section Configuration:** Confirm Boom Section and Nozzle configuration. Follow instructions for editing.

Press  $\overline{\phantom{a}}$  to continue.

![](_page_32_Picture_131.jpeg)

**Application Point Offset:** Enter the correct dimensions.

Press  $\mathbf{v}$  to continue.

![](_page_32_Picture_19.jpeg)

![](_page_33_Picture_0.jpeg)

![](_page_33_Picture_2.jpeg)

### **STEP 51 Application Channels.**

This is a summary of what has been set up. **NOTICE:** Warning about Multi-Product unlock. If there is more than one product being used, a Multi-Product unlock must be purchased and installed.

![](_page_33_Picture_5.jpeg)

Enter the appropriate information.

**STEP 52**

Press  $\overline{\phantom{a}}$  to continue.

Press  $\overline{\phantom{a}}$  to continue.

![](_page_33_Figure_10.jpeg)

**Implement Name:** Confirms Implement being used.

![](_page_33_Picture_12.jpeg)

![](_page_33_Picture_14.jpeg)

396-6562Y1 AgLeader InCommand 800 33 Revised 03/23/2024 Sentinel Setup With Task Control © 2010-2024 SurePoint Ag Systems Inc.

### **Configuration Setup Configuration Setup**

![](_page_33_Picture_138.jpeg)

**Implement:** Summary of Implement, controller, and tank being used.

Press  $\begin{array}{|c|c|c|c|c|}\n\hline\n\end{array}$  to continue.

![](_page_34_Picture_0.jpeg)

![](_page_34_Picture_2.jpeg)

Press  $\mathbb{R}$  to continue.

![](_page_34_Picture_5.jpeg)

![](_page_34_Picture_6.jpeg)

![](_page_35_Picture_0.jpeg)

![](_page_35_Picture_132.jpeg)

### **STEP 59**

**Auxiliary Input:** When using an Auxiliary Switch Box for Auto/Manual Section Control, this page will need to be setup accordingly. Refer to the operator's manual or contact your AgLeader dealer.

Press  $\sim$  to return.

![](_page_35_Picture_7.jpeg)

**Application Swath Control:** Select your option. Refer to the operator's manual or contact an AgLeader dealer for more information.

Press **Example** 

### **Configuration Setup Configuration Setup**

![](_page_35_Picture_11.jpeg)

### **Configuration Setup Configuration Setup**

![](_page_35_Picture_133.jpeg)

**Look Ahead Settings:** Refer to the operator's manual or contact an AgLeader dealer for more information.

Press  $\mathbf{v}$  to continue.

![](_page_35_Picture_16.jpeg)

Look-Ahead
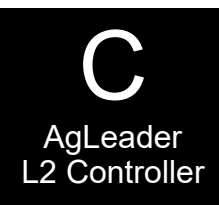

# L2 Controller **Configuration Setup Configuration Setup**

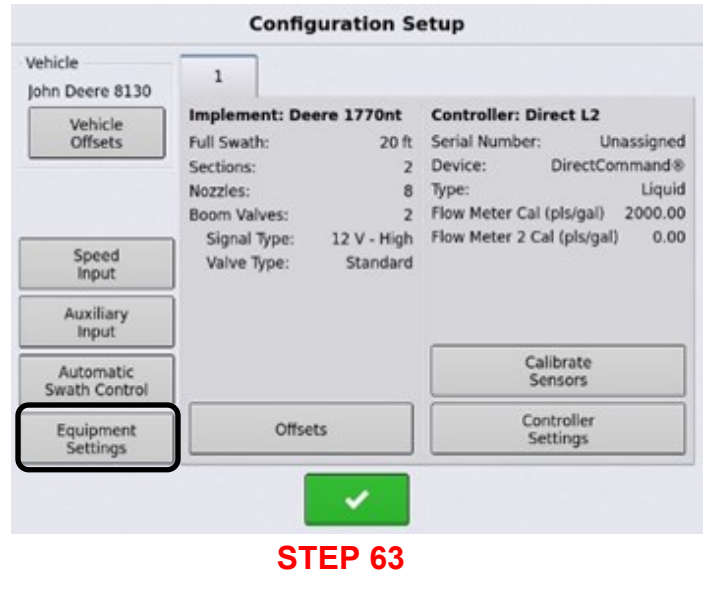

Select Settings

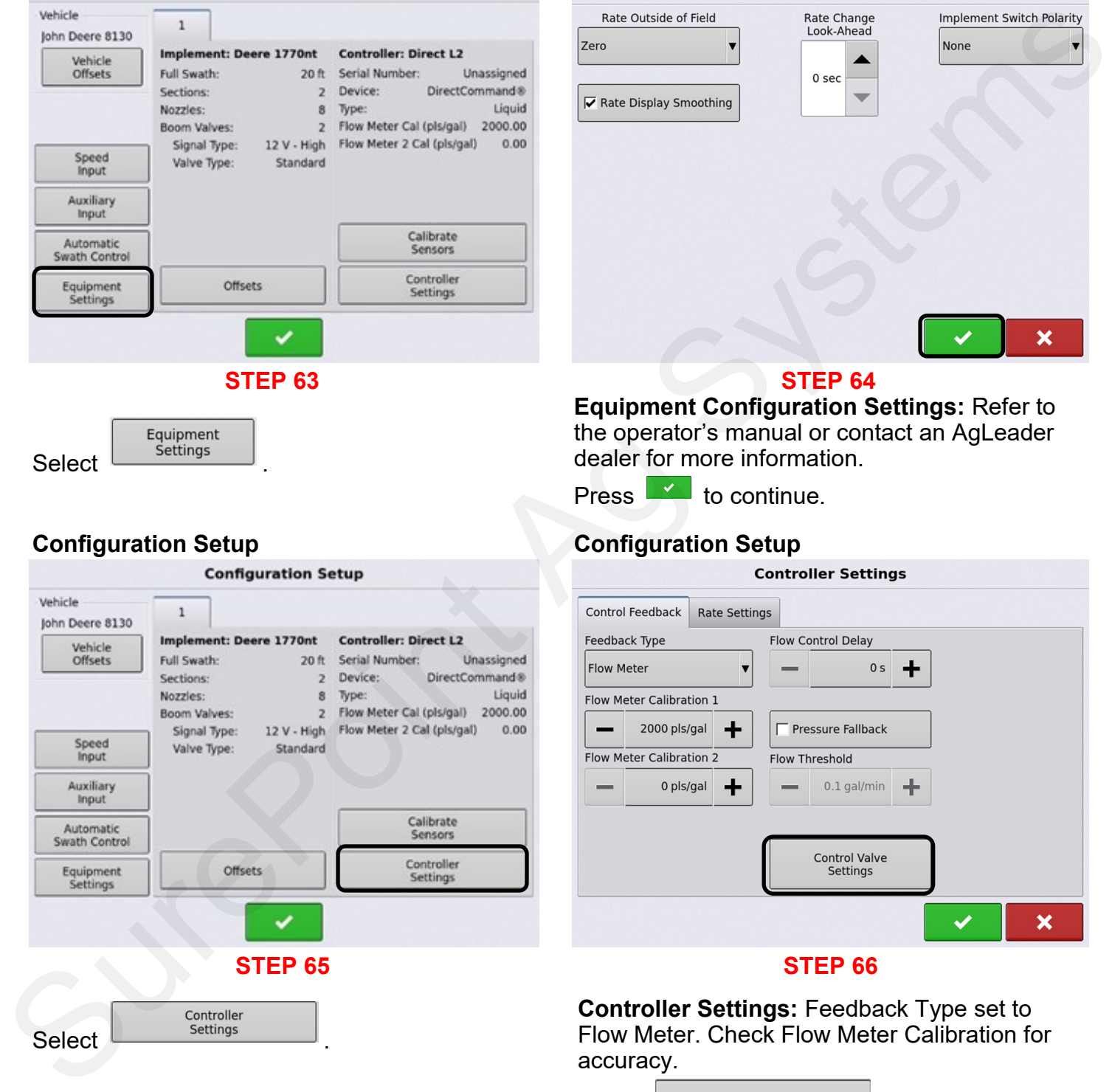

# **Equipment Configuration Settings STEP 64**

**Equipment Configuration Settings:** Refer to the operator's manual or contact an AgLeader dealer for more information.

Press  $\mathbb{R}$  to continue.

#### **Configuration Setup Configuration Setup**

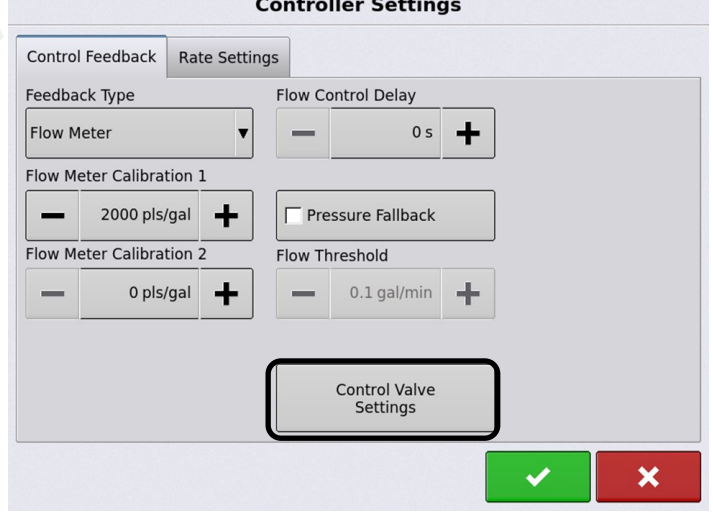

#### **STEP 66**

**Controller Settings:** Feedback Type set to Flow Meter. Check Flow Meter Calibration for accuracy.

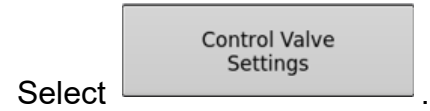

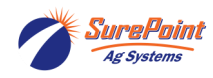

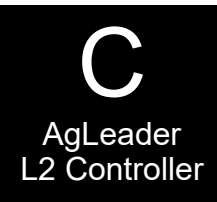

#### **Configuration Setup Configuration Setup**

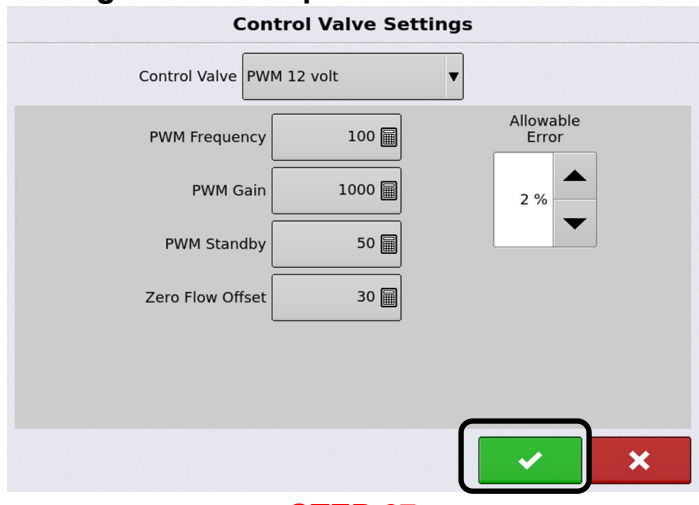

#### **STEP 67**

**Control Valve Settings: These are critical**. Set these for SurePoint systems. Control Valve: PWM 12 volt PWM Frequency: 100 PWM Gain: 800 (decrease if rate is varying; increase to adjust more quickly. Zero Flow Offset: Can be set higher if system is slow to get to Target Rate when starting. Can be set lower if pump will not slow enough for low rates. This is the same as LOW PWM LIMIT.

Press  $\mathbf{v}$  to continue.

# **Configuration Setup**

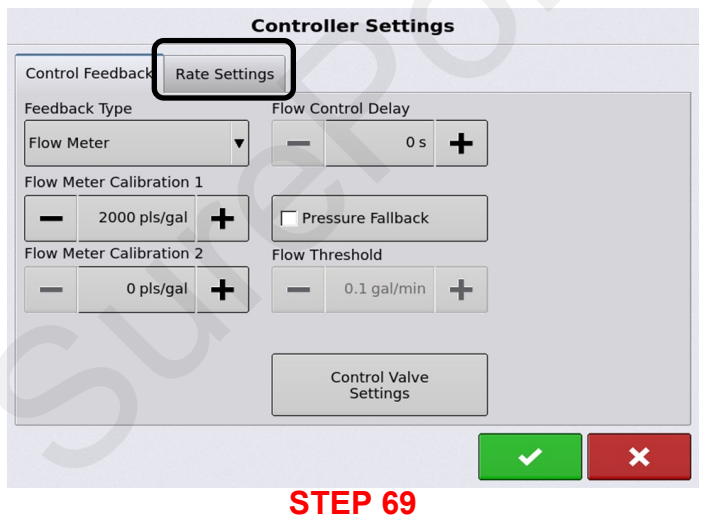

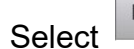

**Rate Settings** 

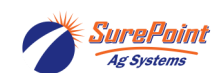

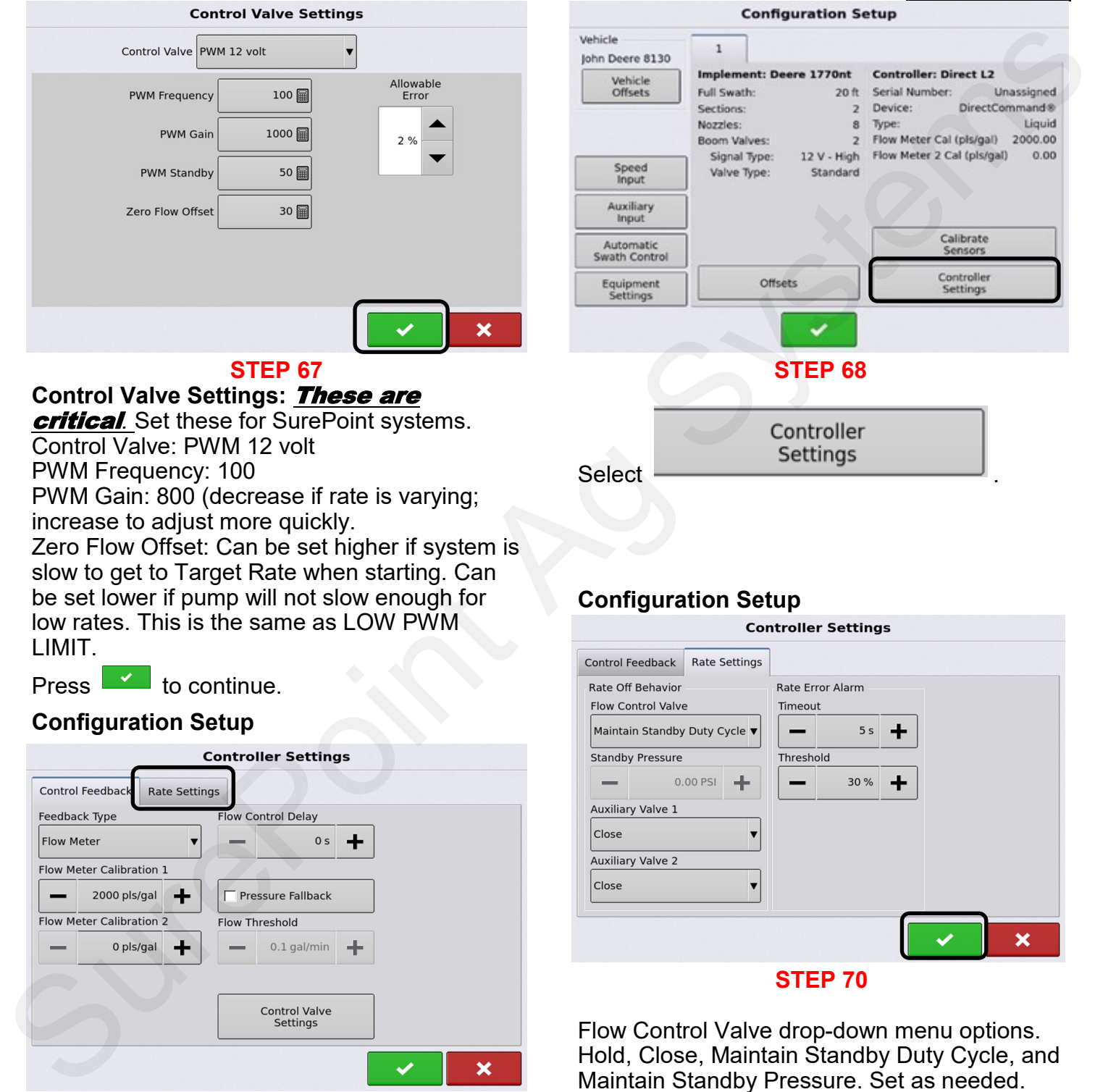

#### **Configuration Setup**

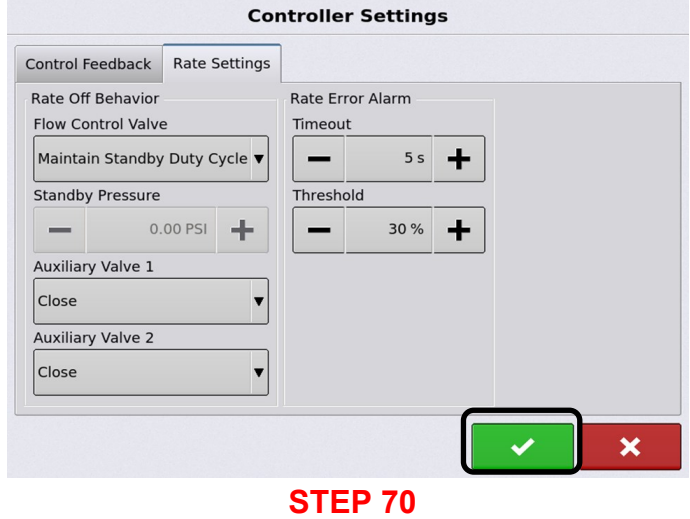

Flow Control Valve drop-down menu options. Hold, Close, Maintain Standby Duty Cycle, and Maintain Standby Pressure. Set as needed.

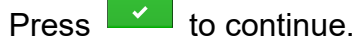

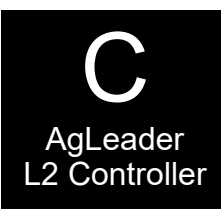

## **Configuration Setup Configuration Setup**

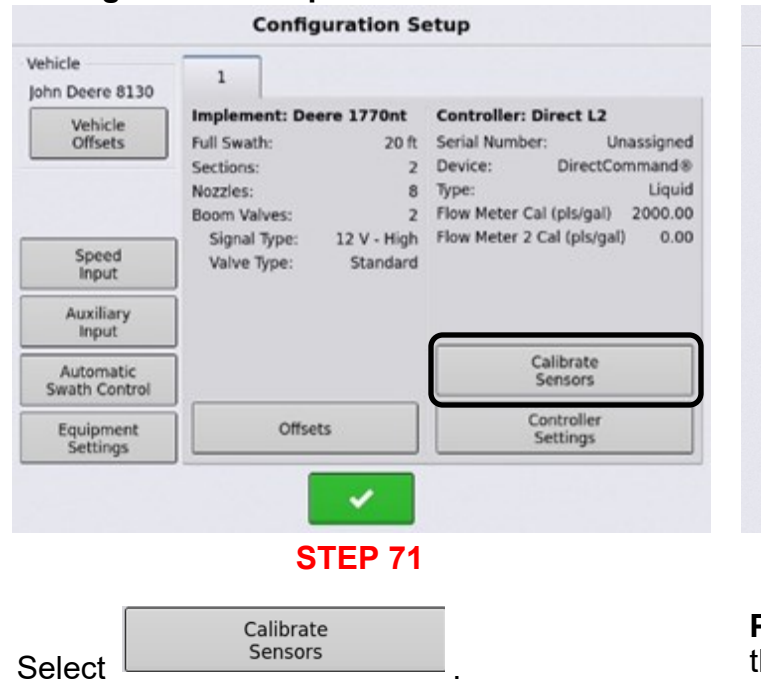

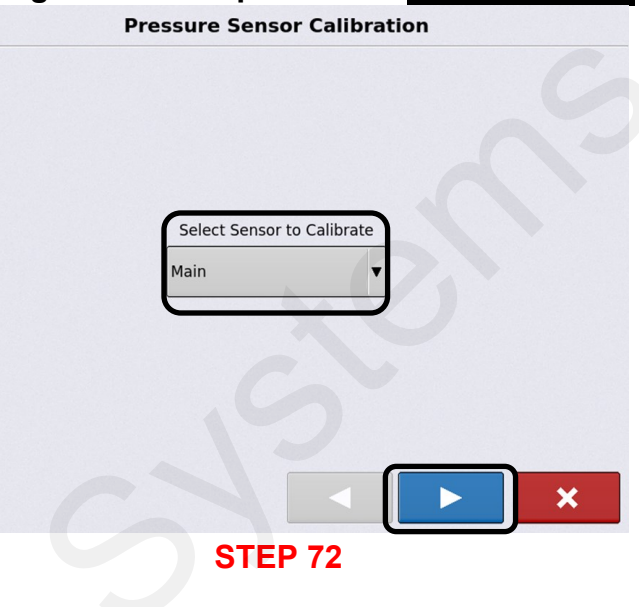

**Pressure Sensor Calibration:** Select Main from the drop-down menu.

 $Press$  to continue.

#### **Configuration Setup Configuration Setup**

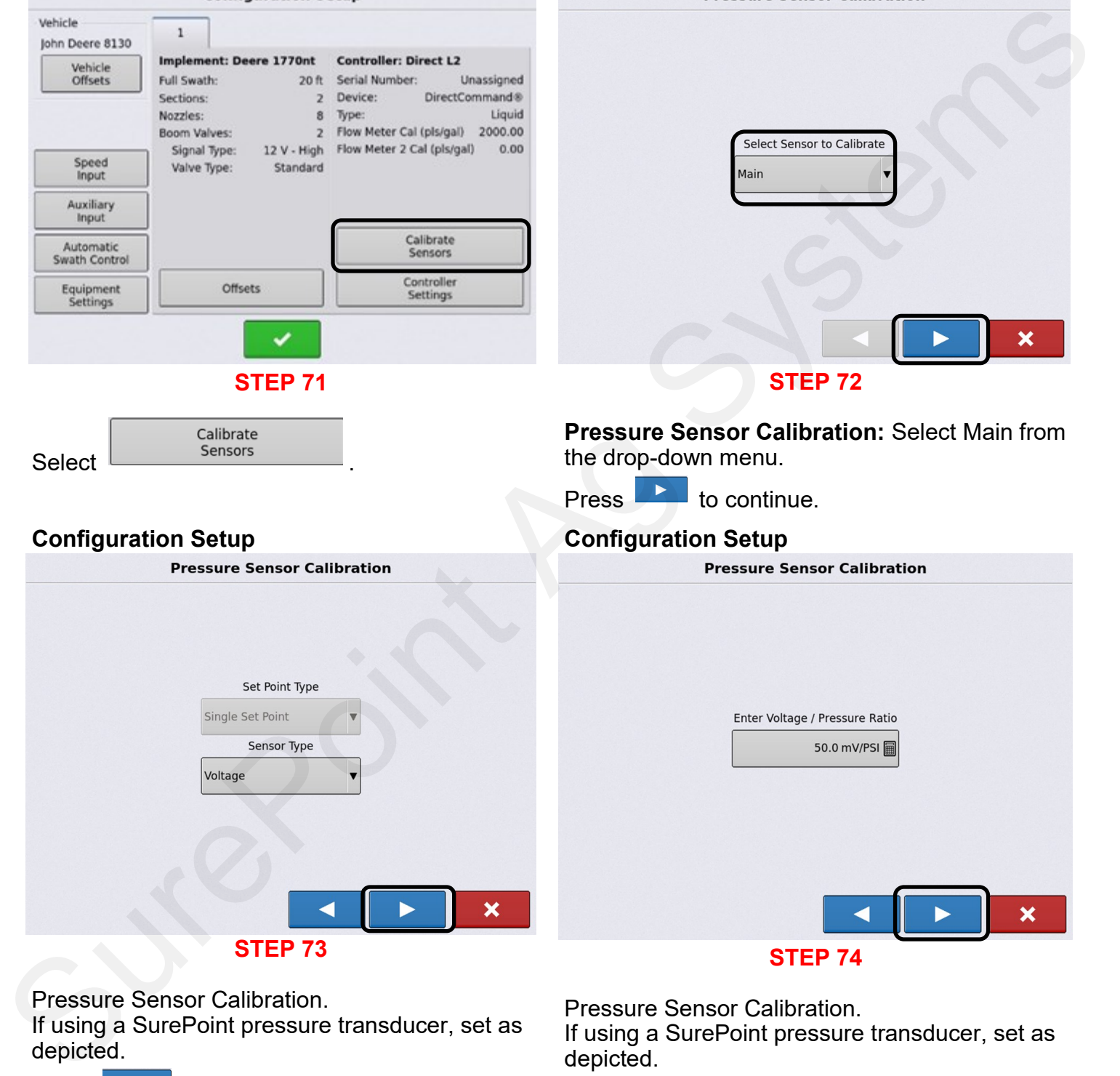

depicted.

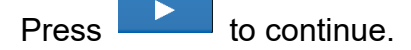

If using a SurePoint pressure transducer, set as depicted.

Press  $\begin{array}{|c|c|c|c|c|}\n\hline\n\end{array}$  to continue.

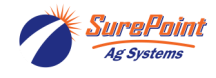

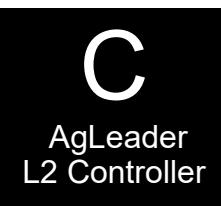

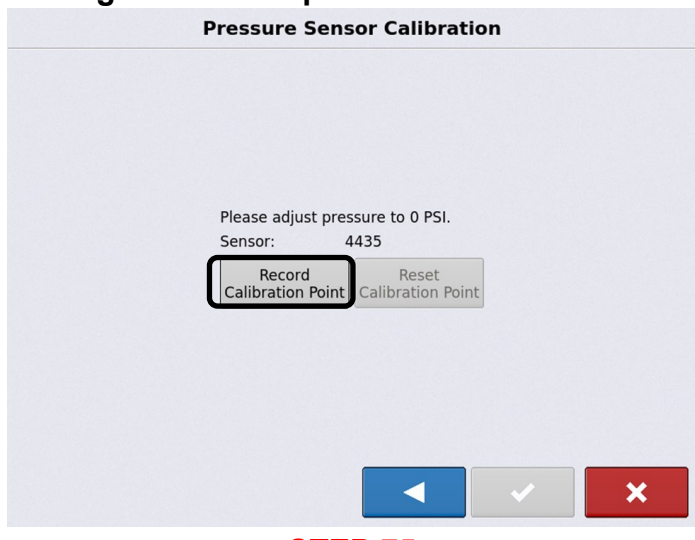

# **STEP 75**

**Pressure Sensor Calibration.** Ensure that there is 0 PSI at the pressure transducer or unplug the wire harness going to the sensor.

Select Calibration Point

#### **Application**

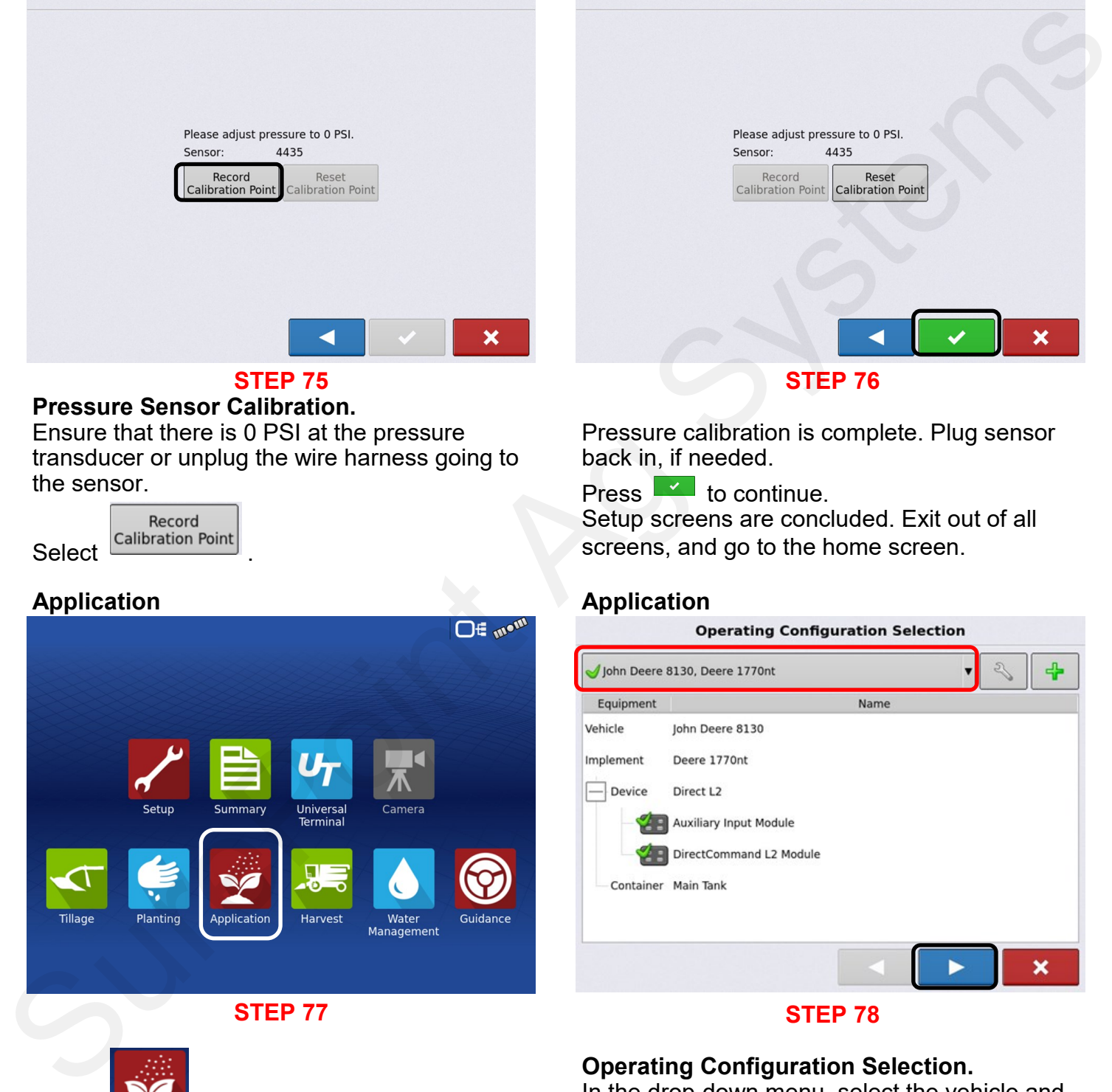

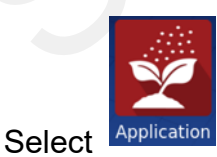

## **Configuration Setup Configuration Setup**

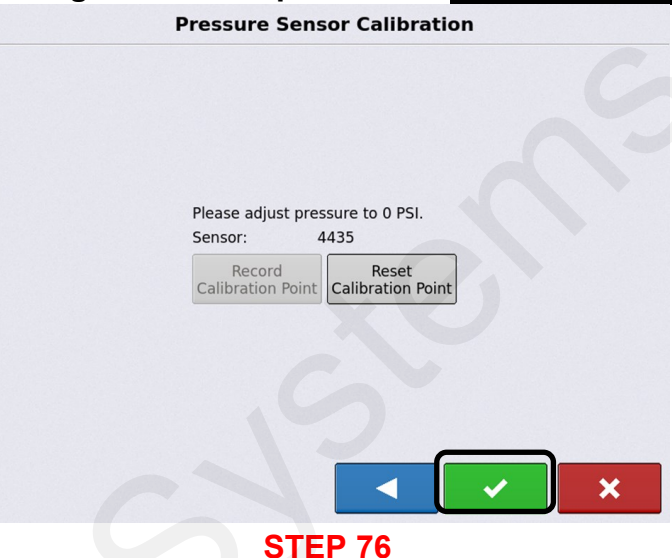

Pressure calibration is complete. Plug sensor back in, if needed.

Press  $\mathbf{I}$  to continue.

Setup screens are concluded. Exit out of all screens, and go to the home screen.

#### **Application**

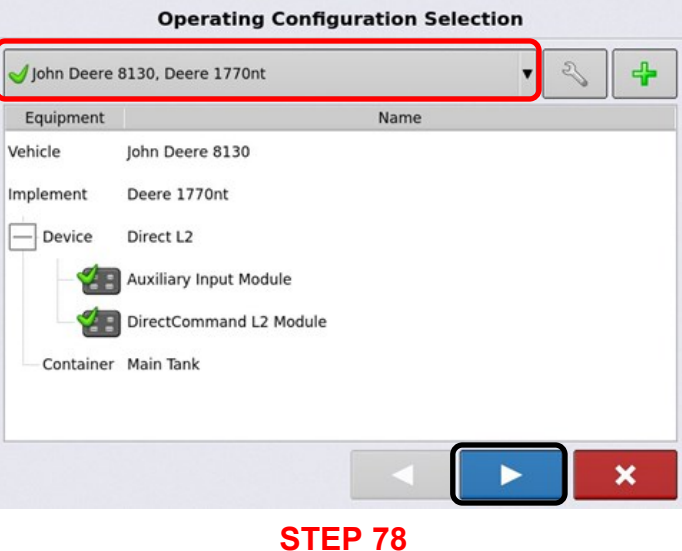

**Operating Configuration Selection.** In the drop-down menu, select the vehicle and

implement that was setup.

Press  $\overline{\phantom{a}}$  to continue.

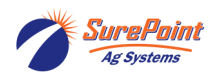

396-6562Y1 AgLeader InCommand 800 39 Revised 03/23/2024 Sentinel Setup With Task Control © 2010-2024 SurePoint Ag Systems Inc.

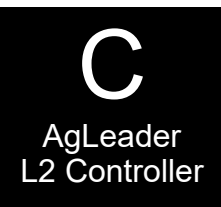

## **Application Application**

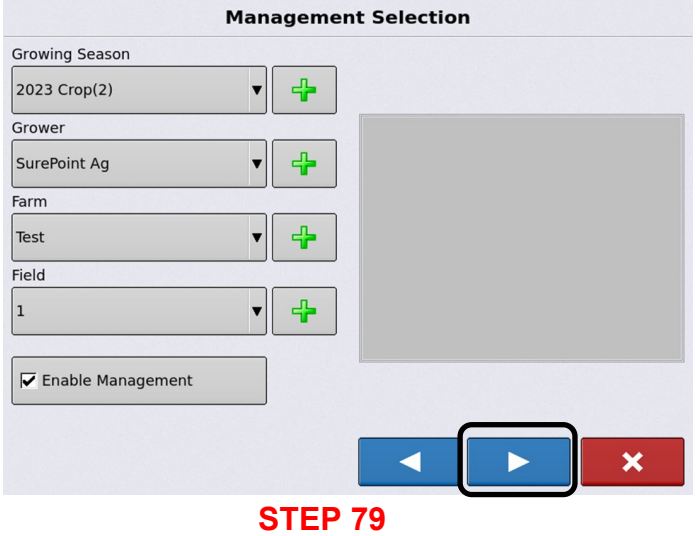

#### **Management Selection.**

Enter all information.

 $Press$  to continue.

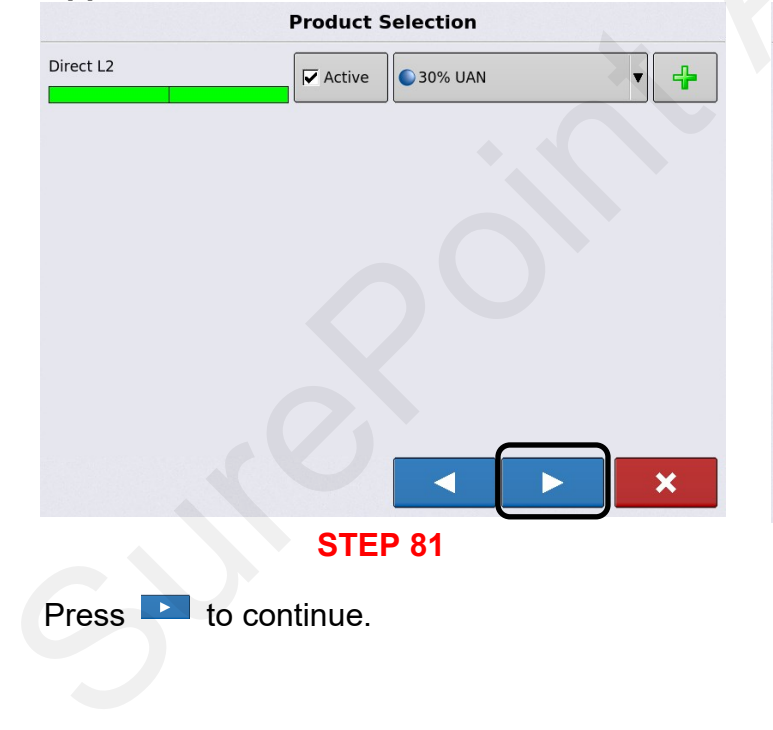

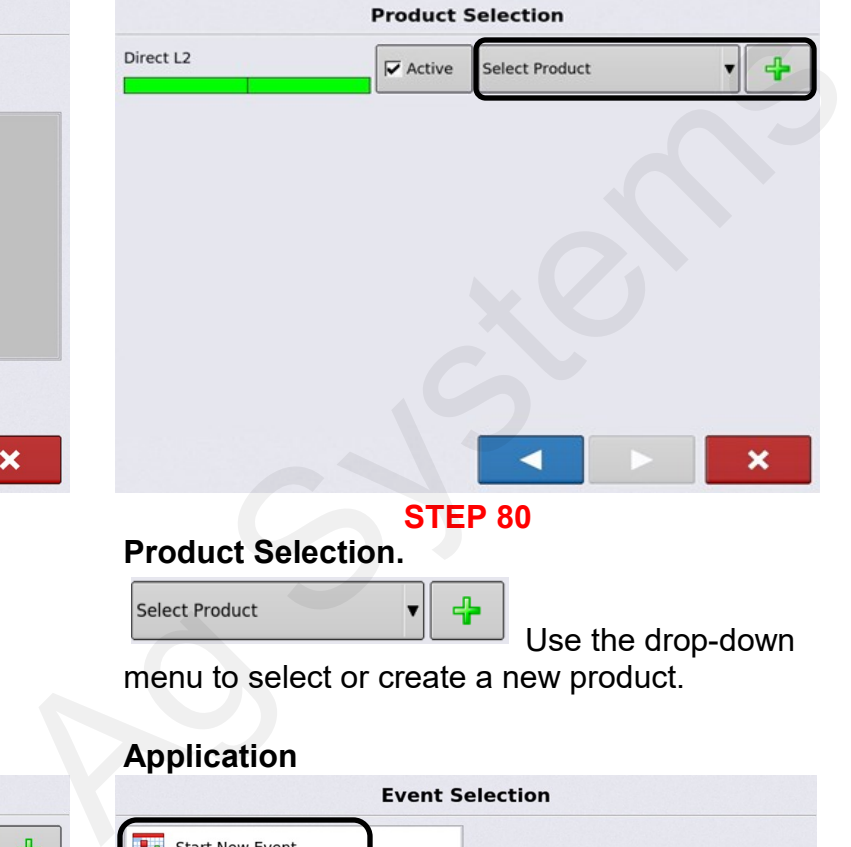

Use the drop-down

menu to select or create a new product.

#### **Application Application**

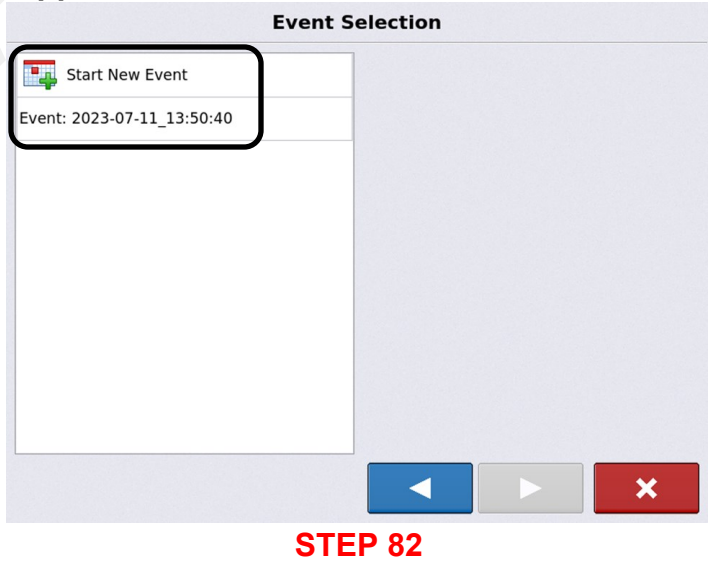

#### **Event Selection.**

**Select:** Start a New Event or Resume an Old Event.

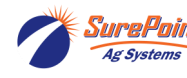

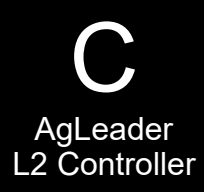

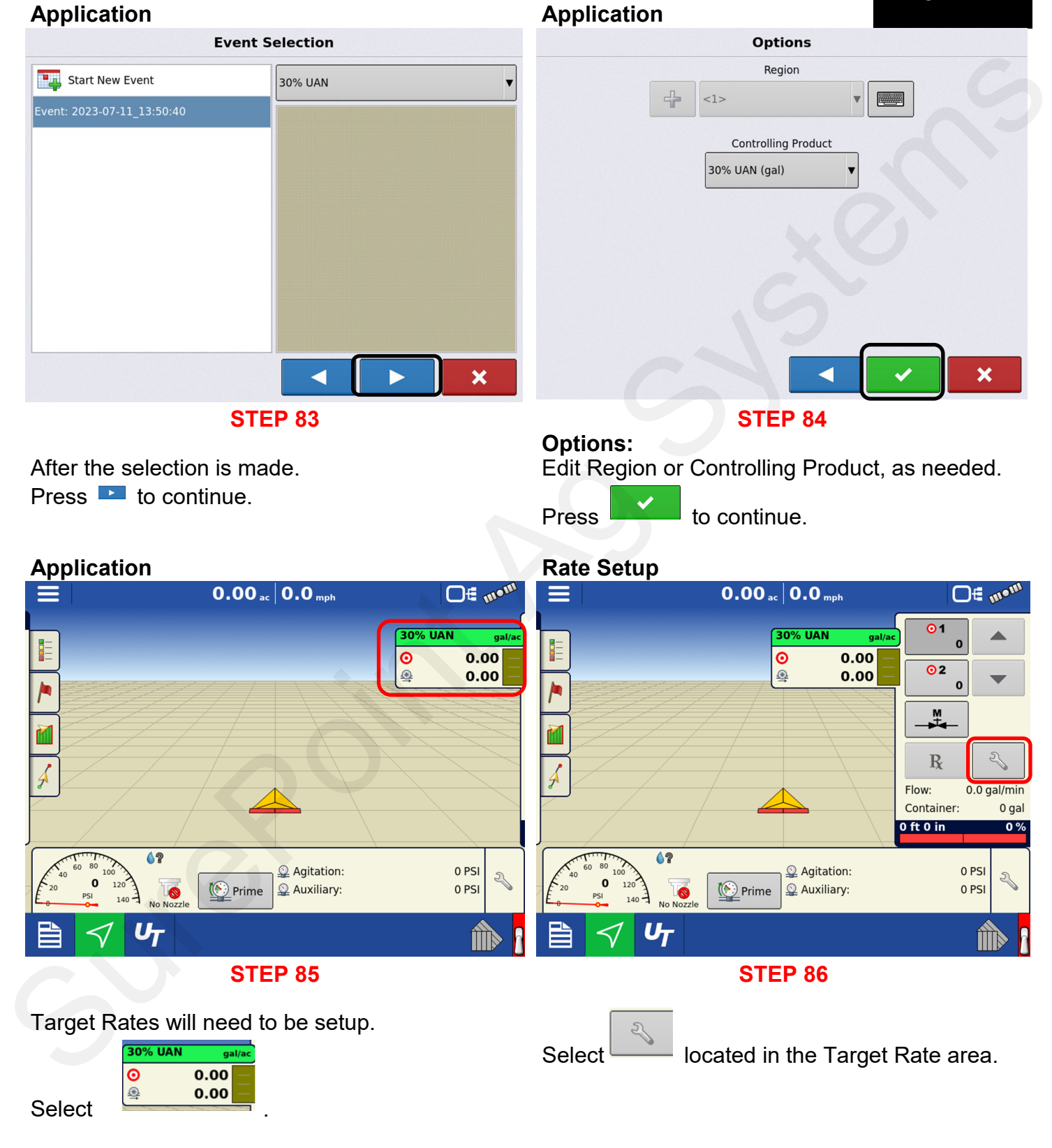

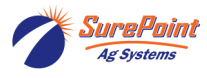

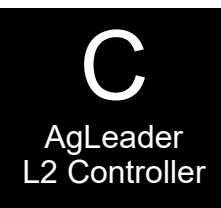

#### **Rate Setup Rate Setup**

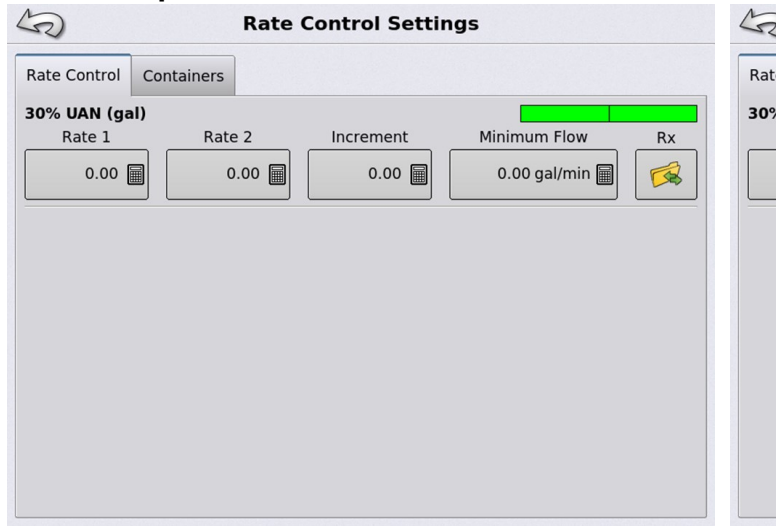

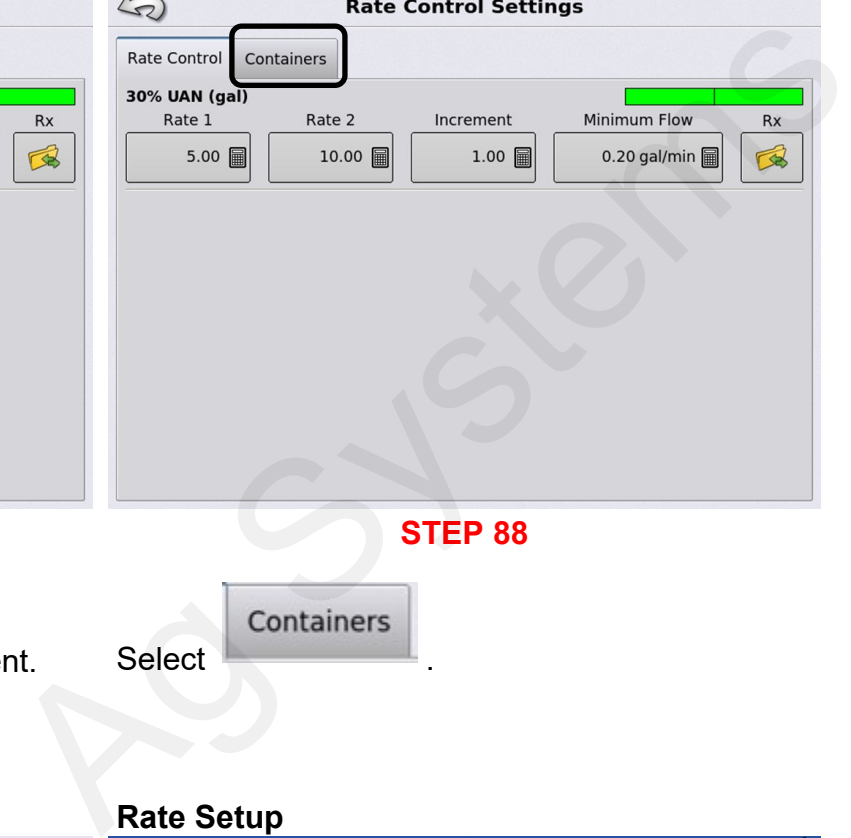

#### **STEP 87**

#### **Rate Control Settings.**

Enter desired rates for Rate 1, 2. Set Increment for +/- manual rate adjustment. Set Minimum Flow for Rate Alarm. Select RX, if using prescriptions.

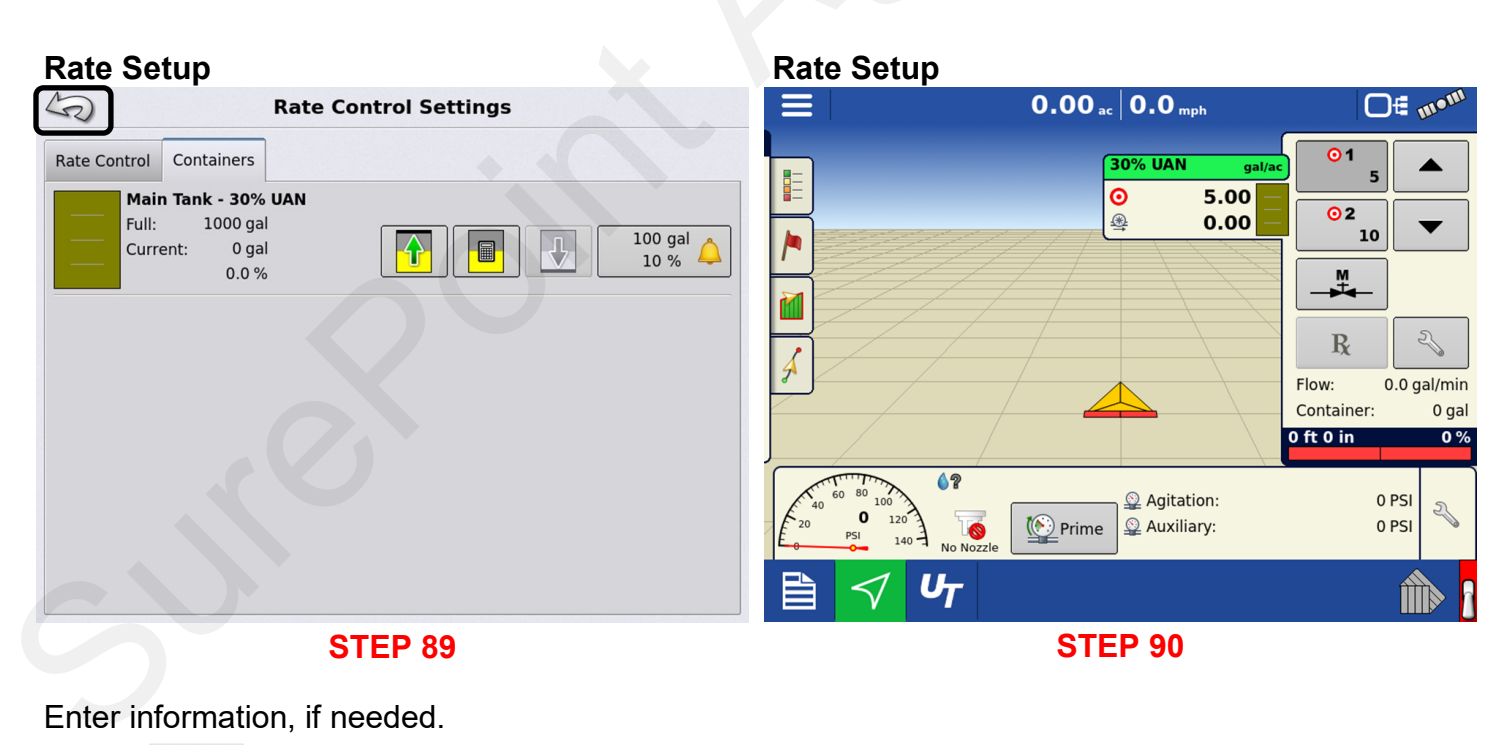

**Select** 

Enter information, if needed.

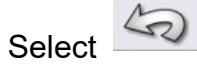

The system is ready to apply Liquid.

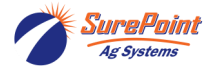

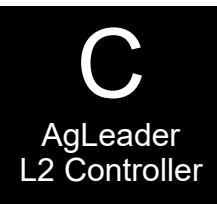

#### **Manual Speed Entry**

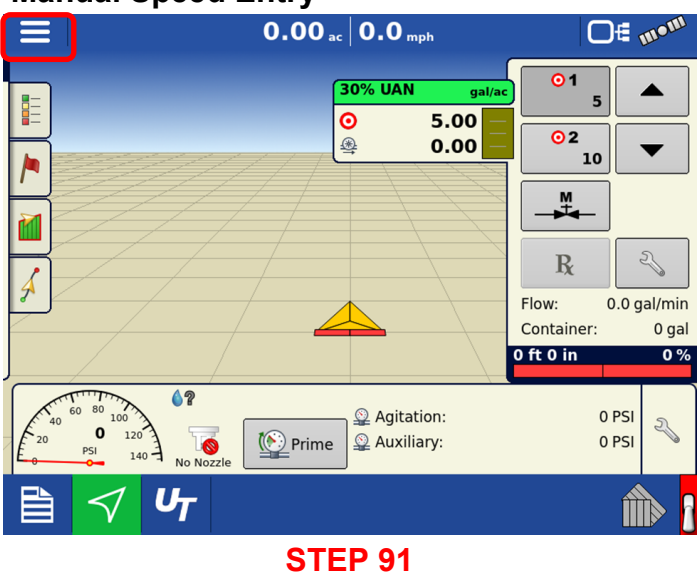

Select  $\blacksquare$  for a drop-down menu. Select Settings.

#### **Manual Speed Entry**

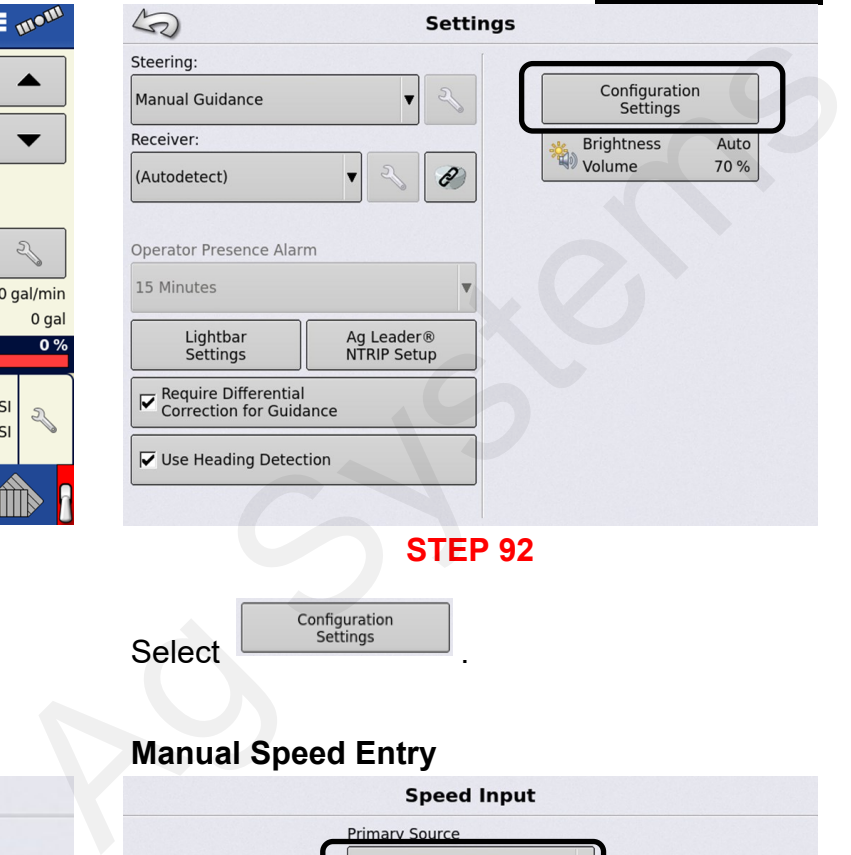

# **Manual Speed Entry Manual Speed Entry**

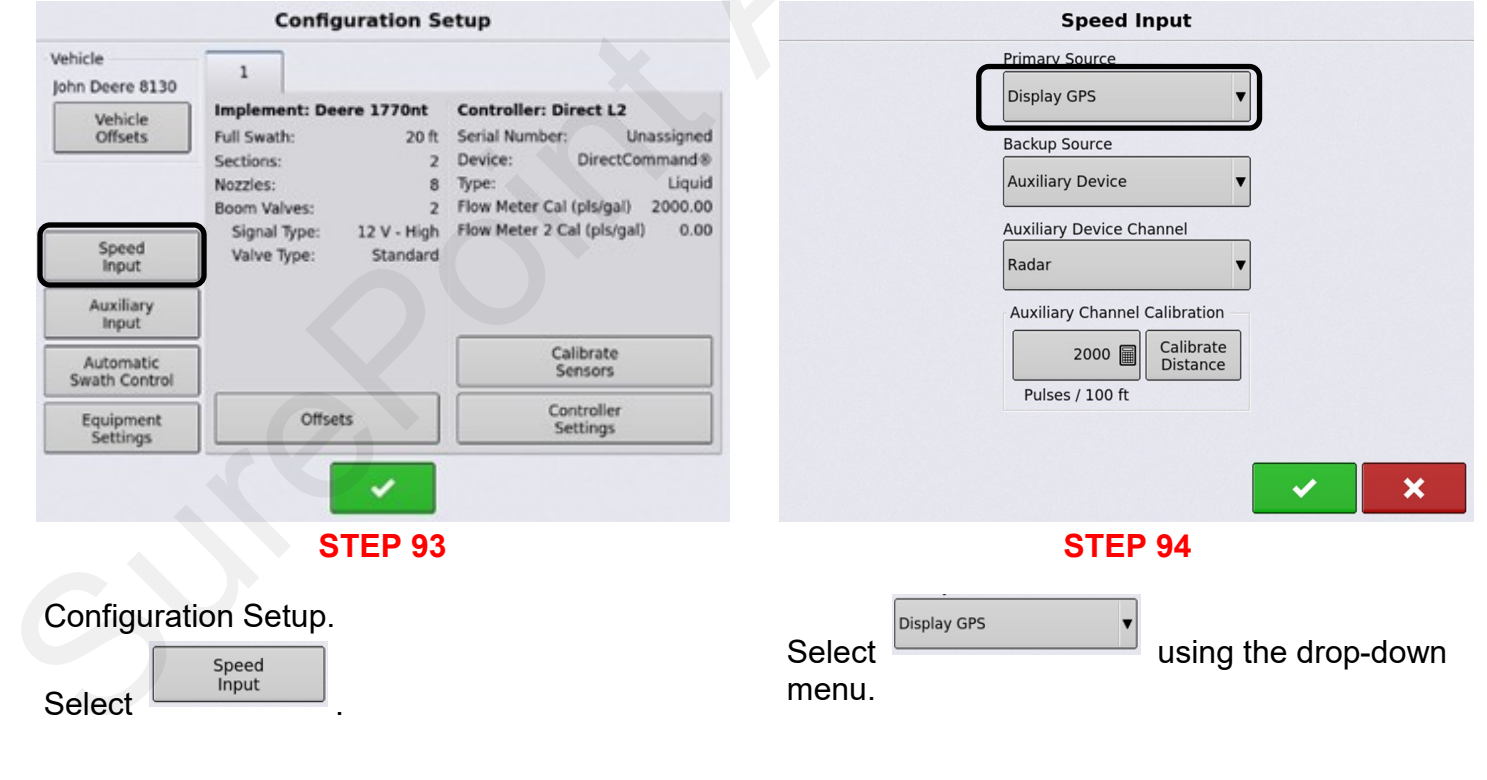

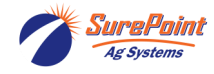

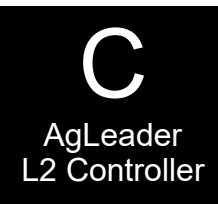

# **Manual Speed Entry Manual Speed Entry Speed Input** Primary Source Manual Speed  $\overline{\textbf{v}}$ **Manual Speed**  $5$  mph **STEP 95 Speed Input.**

Select Manual Speed and enter a Manual Speed MPH.

Press **to continue.** 

# **Manual Speed Entry Manual Speed Entry**

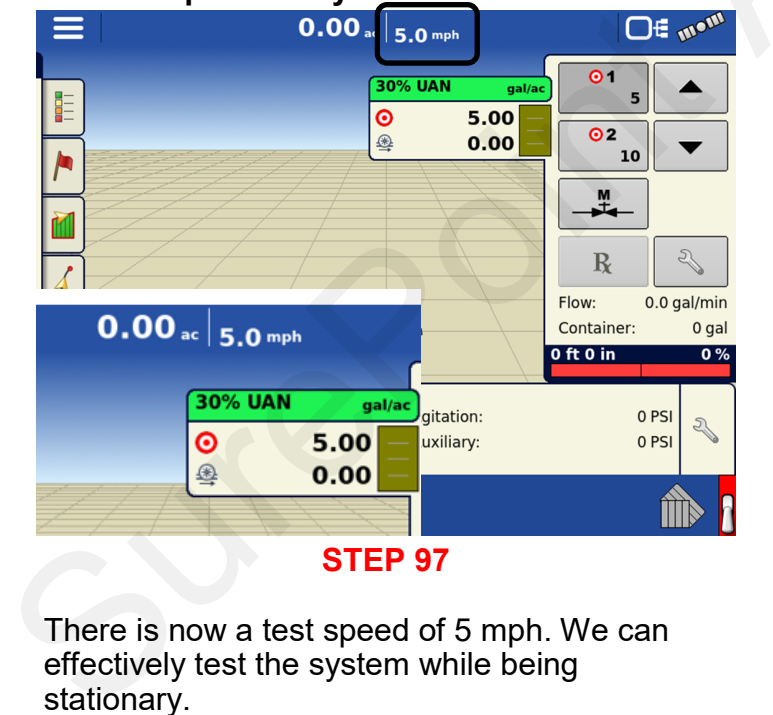

There is now a test speed of 5 mph. We can effectively test the system while being stationary.

Refer to the operator's manual or contact an AgLeader dealer for additional information.

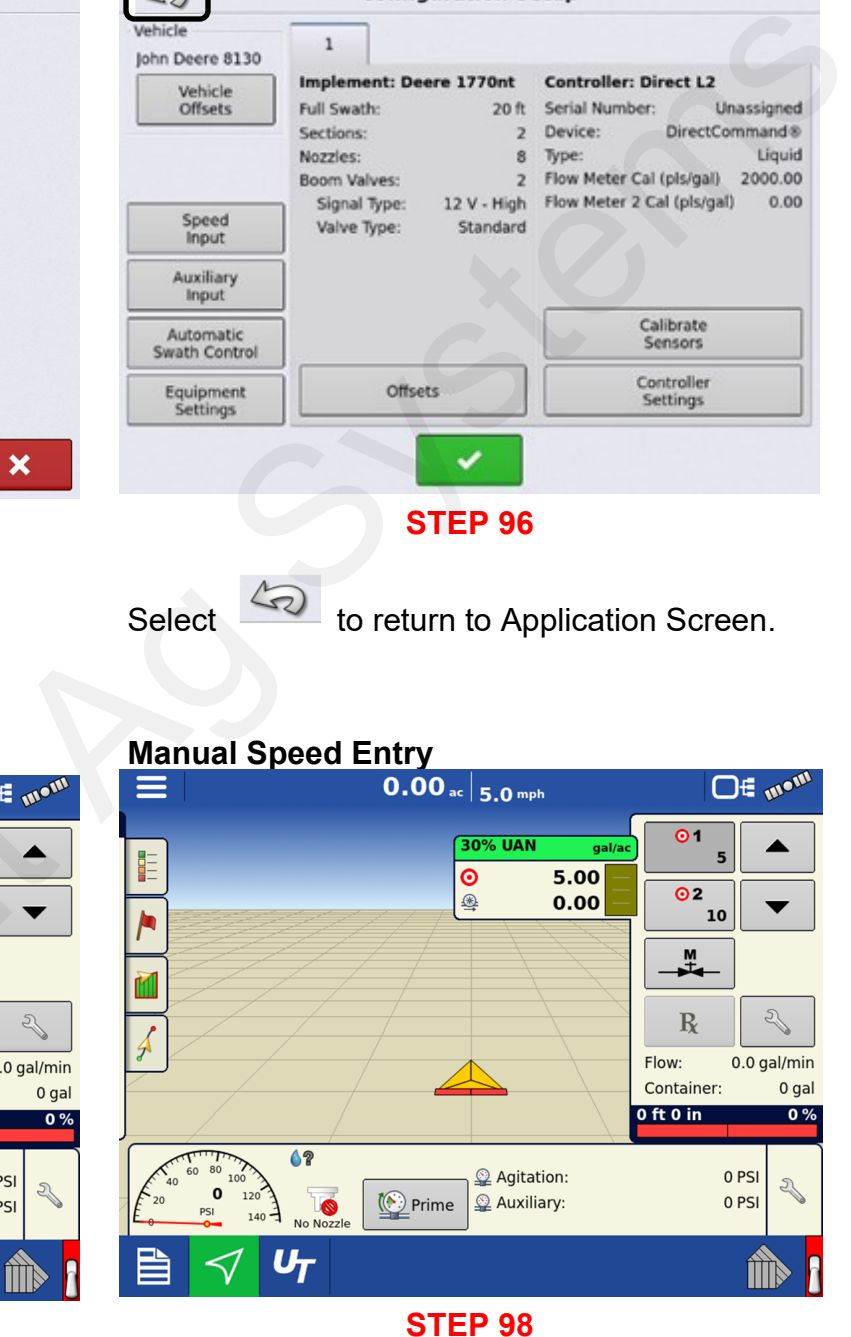

# *Go back to Settings < Configuration Settings < Speed Input < Primary Source*

Change Primary Source setting from Manual Speed to Display GPS for normal operation.

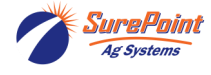

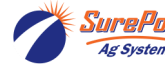

# AGLeader ISO Liquid Control

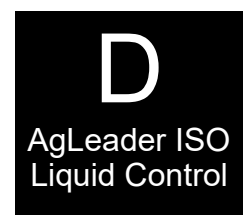

#### AgLeader ISO Liquid Control

What is the maximum Number of Sections that can be controlled? Up to 36 sections using three AgLeader Liquid Swath Control Modules Up to 144 sections with Non AgLeader ISO ECU's. This is dependent on the maximum number of sections the Non-AgLeader ECU can control up to 144 sections. Will the main page show up the number of sections? When the configuration is setup, it will show the number of section on the screen. If there are 24 sections on the sprayer, it will have a picture of the 24 sections on the screen. Can be configured for Flow-based or Pressure-based control Basic setup needed for controller to function properly Grower, Farm, Field Activate UT UT Setup / Configuration Display / Console GPS / Guidance **Configuration** Application Rate Manual Speed Refer to AgLeader Operator's Manual 4004700-ENG Rev. U InCommand 800 Display User Guide 2006251-ENG Rev. A ISOBUS Liquid Module 2006017-ENG InCommand ISO Liquid Control 2006034-ENG InCommand Aux Functions Agle additions of the Colligible Control and the Colligible Control and the control of the maximum Number of Sections that can be controlled?<br>Up to 144 sections using three Agle adde triguid Swarb Control Modulas<br>Up to 144

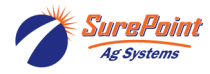

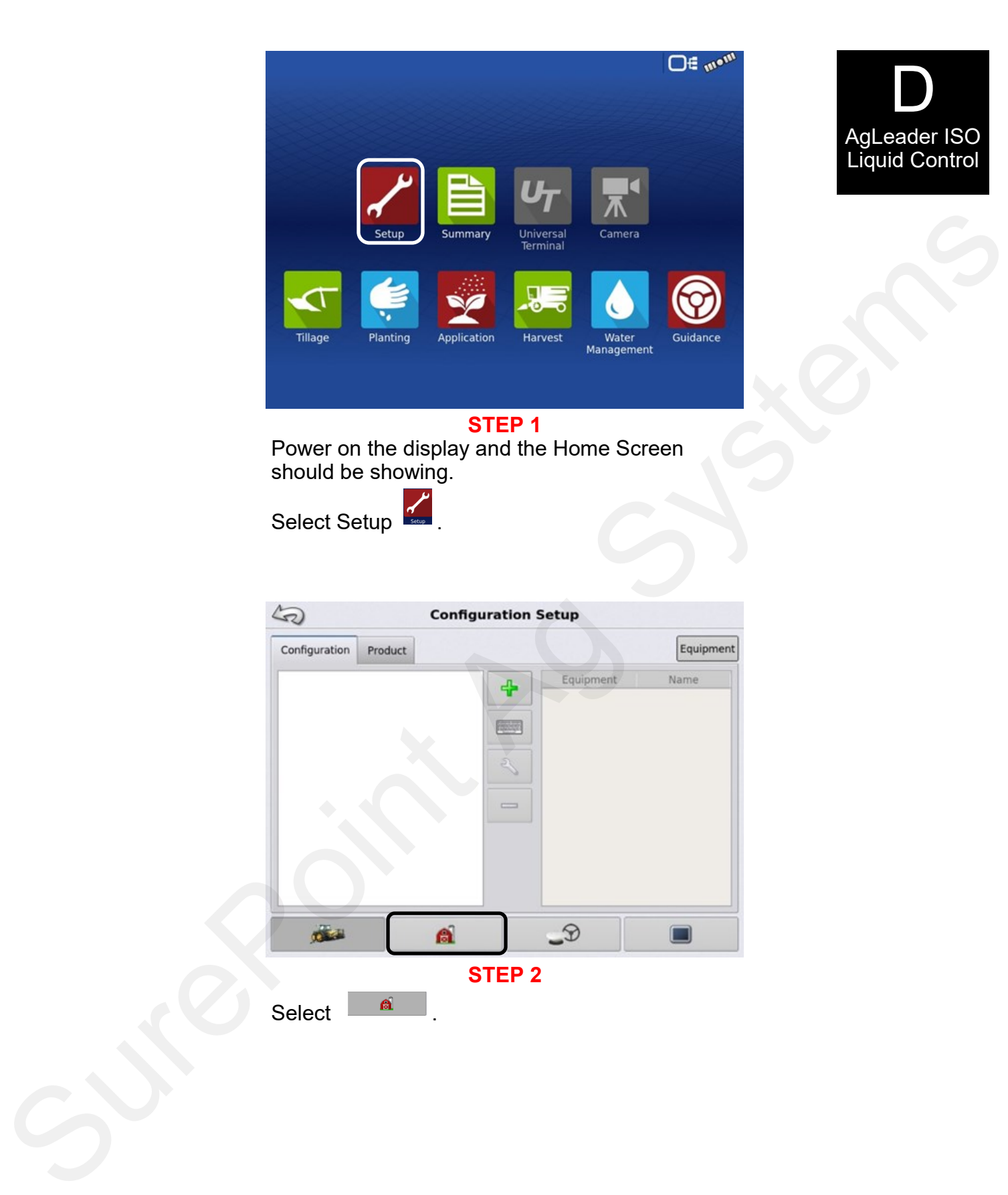

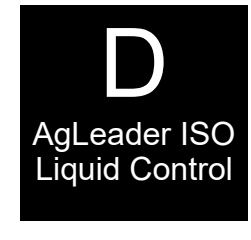

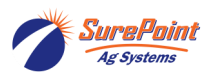

396-6562Y1 AgLeader InCommand 800 47 Revised 03/23/2024 Sentinel Setup With Task Control © 2010-2024 SurePoint Ag Systems Inc.

Select <sup>a</sup>

**STEP 2**

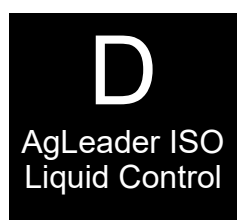

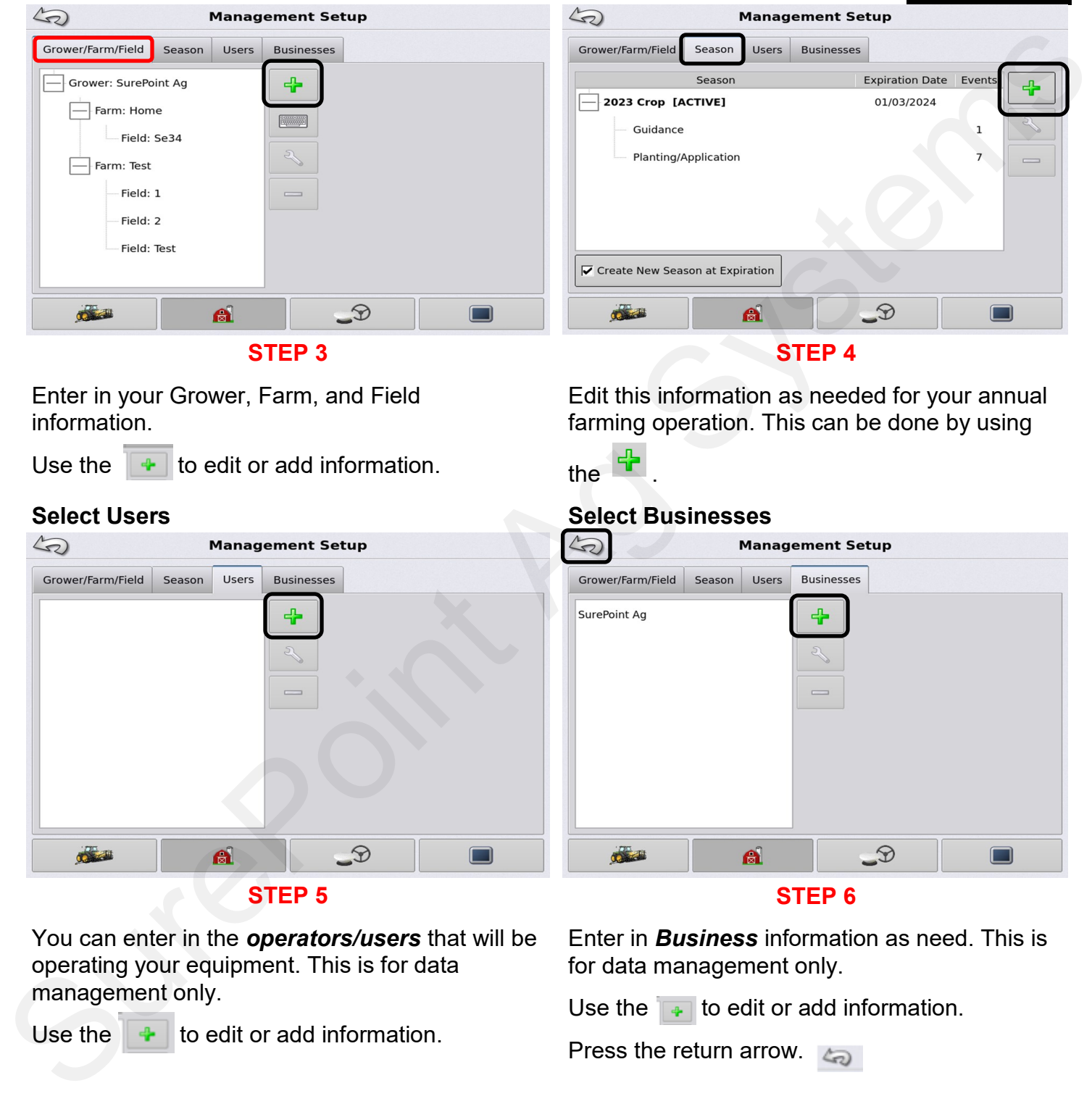

You can enter in the *operators/users* that will be operating your equipment. This is for data management only.

**Select Grower, Farm, Field**

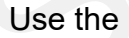

Use the  $\|\cdot\|$  to edit or add information.

#### **Select Season**

Enter in *Business* information as need. This is for data management only.

Use the  $\left| \bullet \right|$  to edit or add information.

Press the return arrow.

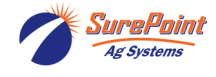

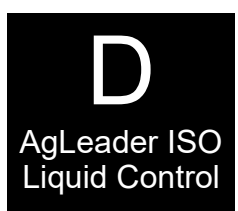

The Display / Console will need to be setup **correctly.**

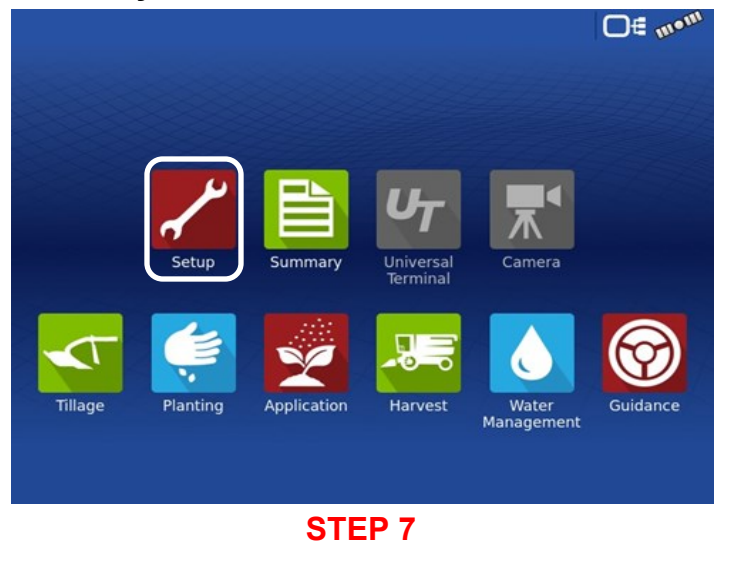

**This page will appear first.**

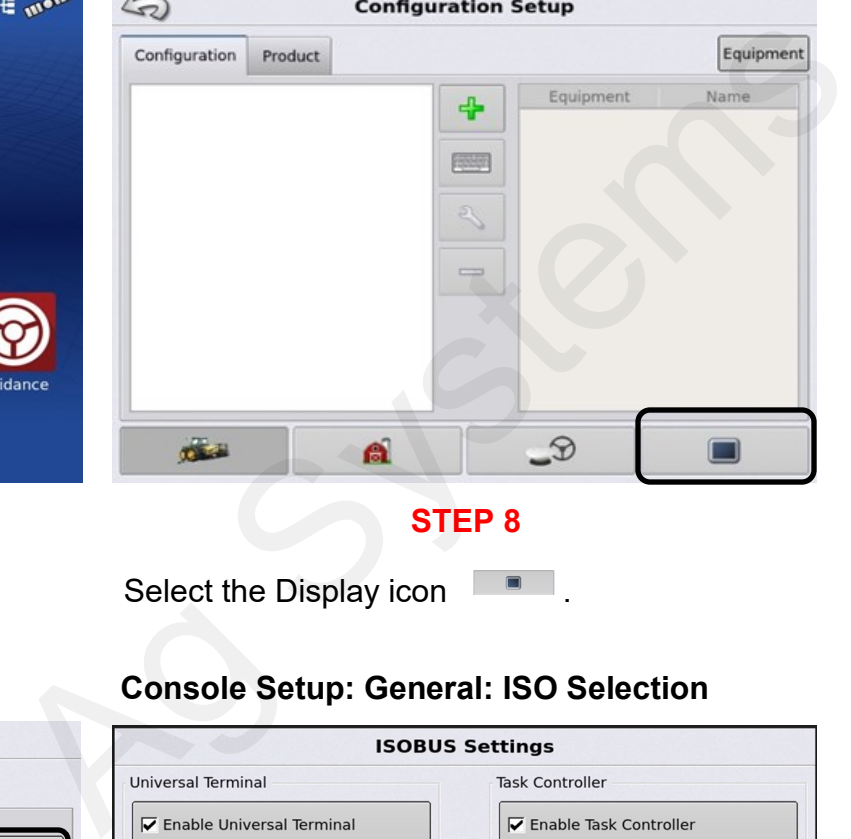

Press Setup to begin .

#### **Console setup: General**

# **Console Setup: General: ISO Selection**

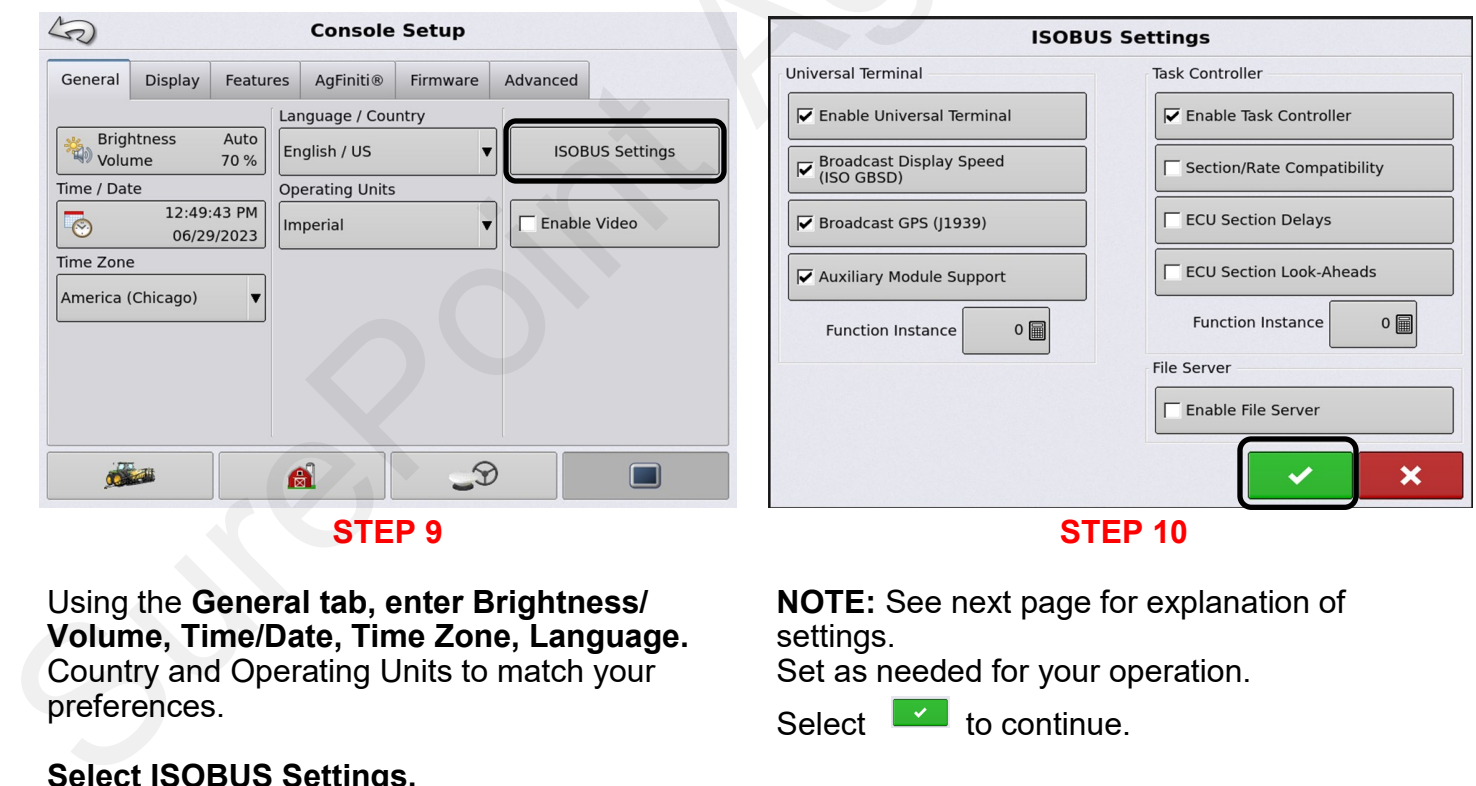

Using the **General tab, enter Brightness/ Volume, Time/Date, Time Zone, Language.**  Country and Operating Units to match your preferences.

# **Select ISOBUS Settings.**

Enable Video will not be used.

**NOTE:** See next page for explanation of settings.

Set as needed for your operation.

Select to continue.

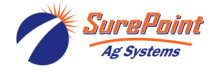

#### **Control Setup – General – ISO Selection**

**Common Terminology**: Control Setup – General – ISO Selection

**ISOBUS Working Set:** One or more ISOBUS modules that control an implement's functionality. **Working Set Master (WSM):** Main module responsible for coordinating all communication between the UT and the Working Set, including loading of the Object Pool to the UT screen. **Object Pool**: The graphic image presented to the user on the UT display. The Object Pool is sent to the UT by the ISOBUS module.

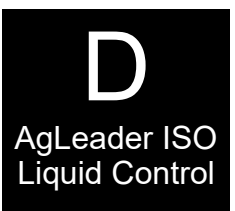

**ATTENTION!:** Before operating an ISOBUS implement with the display, read the operator's manual provided by the implement's manufacturer and follow all safety information provided in the manual. When this display is used with an ISOBUS implement, the information and functions on the display are provided by the implement ECU and are the responsibility of the implement manufacturer.

**Broadcast Display Speed (ISO GBSD):** Checking this box allows speed source currently being utilized by the display to be broadcast over the ISOBUS to the implement ECU.

**Broadcast GPS (J1939):** Checking this box allows GPS data being supplied by the GPS receiver to be broadcast over the ISOBUS to the implement ECU.

**Auxiliary Module Support**: Checking this box allows the AgLeader Auxiliary Input Module or Smart Switchbox, to be used with ISOBUS ECUs that support AUX-N auxiliary functions.

**Universal Terminal Functional Instance:** Always set to 0 except when there are multiple UTs on the ISOBUS. **Section/Rate Compatibility:** This setting determines how often the Display target rate message is sent to the ISOBUS ECU.

• When unchecked, the target rate message is only sent when it is changed on the display.

• When checked, the target rate message is sent at regular intervals. This is a non-standard ISOBUS setting. Leave this setting off unless ISOBUS ECU has an issue with the target rate resetting to zero on its own.

**ECU Section Delays:** Determines the manner in which mapping delays are handled with ISOBUS ECUs. • When checked (default), mapping delays are determined by ISOBUS ECU and the "look-ahead" interval stored in the AgLeader display. Leave this checked when using DirectCommand Gen2 ISO Liquid. Control Setup – General – ISO Selection.

• When unchecked, mapping delays are determined by the look-ahead interval stored in the AgLeader display. This method is thought of as industry standard and is used by various manufacturers. Leave this unchecked when on-ground AutoSwath performance is correct, but display mapping is showing gaps/overlaps.

**NOTE!:** Enabling/disabling this setting does not effect on-ground section performance.

**Enable File Server**: Enables Hardi Sprayer specific diagnostic logging for troubleshooting purposes.

**Task Controller Function Instance**: Always set to 0 except when there are multiple TCs on the ISOBUS. Use to change instance. Reboot Display.

**ECU Section Look-Ahead**: Determines how "look-aheads" are used for AutoSwath with ISOBUS ECU.

• When checked (default), the display will use "look-ahead" settings from the ISOBUS ECU.

• When unchecked, the display will use "look-ahead" settings that are entered and stored in the displays Automatic Swath Control settings.

**NOTE!:** Enabling/disabling this setting will effect on-ground section performance

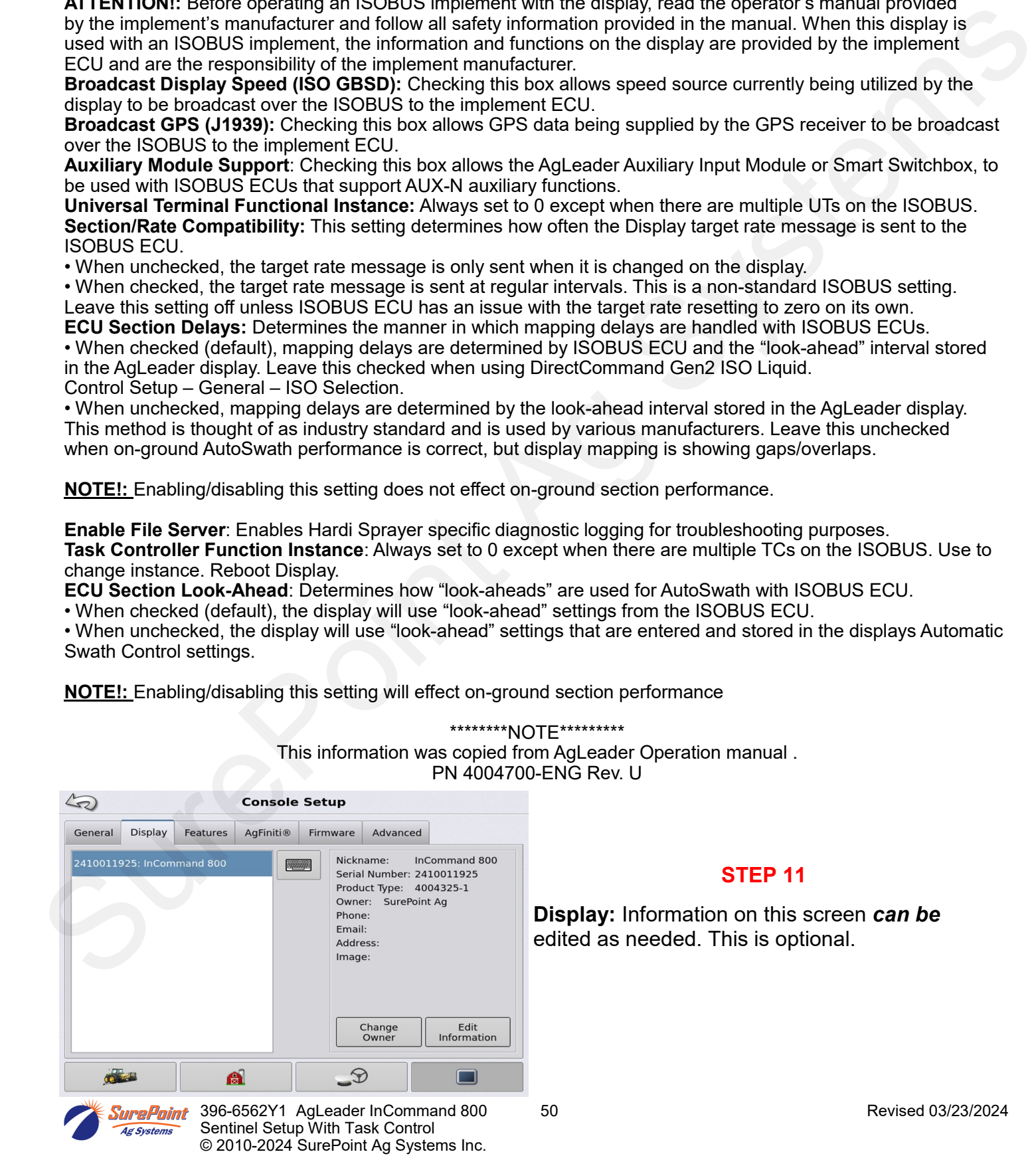

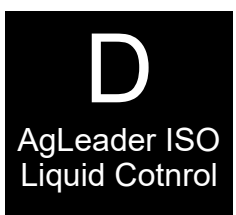

# Liquid Cotnrol **Console Setup – Features**

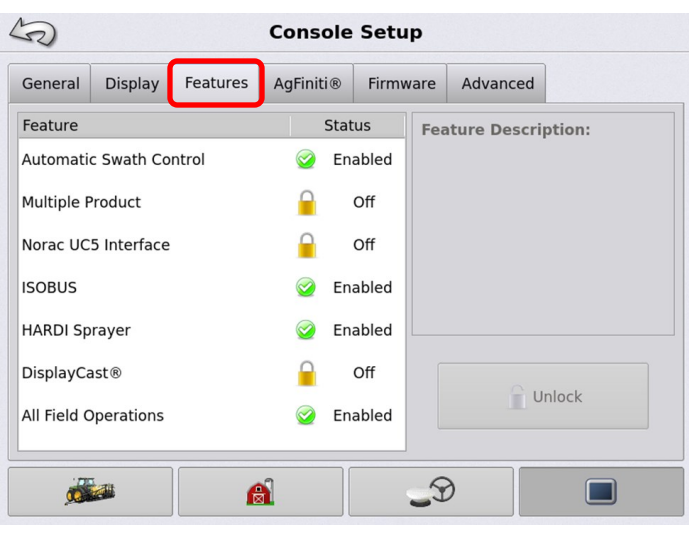

#### **STEP 12**

**Features:** Provides information on the Unlocks the display currently has. If Unlocks are needed for your operation, you will need to contact your AgLeader dealer.

Multiple Product unlock is not Enabled on this display.

#### **Console Setup - AgFiniti**

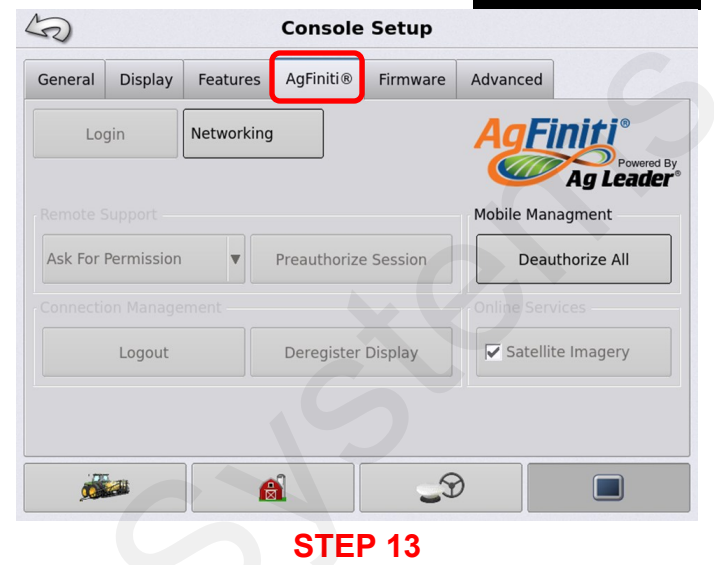

**AgFiniti:** Is used for Mobile Data Management. This is optional. Contact your AgLeader dealer for more information and subscription details.

#### **Console Setup – Firmware**

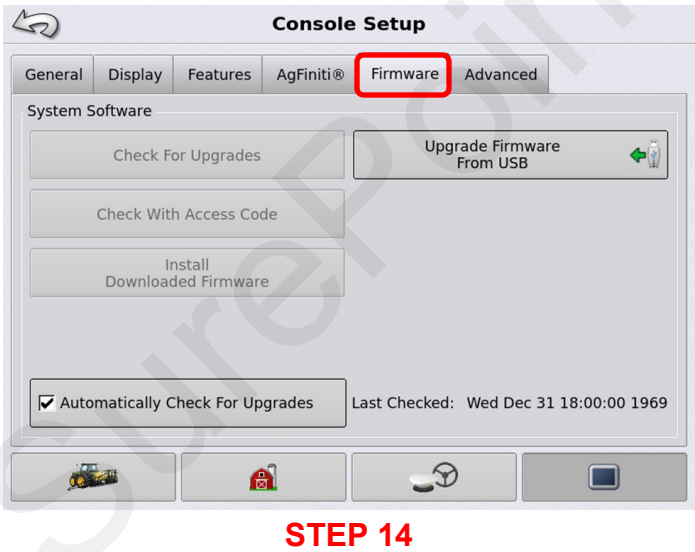

**Firmware:** Firmware can be Upgraded and installed from this page. Check with your AgLeader dealer for detailed information.

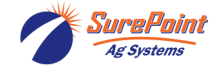

#### **Console Setup – Advanced**

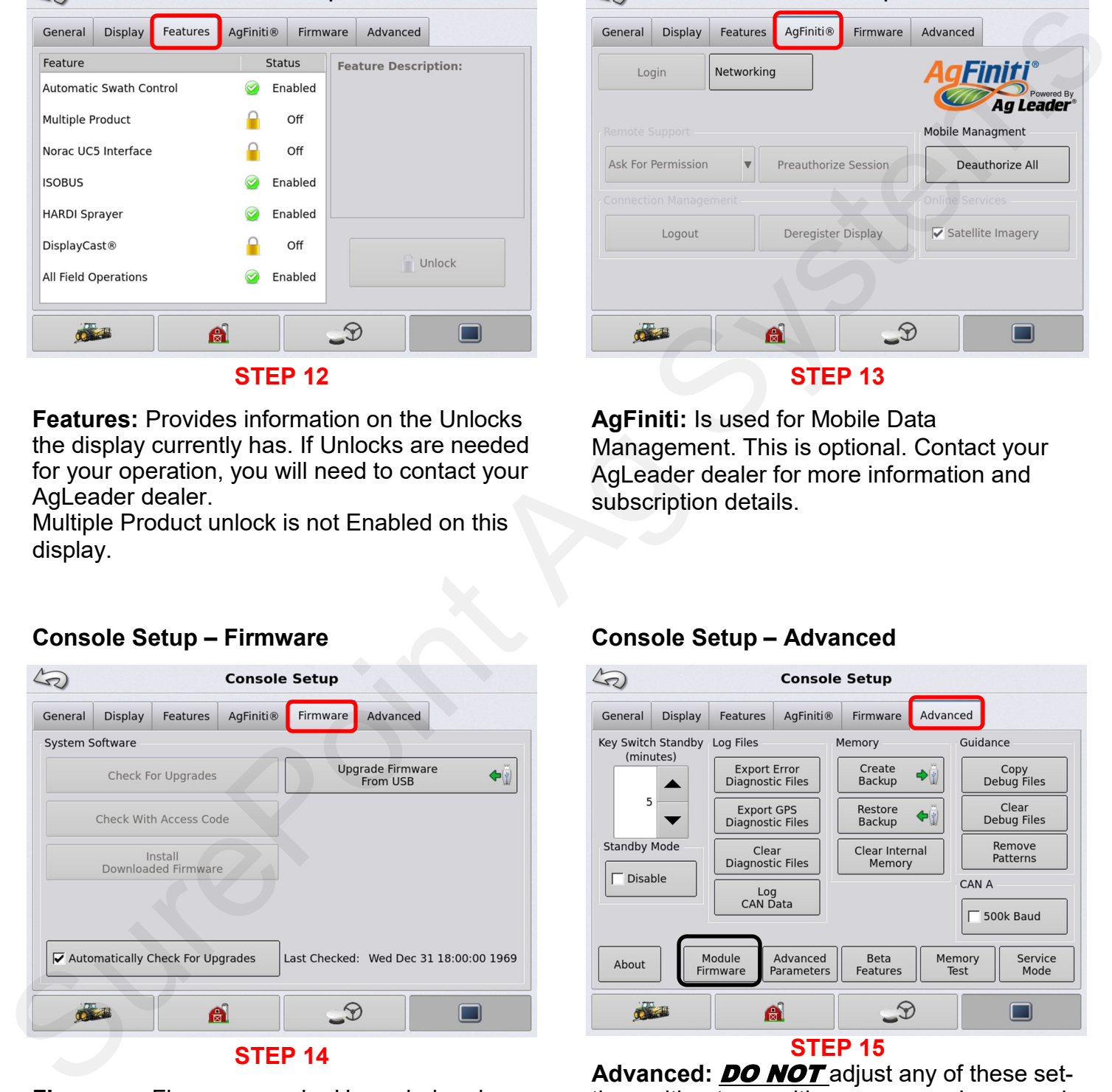

Advanced: **DO NOT** adjust any of these settings without consulting your owner's manual or contacting your AgLeader dealer.

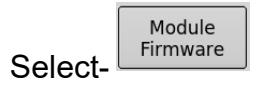

# **UT Setup for ISO Rate Control STEP 17 Management STEP 16**

Press **Figure** to continue.

*Module Firmware Management:* This shows the current Firmware installed for all components associated with your display. If upgrades are needed, this can be done using a USB. Contact your AgLeader dealer for more information.

Press the return arrow twice to proceed.

**Console Setup – Module Firmware** 

# **UT Setup for ISO Rate Control UT Setup for ISO Rate Control**

**STEP 18** To view the **ISOBUS** screen select. Press  $\Box$  to continue. **STEP 19 Press** Sure<br>
Sure Point Again and the Court of the Court of the Court of the Court of the Court of the Court of the Court of the Court of the Court of the Court of the Court of the Court of the Court of the Court of the Court of

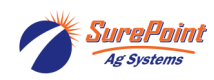

396-6562Y1 AgLeader InCommand 800 52 Revised 03/23/2024 Sentinel Setup With Task Control © 2010-2024 SurePoint Ag Systems Inc.

D

AgLeader ISO<br>Liquid Control

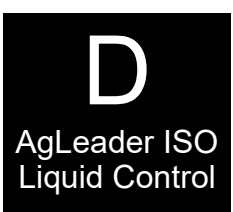

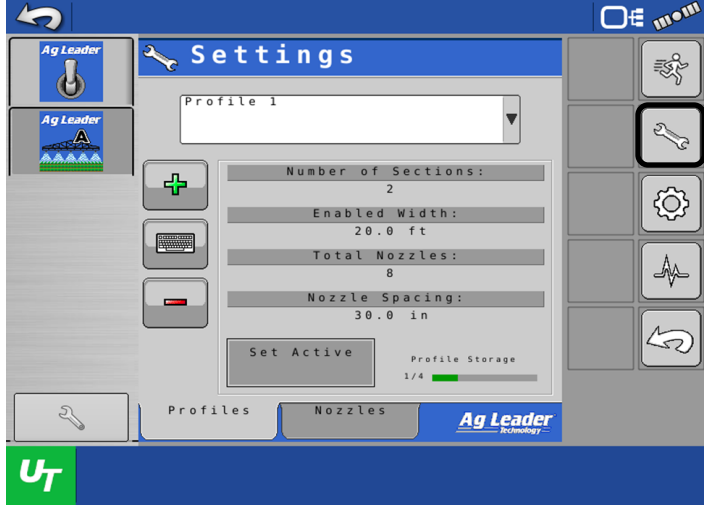

#### **STEP 20**

Confirm Number of Sections, Width, Nozzles and Nozzle Spacing.

Press **to edit changes. Proceed to Step21.** 

If No changes are needed, Proceed to **Step 31.**

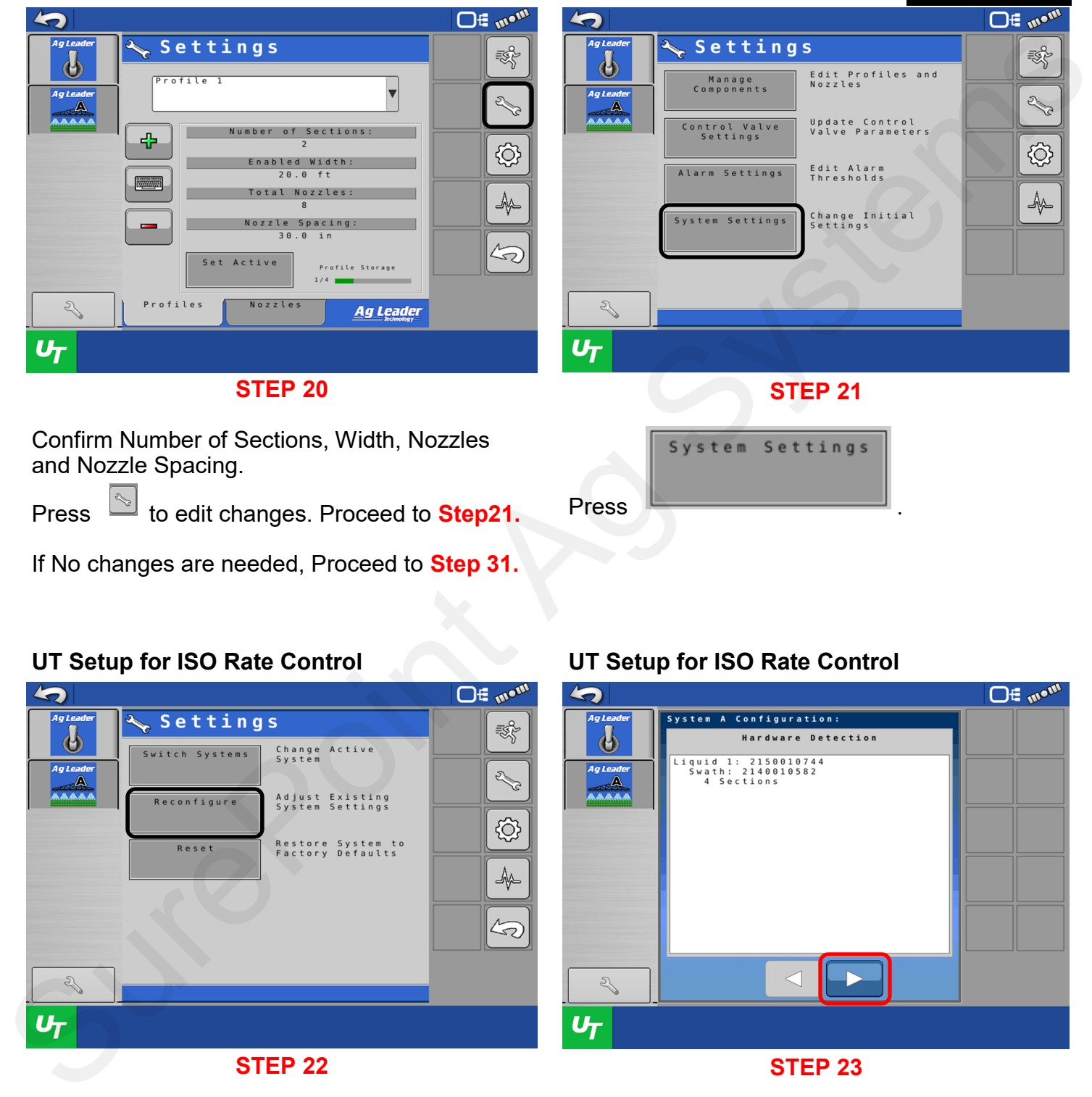

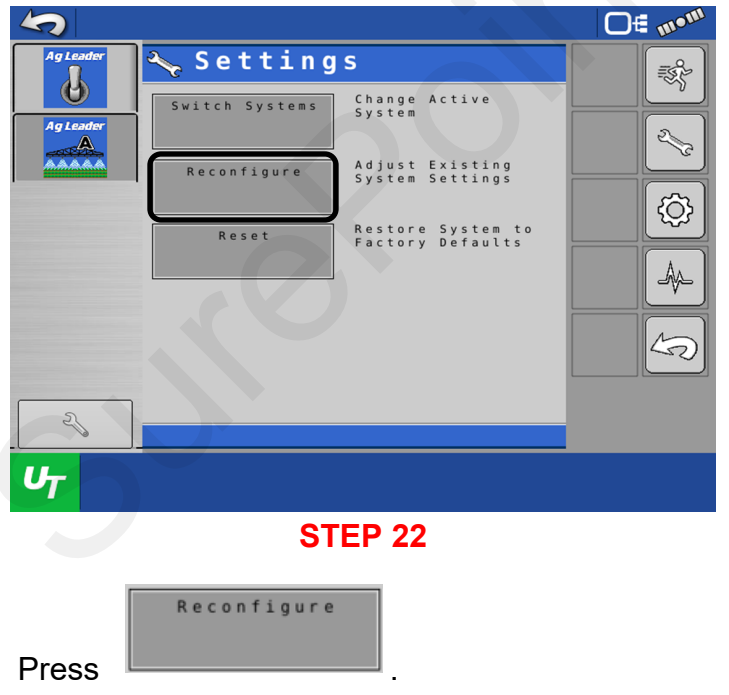

#### **UT Setup for ISO Rate Control UT Setup for ISO Rate Control**

**Press** 

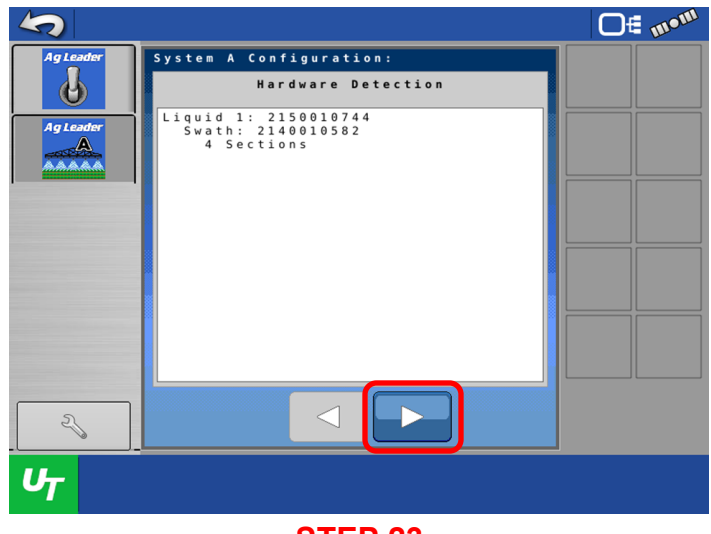

#### **STEP 23**

This page shows the Number of Sections currently setup.

Press  $\Box$  to continue.

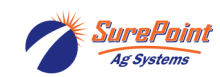

396-6562Y1 AgLeader InCommand 800 53 Revised 03/23/2024 Sentinel Setup With Task Control © 2010-2024 SurePoint Ag Systems Inc.

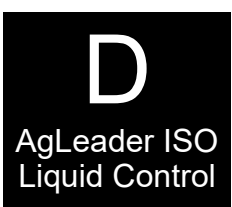

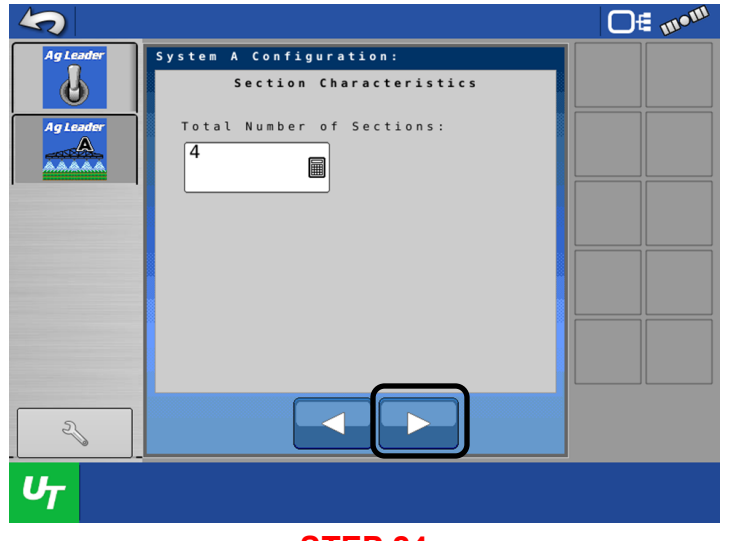

**STEP 24**

Enter the correct number of sections for your operation.

 $Press$  to continue.

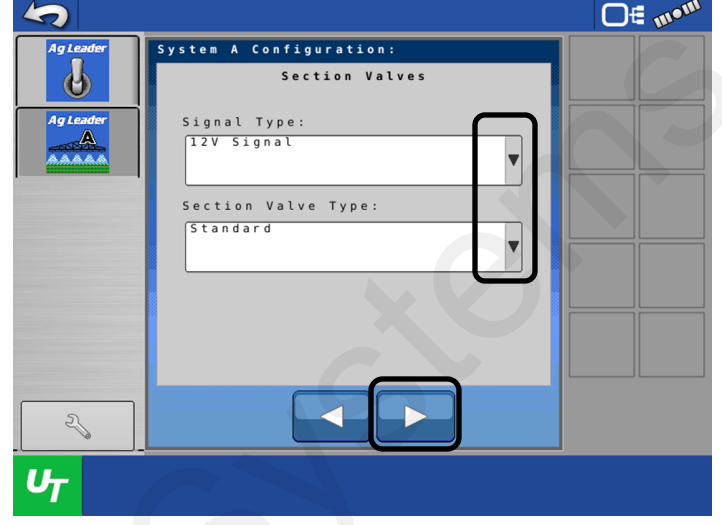

**STEP 25**

Use the drop-down menu. Enter correct Signal Type and Section Valve type for your operation.

Press **that** to continue.

# **UT Setup for ISO Rate Control**

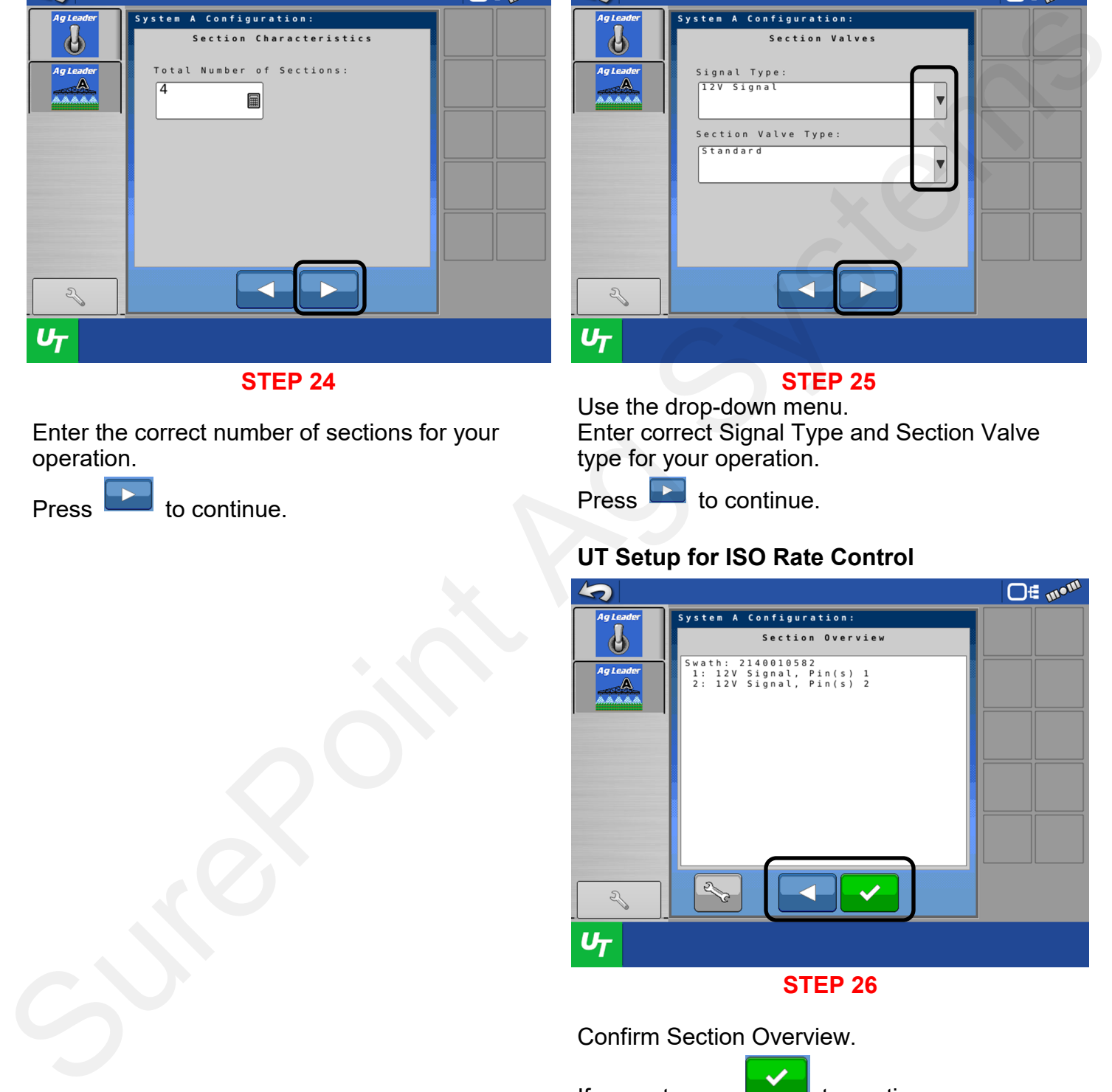

Confirm Section Overview.

If correct press  $\Box$  to continue.

If incorrect press  $\Box$  to go back to previous pages and re-enter correct information.

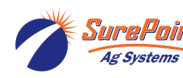

SurePoint 396-6562Y1 AgLeader InCommand 800 54 SurePoint 396-6562Y1 AgLeader InCommand 800 54 Sentinel Setup With Task Control © 2010-2024 SurePoint Ag Systems Inc.

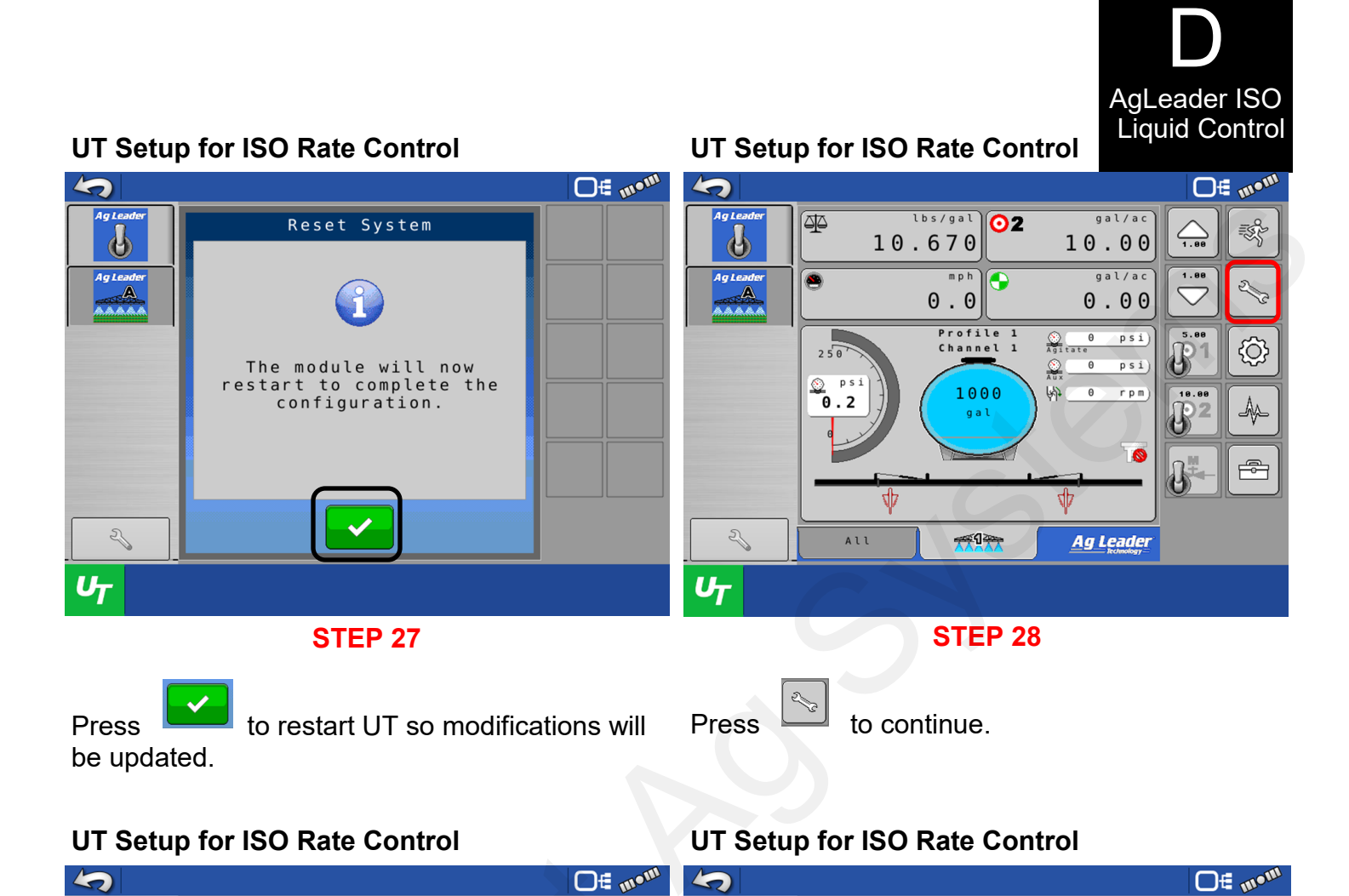

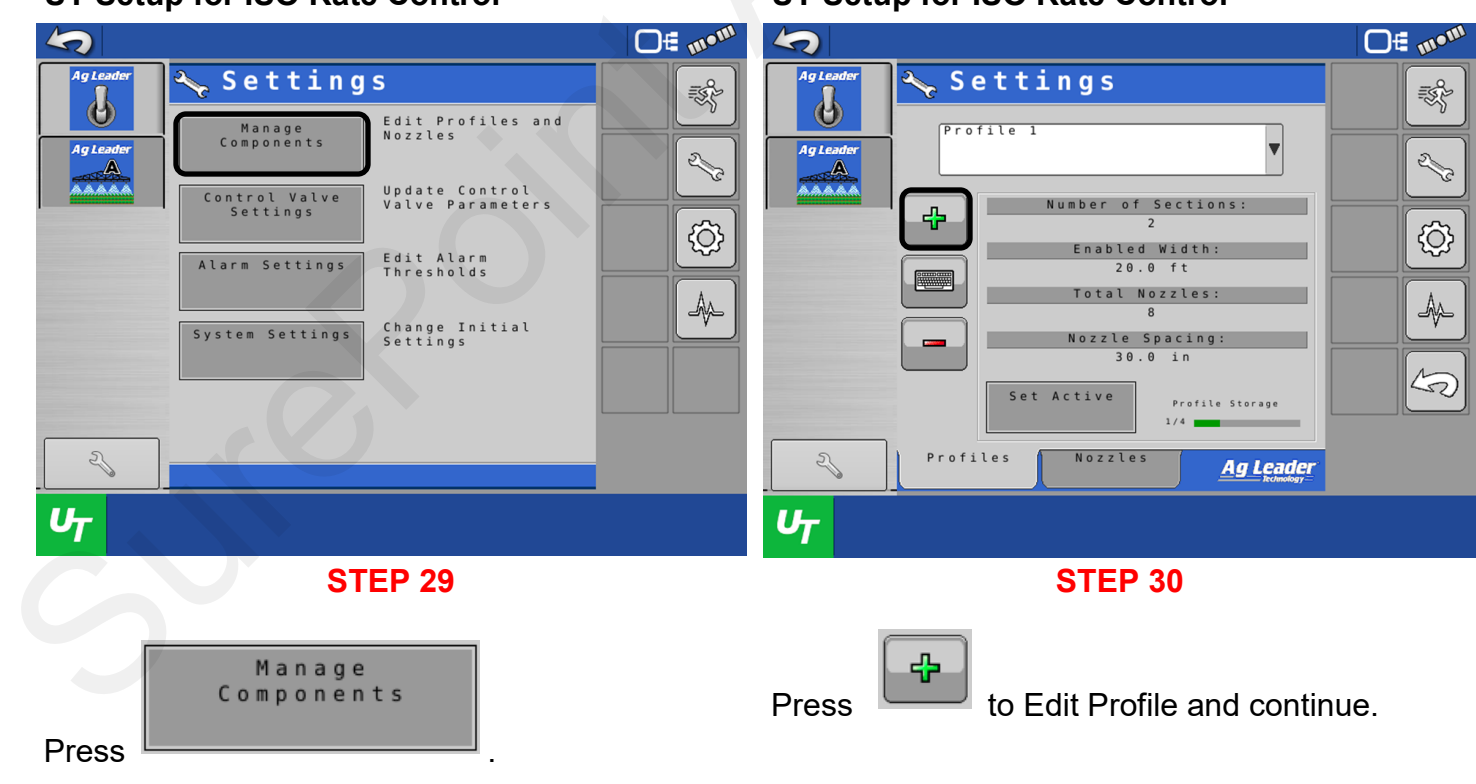

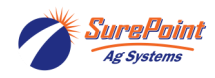

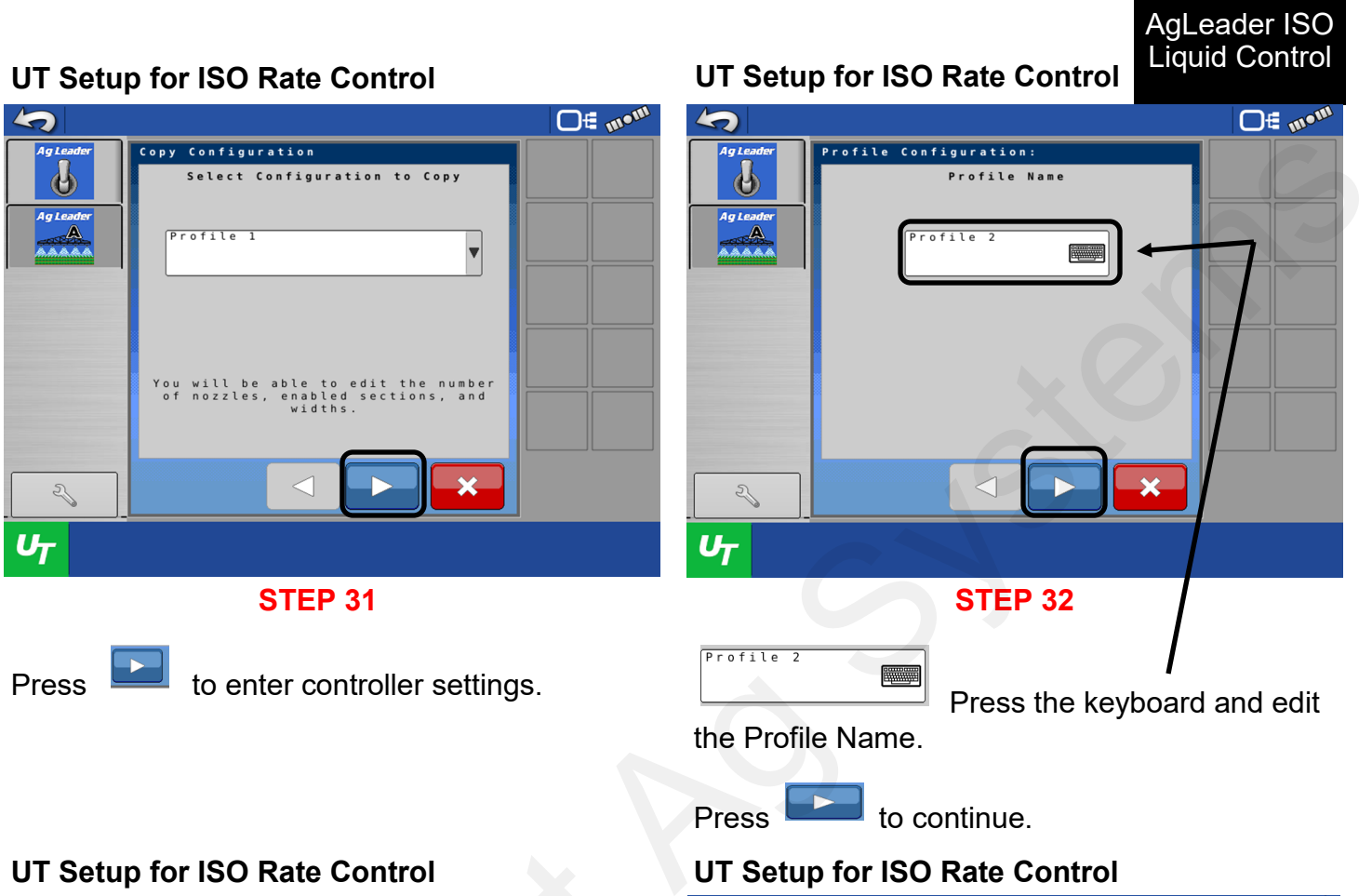

the Profile Name.

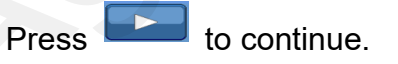

# **UT Setup for ISO Rate Control Control Control Control Control Control Control Control Control Control Control Control Control Control Control Control Control Control Control Control Control Control Control Control Control**

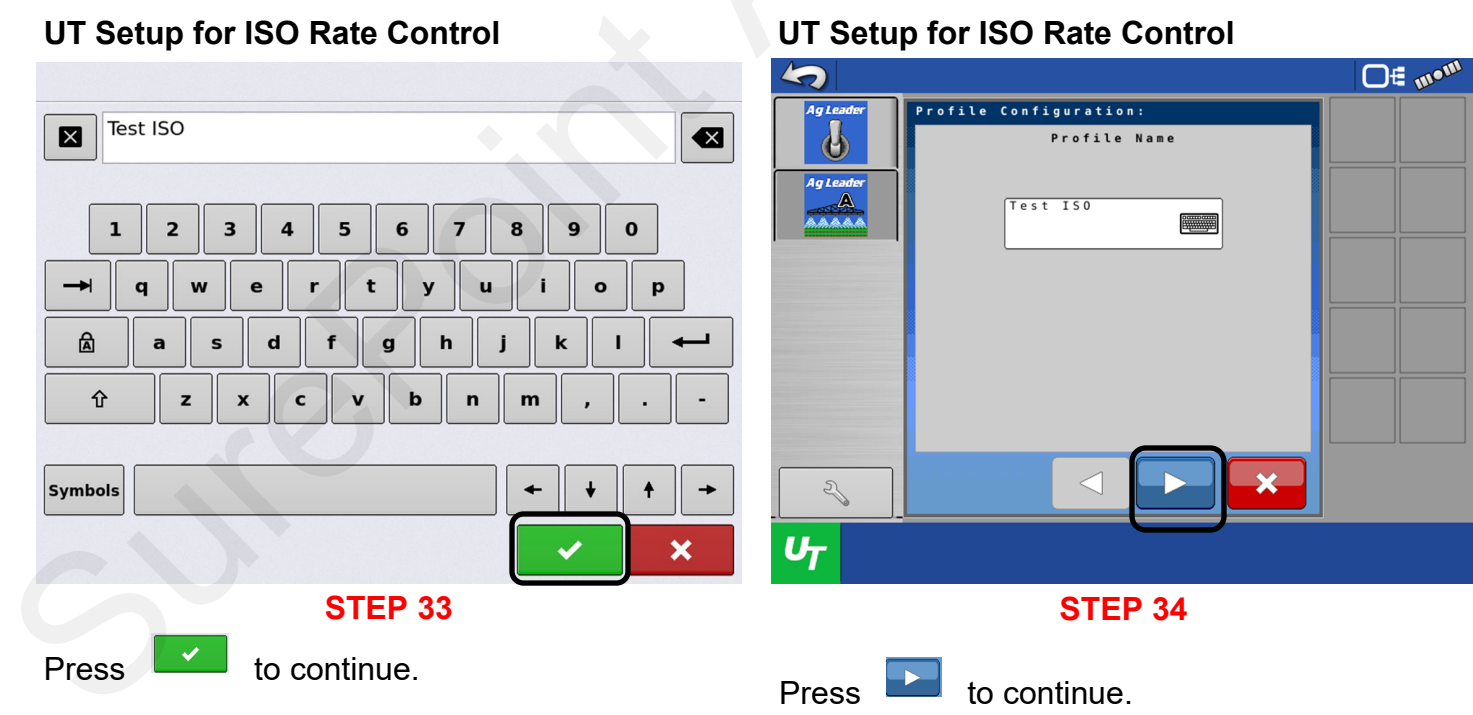

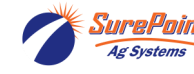

D

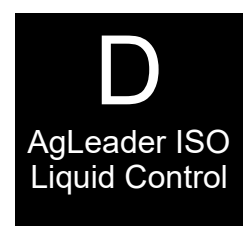

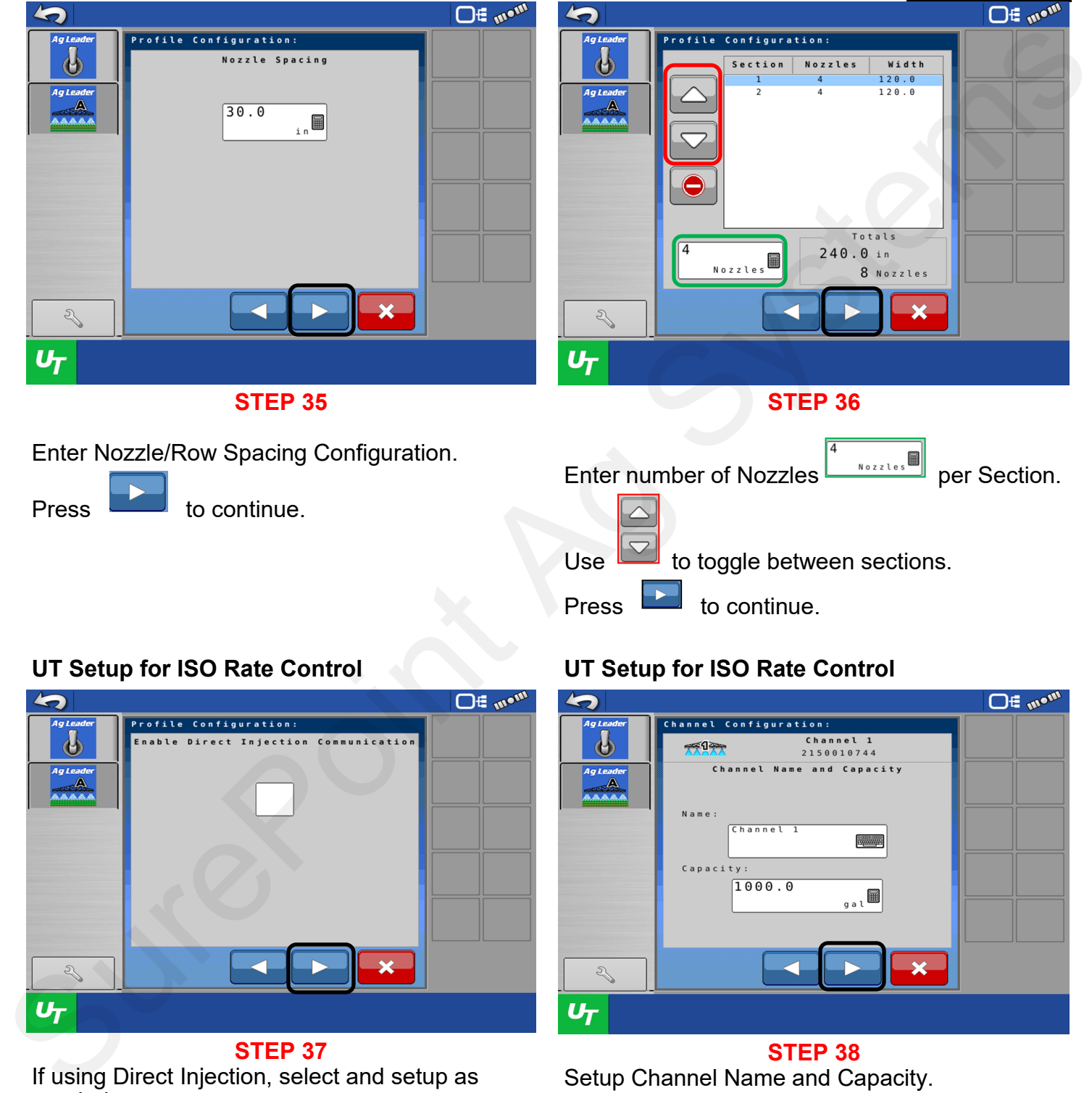

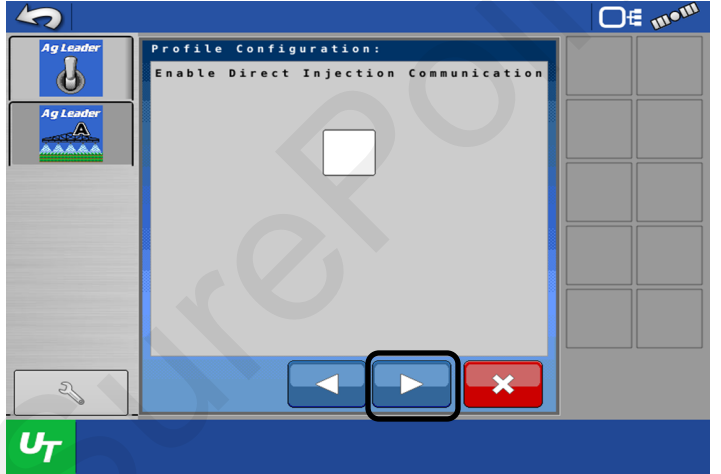

#### **STEP 37**

If using Direct Injection, select and setup as needed.

Refer to the AgLeader Operator's manual for further information.

Press **that** to continue.

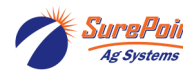

SurePoint 396-6562Y1 AgLeader InCommand 800 57 SurePoint Sevised 03/23/2024 Sentinel Setup With Task Control © 2010-2024 SurePoint Ag Systems Inc.

# UT Setup for ISO Rate Control **UT Setup for ISO Rate Control**

Press to continue.

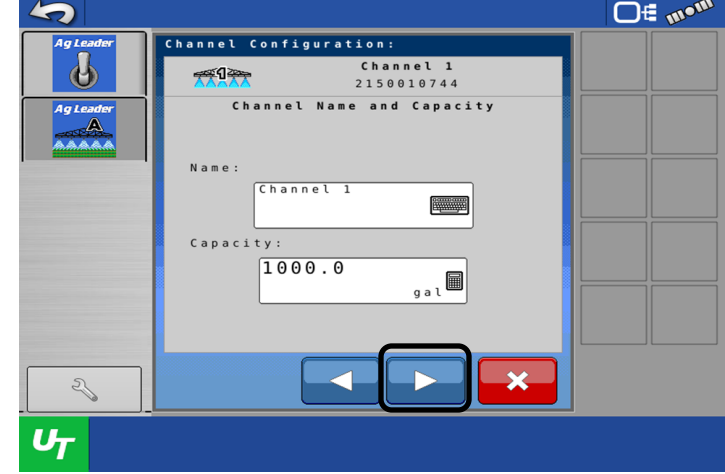

#### **STEP 38**

Setup Channel Name and Capacity. This is the supply Tank that will be used. Example (Main Tank).

Press to continue.

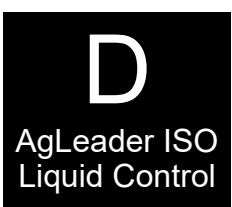

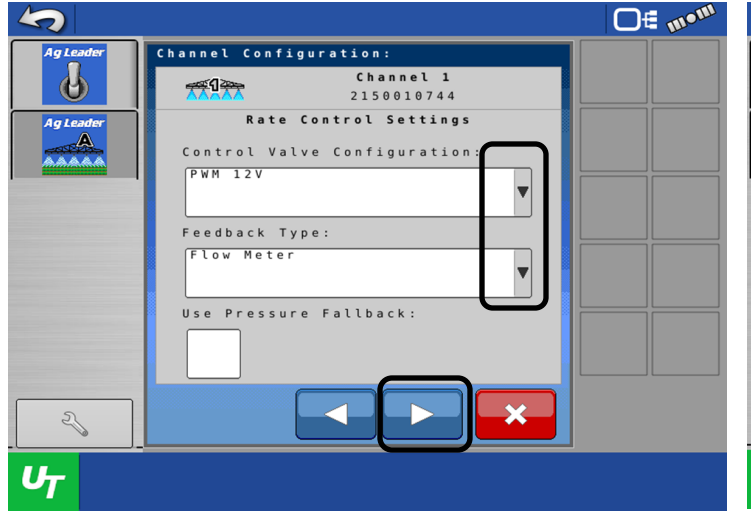

#### **STEP 39**

From the drop-down menu, select the correct Control Valve Configuration and Feedback Type for your operation. If using a SurePoint Pump, select PWM 12v. Feedback type will be set to Flow Meter.

 $Press$  to continue.

# UT Setup for ISO Rate Control **Network Control UT Setup for ISO Rate Control**

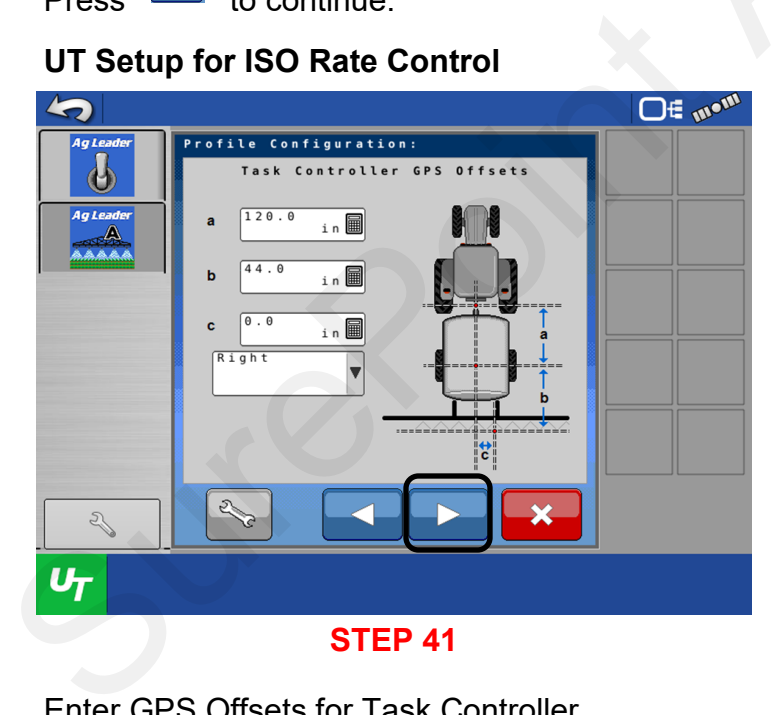

Enter GPS Offsets for Task Controller. With the use of a *tape measure,* get accurate measurements.

Press **that** to continue.

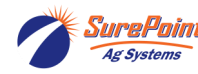

SurePoint 396-6562Y1 AgLeader InCommand 800 58 SurePoint Sevised 03/23/2024 Sentinel Setup With Task Control © 2010-2024 SurePoint Ag Systems Inc.

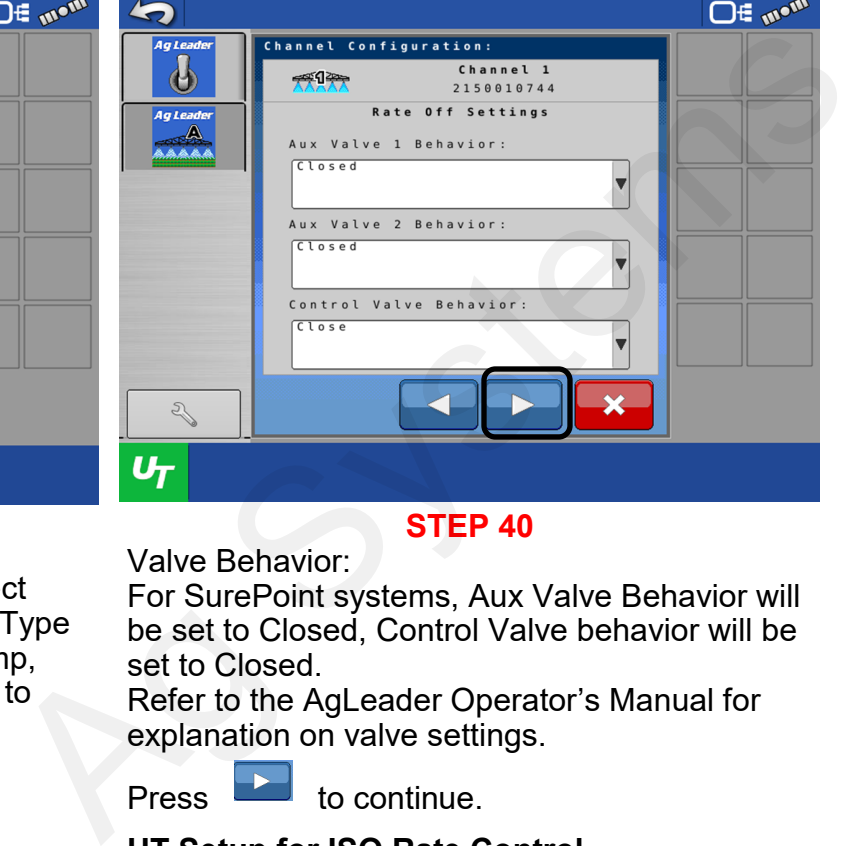

#### **STEP 40** Valve Behavior:

For SurePoint systems, Aux Valve Behavior will be set to Closed, Control Valve behavior will be set to Closed.

Refer to the AgLeader Operator's Manual for explanation on valve settings.

Press **that** to continue.

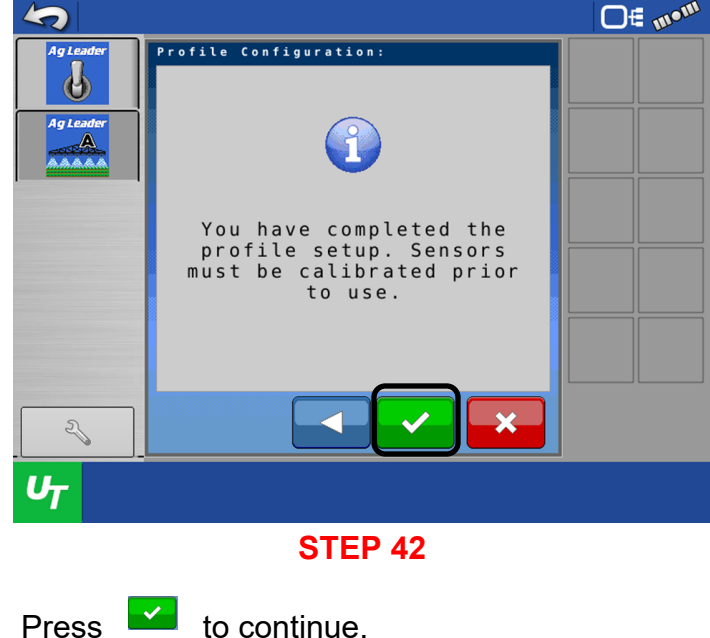

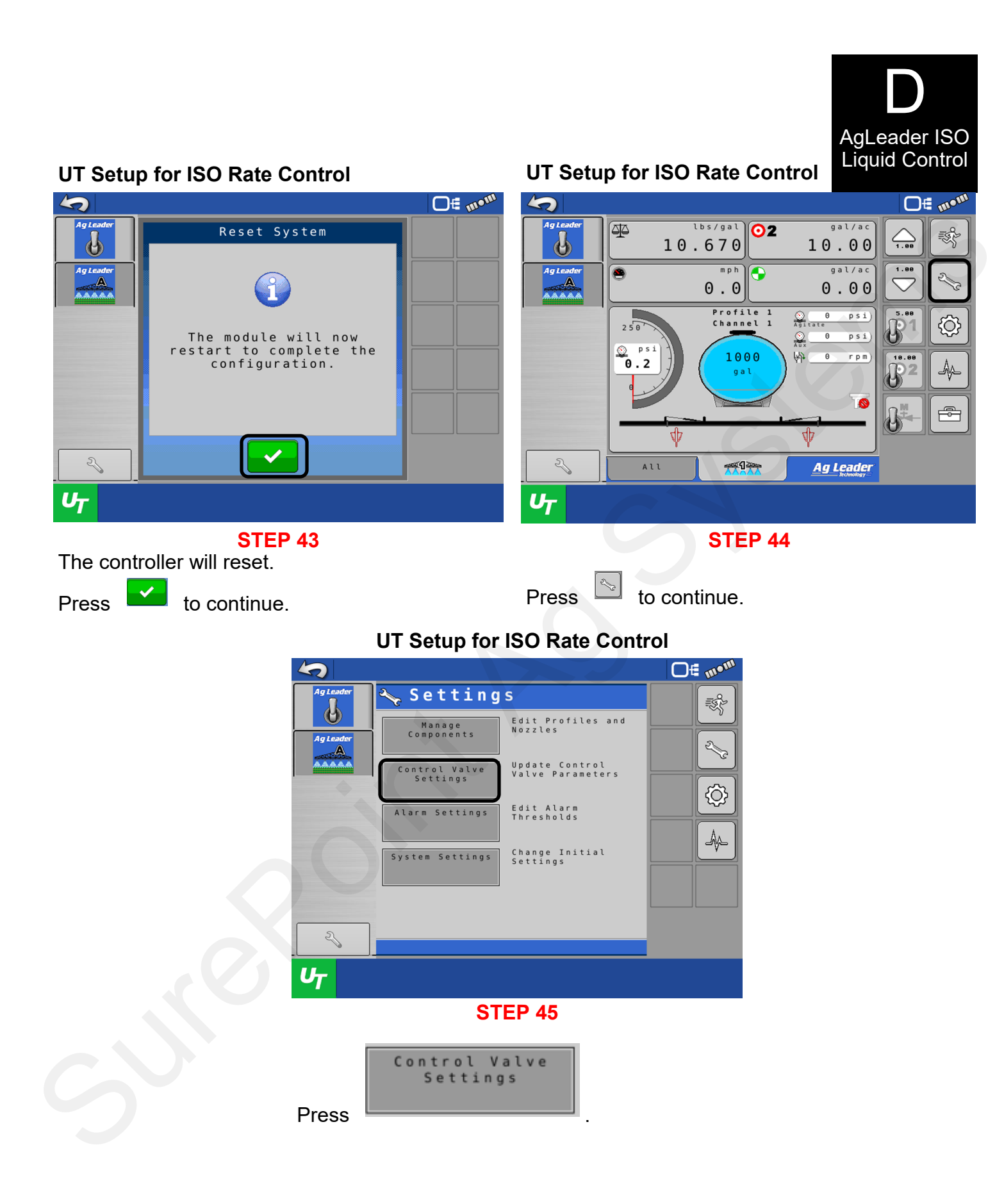

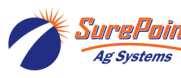

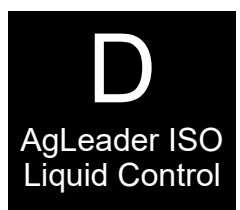

#### **UT Setup for ISO Rate Control**

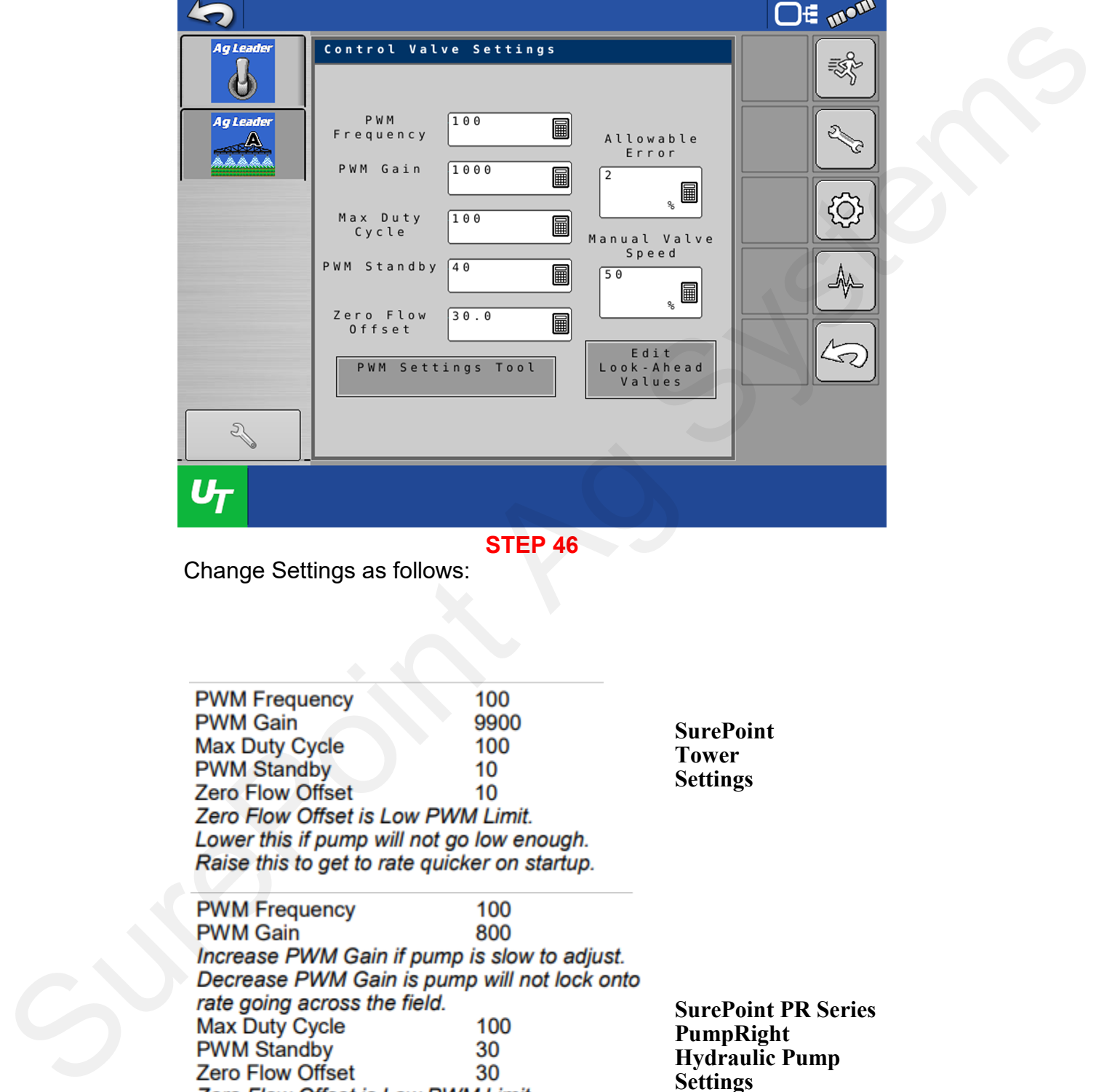

**STEP 46**

Change Settings as follows:

Lower this if pump will not go low enough. Raise this to get to rate quicker on startup.

**SurePoint PR Series PumpRight Hydraulic Pump Settings**

**SurePoint Tower Settings**

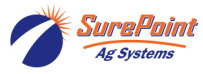

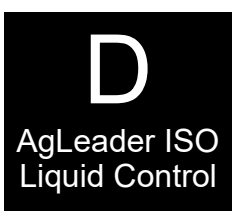

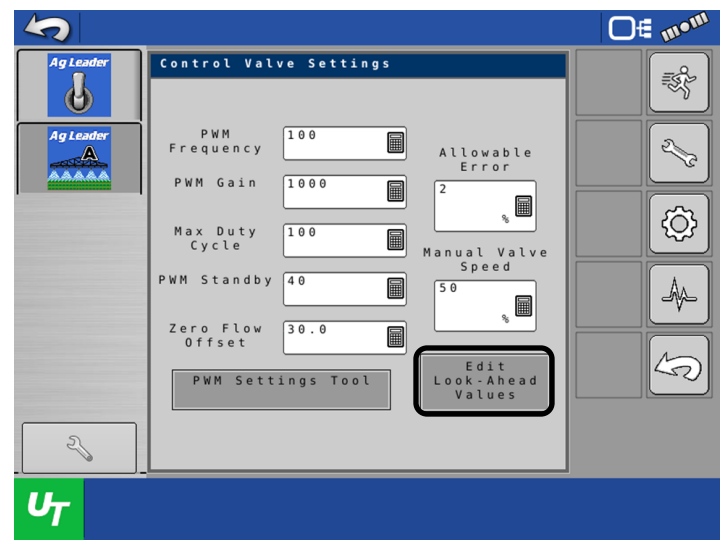

**STEP 47**

 $\begin{array}{ccc}\n\text{Fdist} & \text{Edist} \\
\hline\n\text{Vvalues} & \text{Vvalues} \\
\end{array}\n\quad \text{to edit.}$ 

# UT Setup for ISO Rate Control **UT Setup for ISO Rate Control**

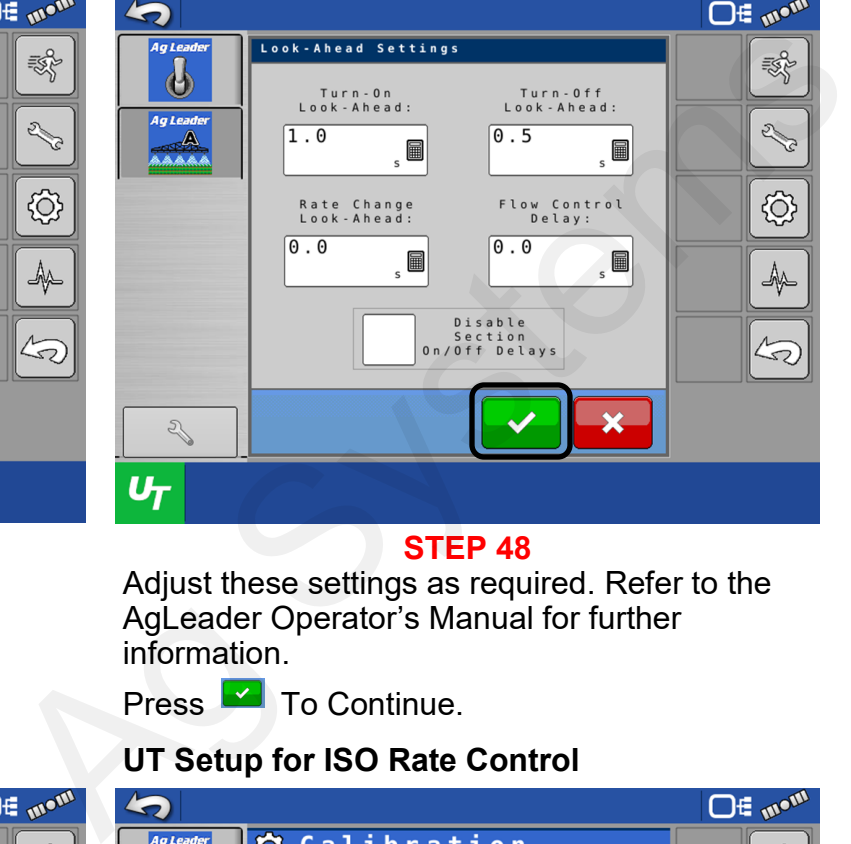

**STEP 48** Adjust these settings as required. Refer to the

AgLeader Operator's Manual for further information.

Press **T** To Continue.

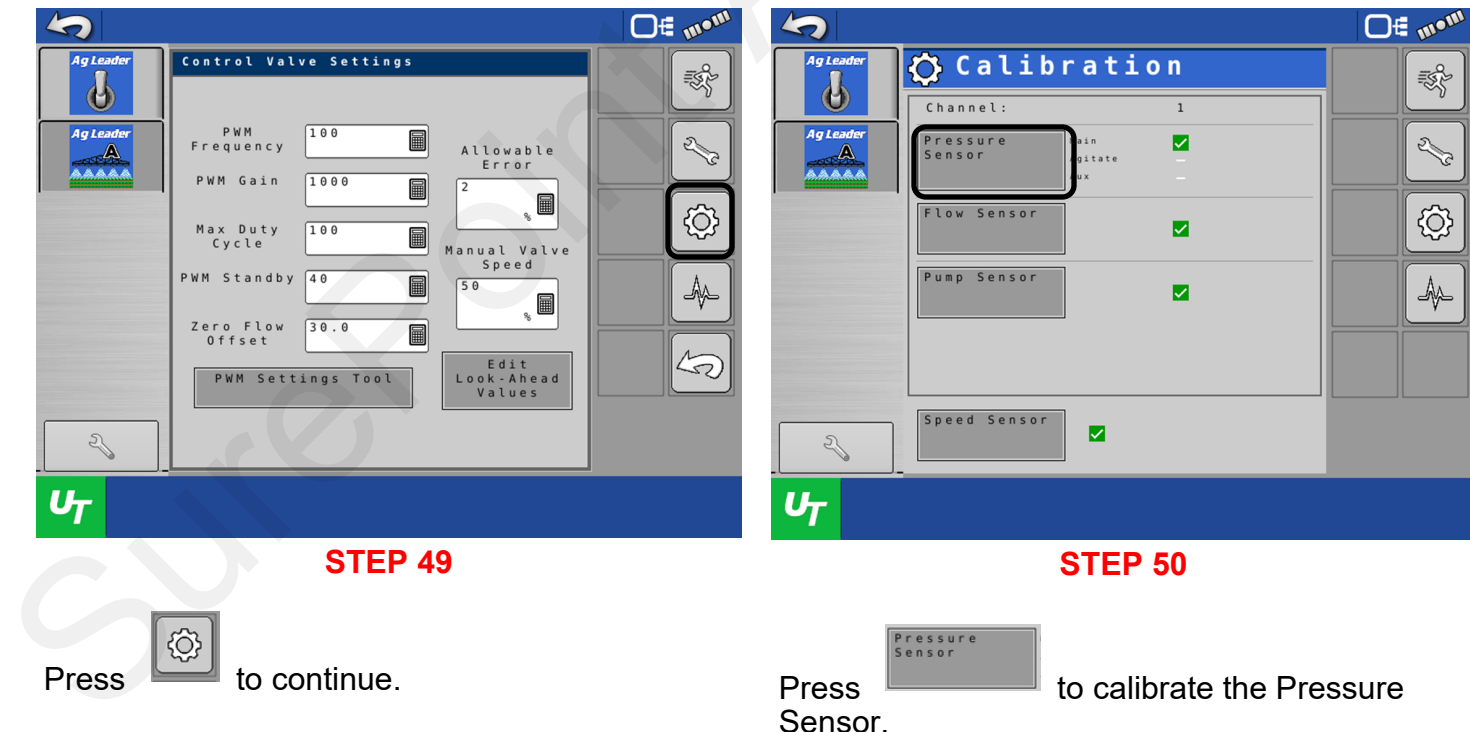

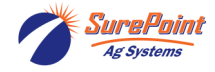

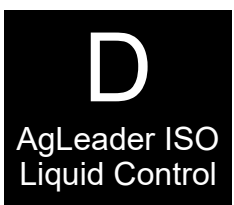

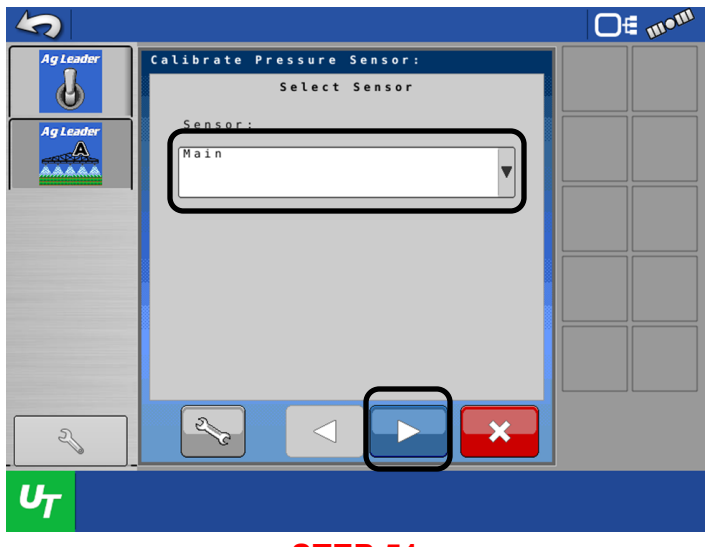

**STEP 51**

#### From the drop-down menu, select Main.

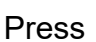

Press **the Continue.** 

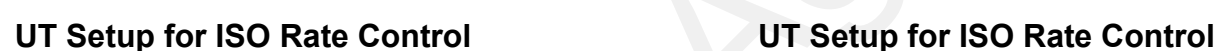

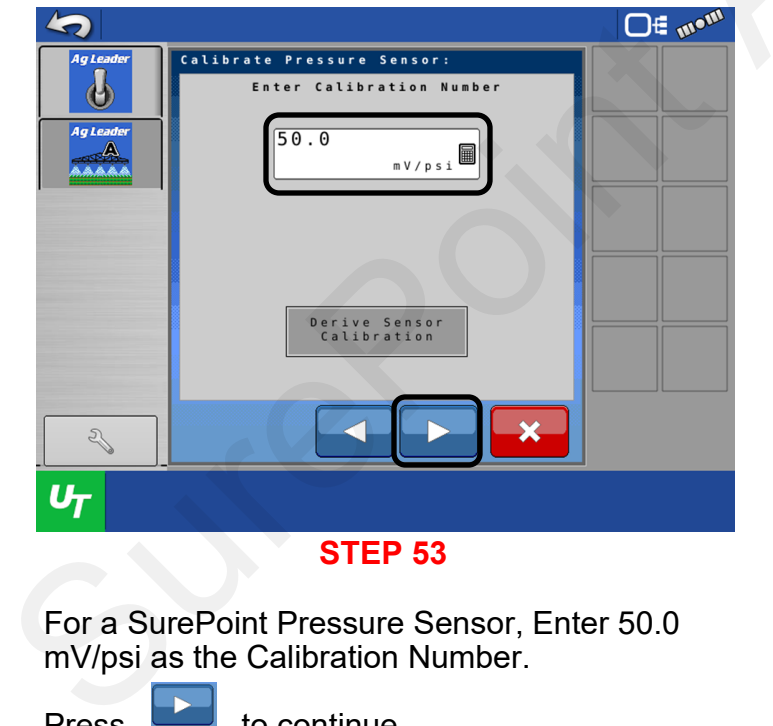

For a SurePoint Pressure Sensor, Enter 50.0 mV/psi as the Calibration Number.

Press  $\Box$  to continue.

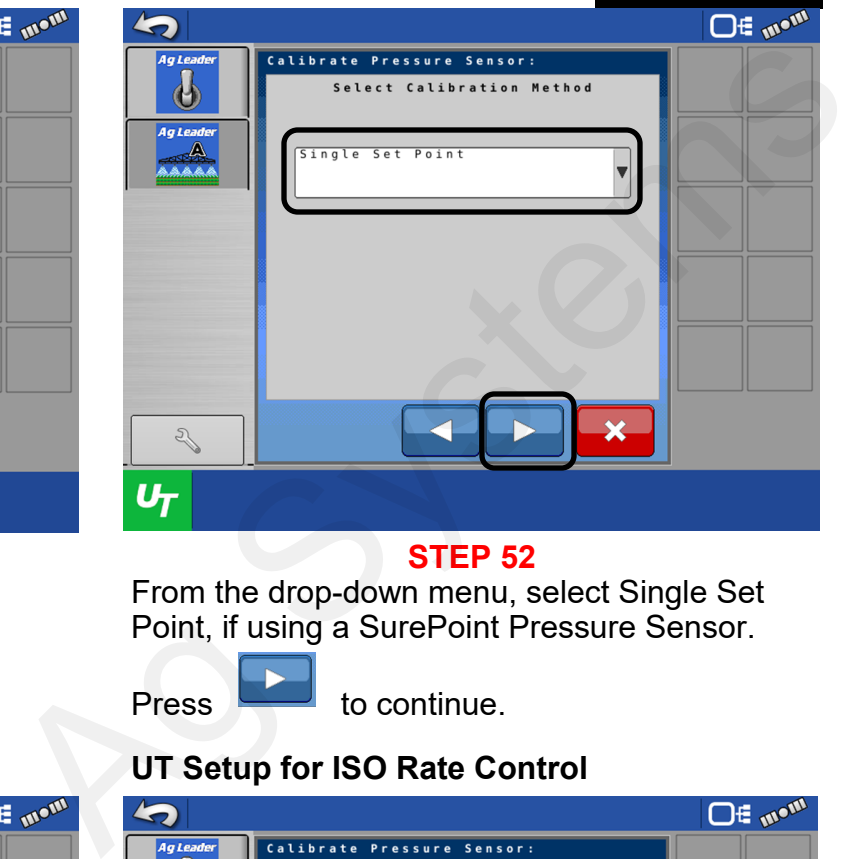

#### **STEP 52**

From the drop-down menu, select Single Set Point, if using a SurePoint Pressure Sensor.

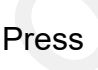

 $Press$  to continue.

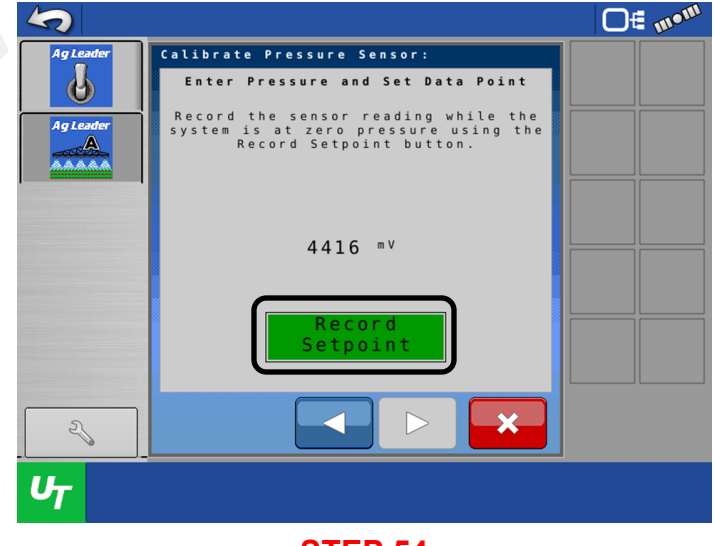

**STEP 54**

Ensure there is 0 psi on the system or unplug the Pressure Sensor.

Press **Exercise** 

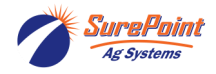

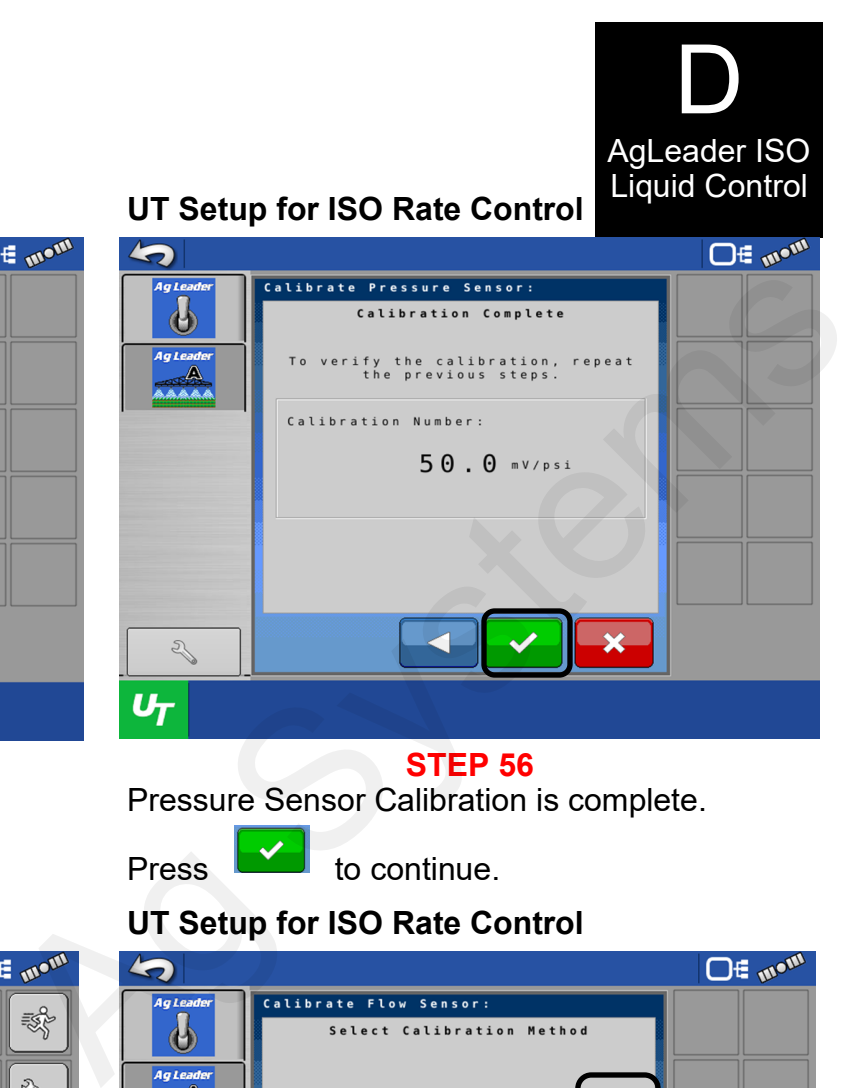

Press **to continue.** 

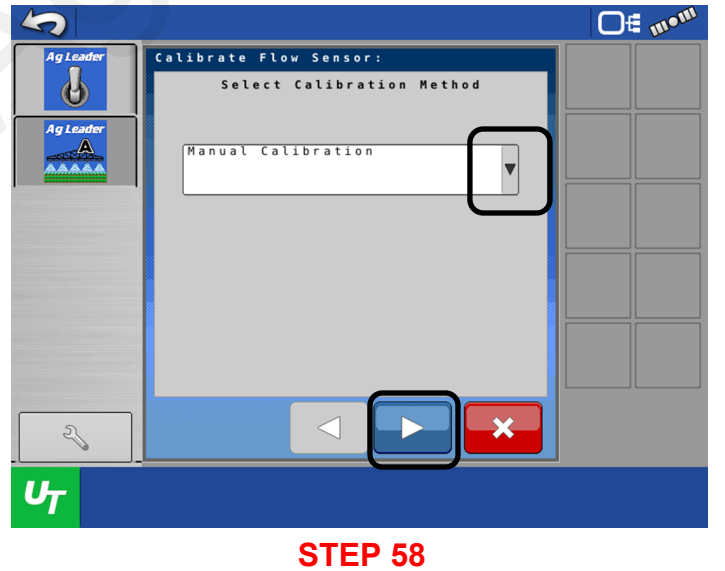

From the drop-down menu, select Manual Calibration.

Press to continue.

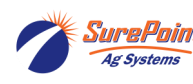

**Press** 

SurePoint 396-6562Y1 AgLeader InCommand 800 63 Revised 03/23/2024 Sentinel Setup With Task Control © 2010-2024 SurePoint Ag Systems Inc.

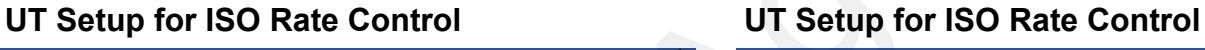

Press  $\Box$  to continue.

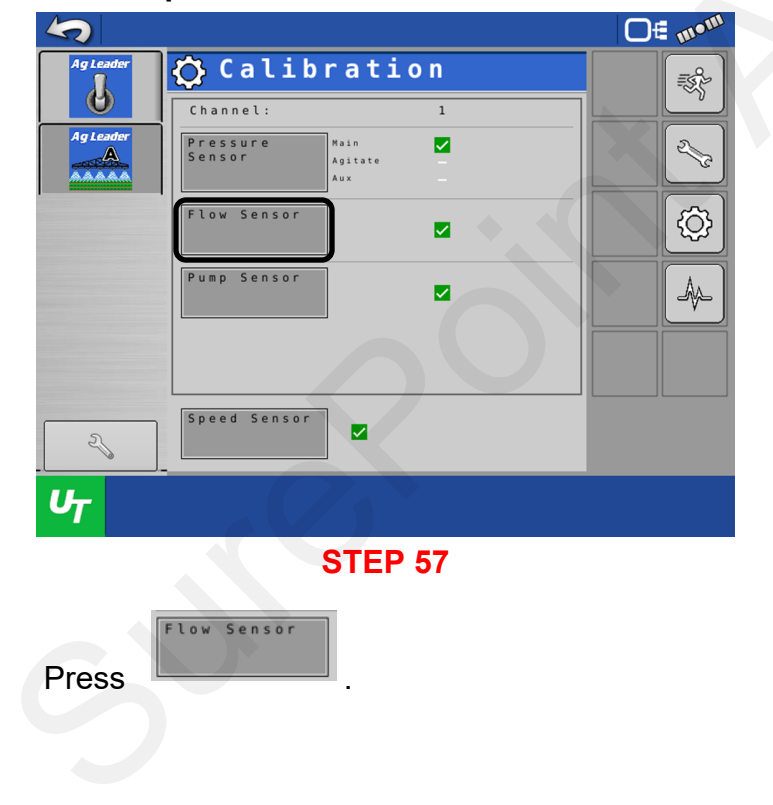

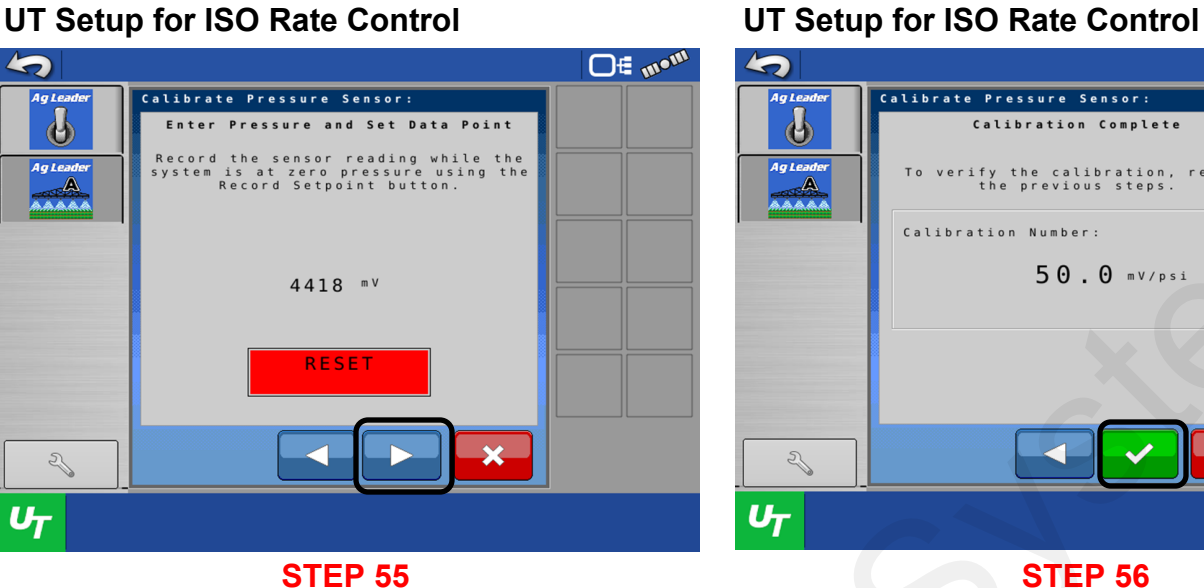

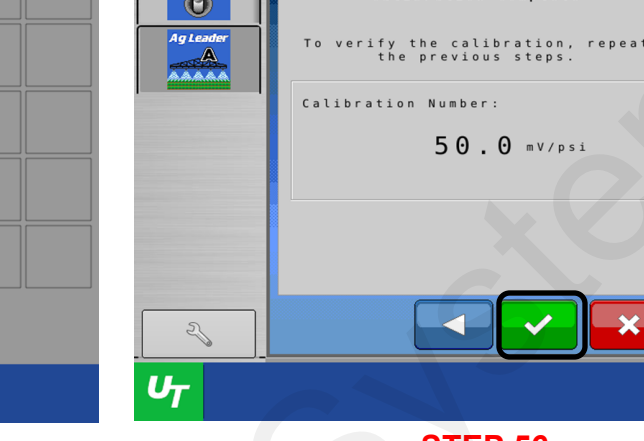

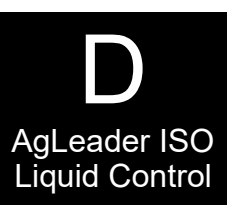

# Liquid Control **UT Setup for ISO Rate Control UT Setup for ISO Rate Control**

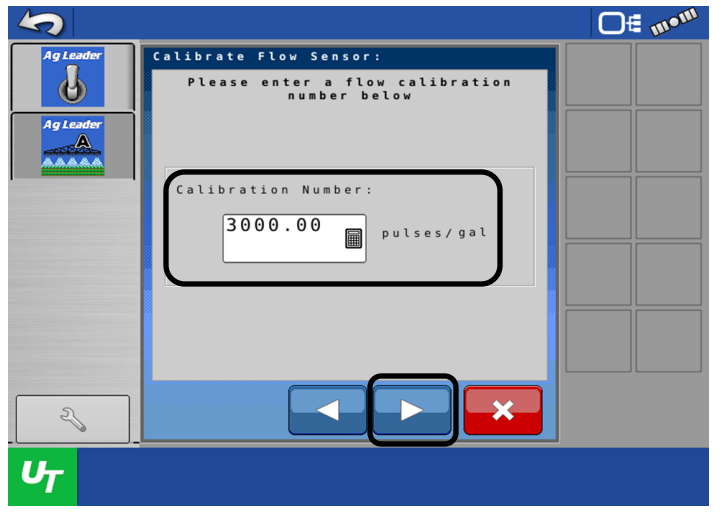

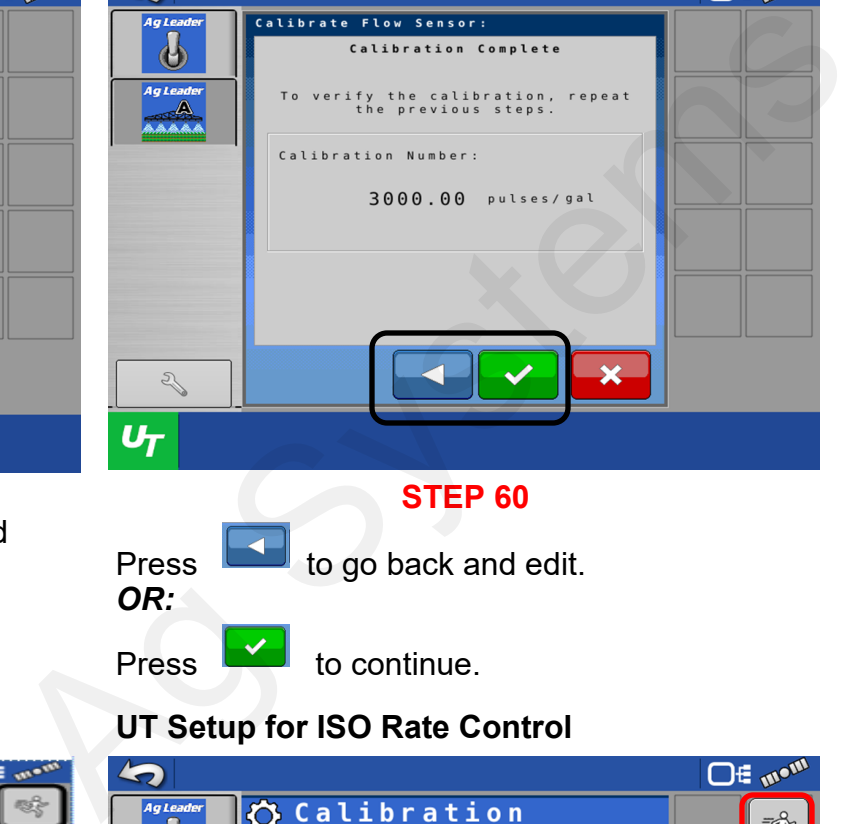

**STEP 59**

Enter the Calibration Number that is located on the side of the Flow Meter.

Press to continue.

# **UT Setup for ISO Rate Control**

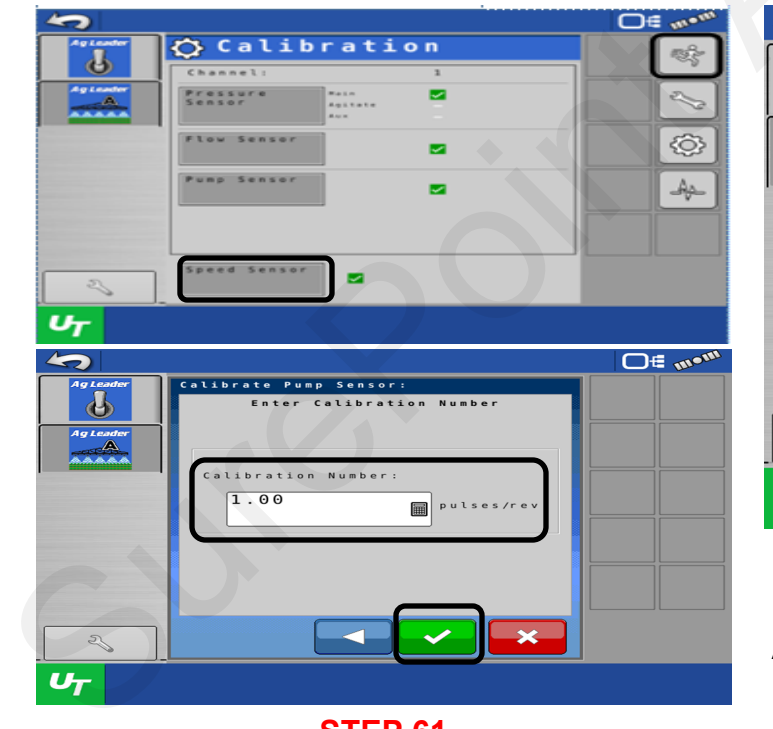

#### **STEP 61**

If the pump uses a Pump Speed Sensor, enter the Calibration Number for the sensor.

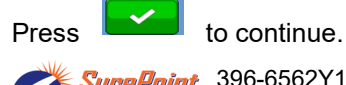

SurePoint **Ag Systems** 

396-6562Y1 AgLeader InCommand 800 64 Revised 03/23/2024 Sentinel Setup With Task Control © 2010-2024 SurePoint Ag Systems Inc.

**UT Setup for ISO Rate Control**  Press **to continue.** 

Press **the state of the go back and edit.** 

*OR:*

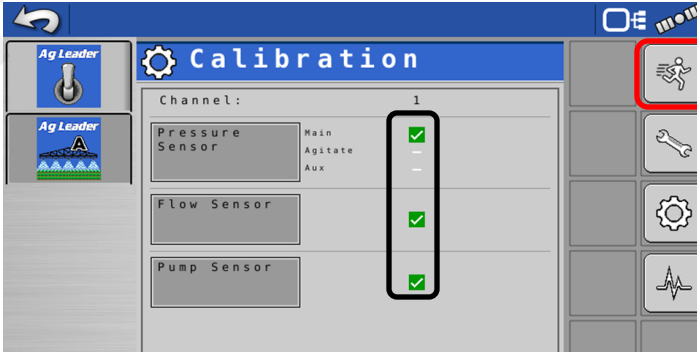

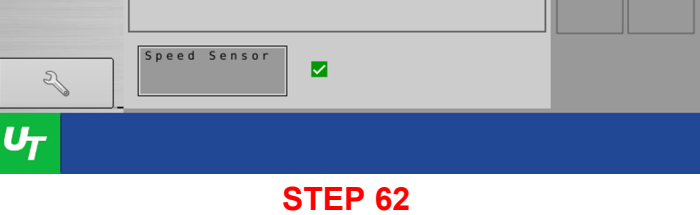

 $A^{\boxtimes}$  indicates all calibrations have been performed.

Press  $\begin{bmatrix} \frac{1}{2} \\ 0 \end{bmatrix}$  to get to the Run Screen.

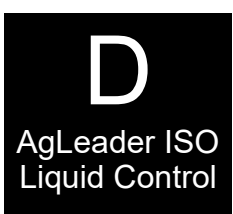

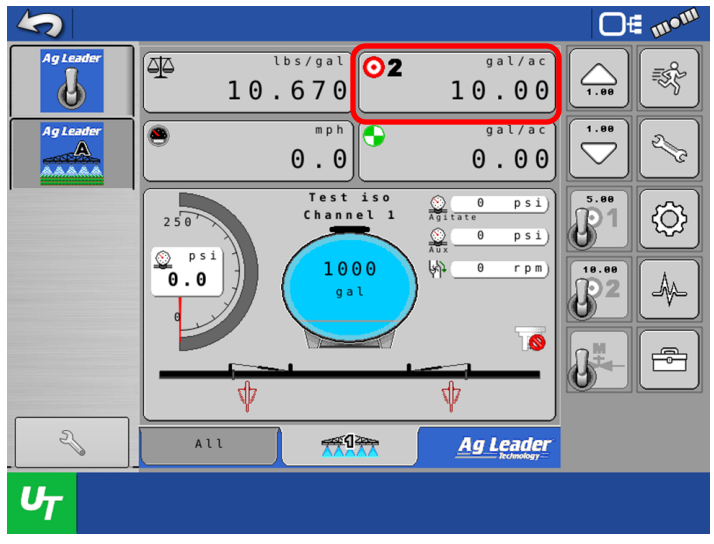

#### **STEP 63**

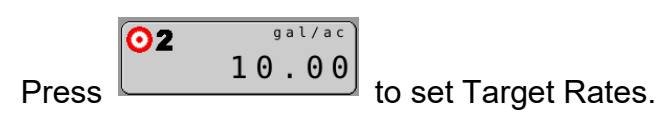

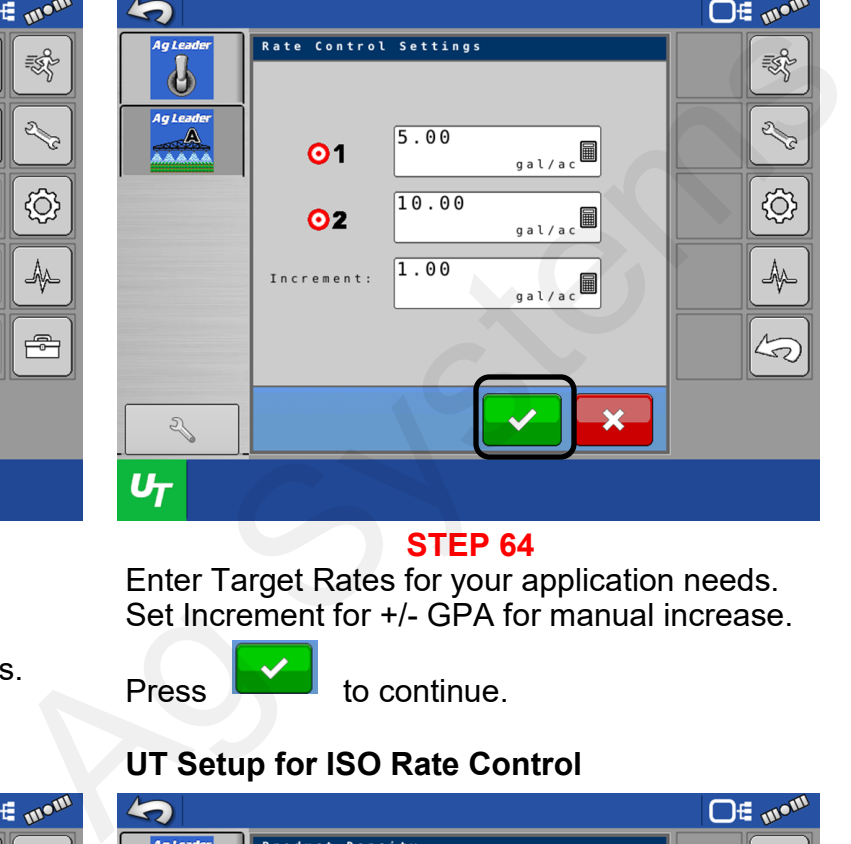

**STEP 64**

Enter Target Rates for your application needs. Set Increment for +/- GPA for manual increase.

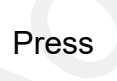

Press **the Continue.** 

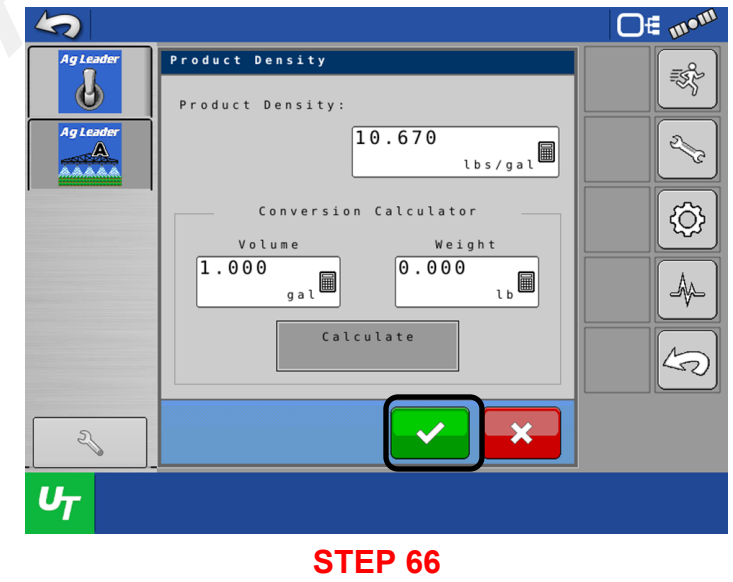

Enter information for your operation as needed.,

Press  $\sim$  to continue.

# $\begin{array}{|c|c|c|c|}\hline \text{GPE} & \text{10.670} & \text{O2} & \text{10.90} & \text{O1.90} \\ \hline \hline \text{GPE} & \text{10.670} & \text{O2} & \text{10.90} & \text{O1.90} \\ \hline \text{GPE} & \text{10.90} & \text{0.00} & \text{0.00} & \text{O1.90} \\ \hline \text{GPE} & \text{GSE} & \text{GSE} & \text{O1.90} \\ \hline \text{GPE} & \text{GSE} & \text{GSE} & \$

#### **STEP 65**

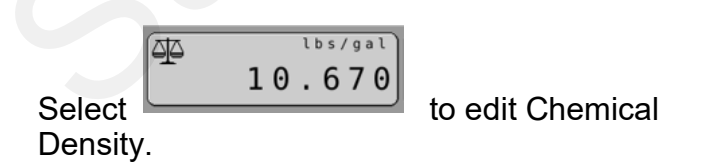

SurePoint **Ag Systems** 

# UT Setup for ISO Rate Control **UT Setup for ISO Rate Control**

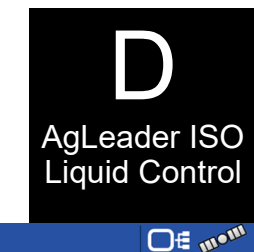

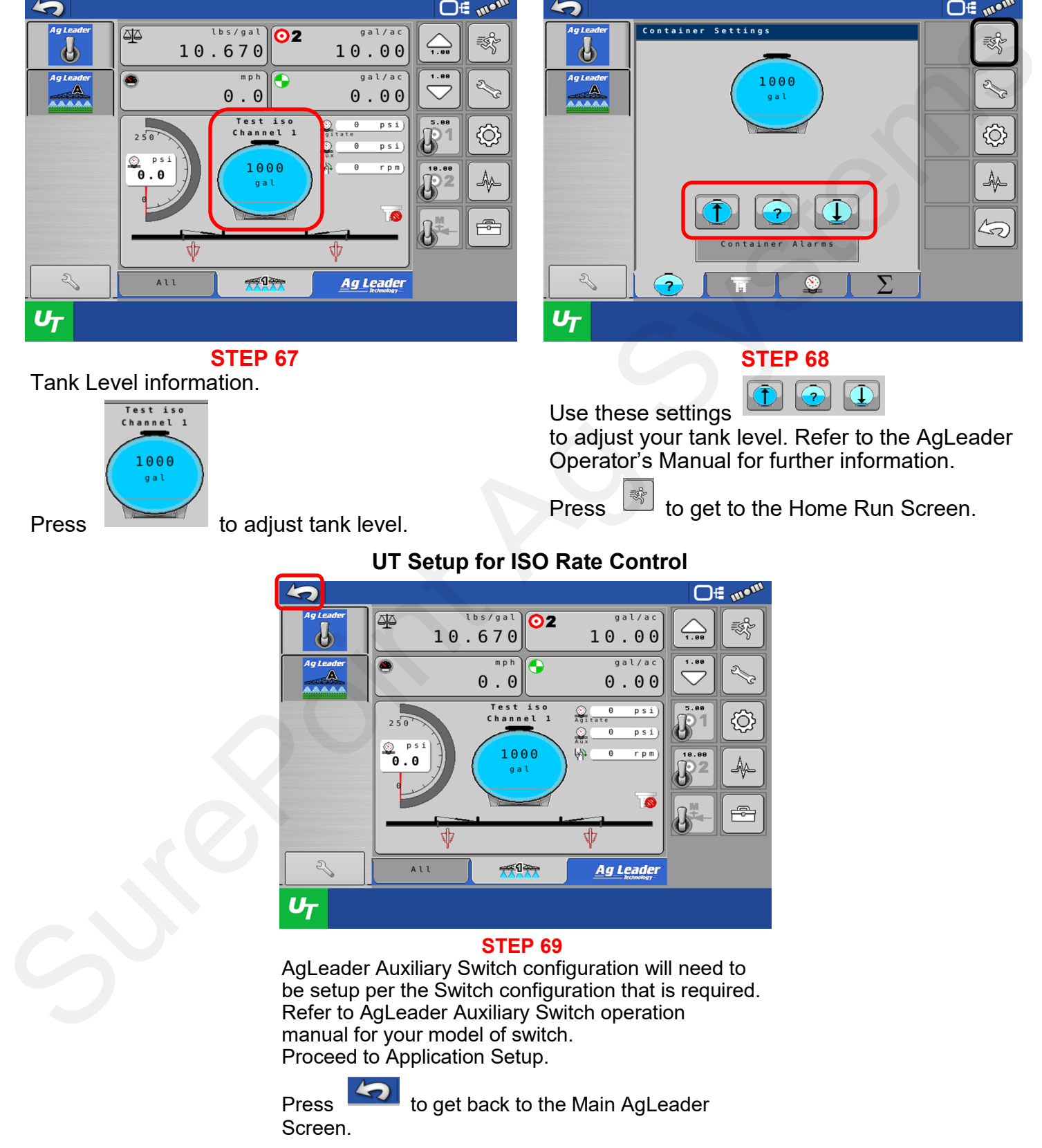

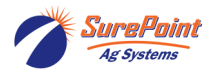

396-6562Y1 AgLeader InCommand 800 66 Revised 03/23/2024 Sentinel Setup With Task Control © 2010-2024 SurePoint Ag Systems Inc.

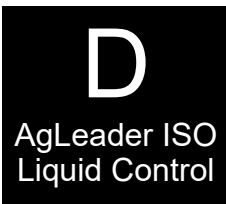

## **Configuration Setup**

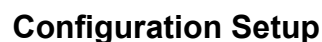

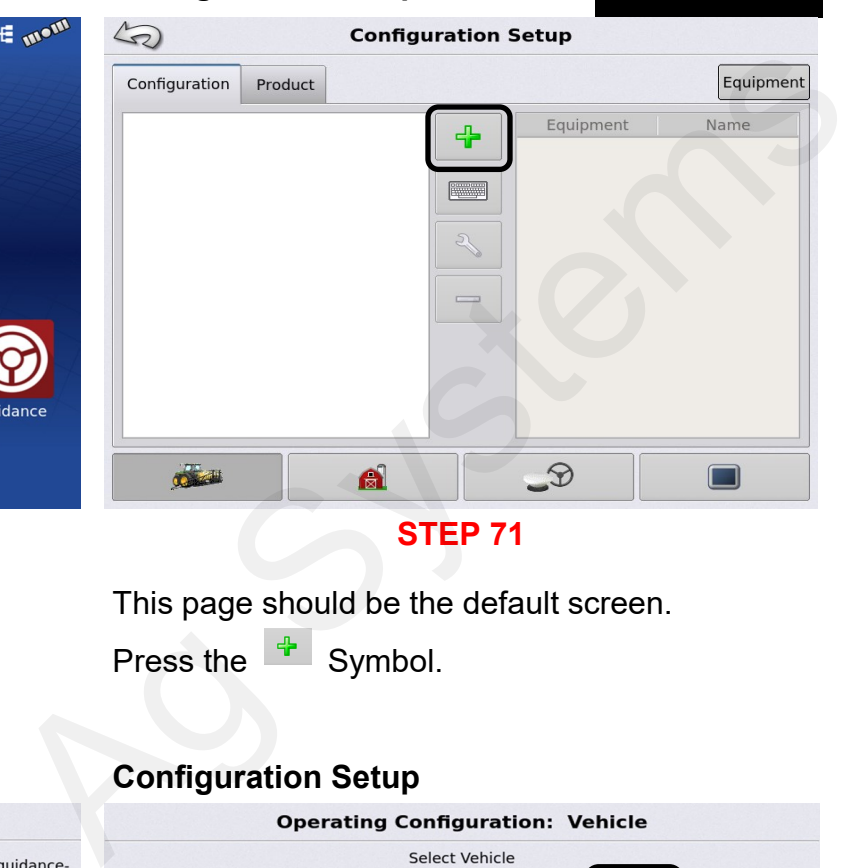

This page should be the default screen.

Press the  $\frac{4}{1}$  Symbol.

#### **Configuration Setup**

Press Setup to begin .

Planting

**Tillage** 

**STEP 70**

Application

Jniversa

**Harvest** 

Water<br>Management

#### **Configuration Setup**

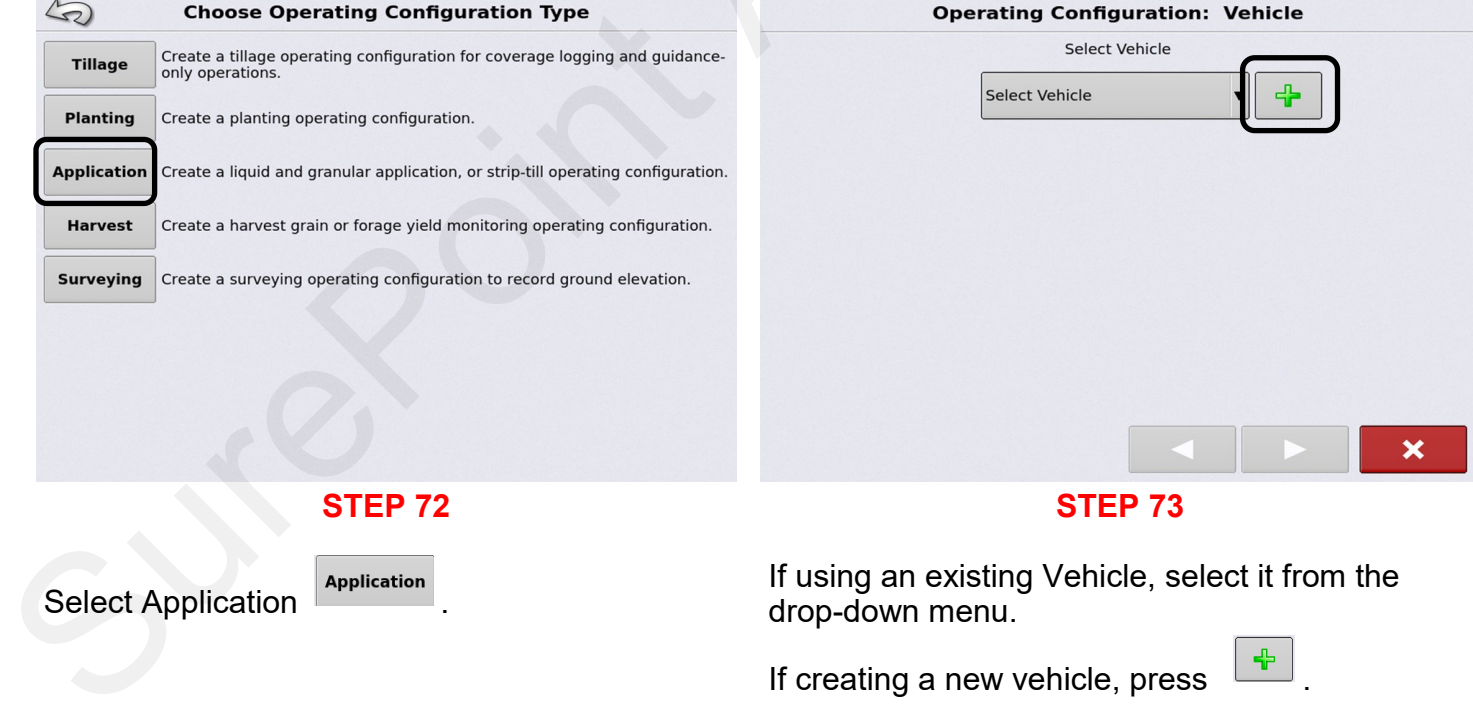

If using an existing Vehicle, select it from the drop-down menu.

If creating a new vehicle, press

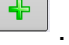

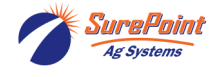

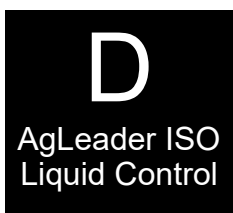

#### **Configuration Setup**

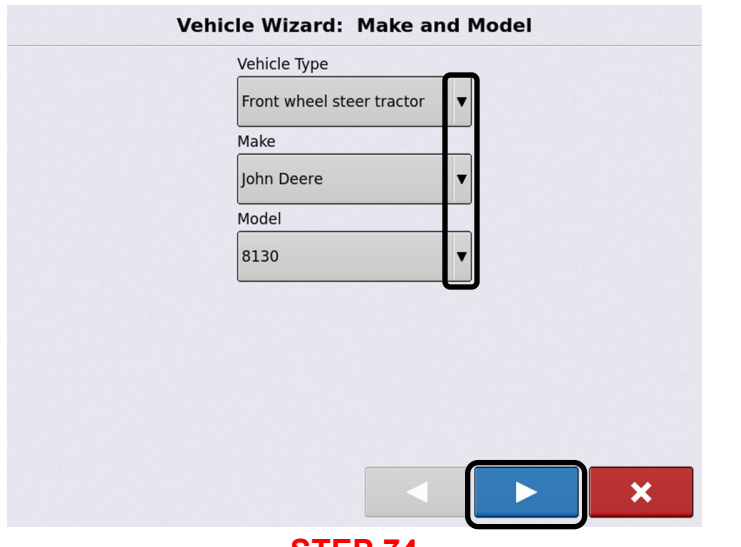

**STEP 74**

Use the drop-down menu to fill in the correct information for the Vehicle that you will be using.

When completed, press  $\mathbf{I}$  to continue.

#### **Configuration Setup**

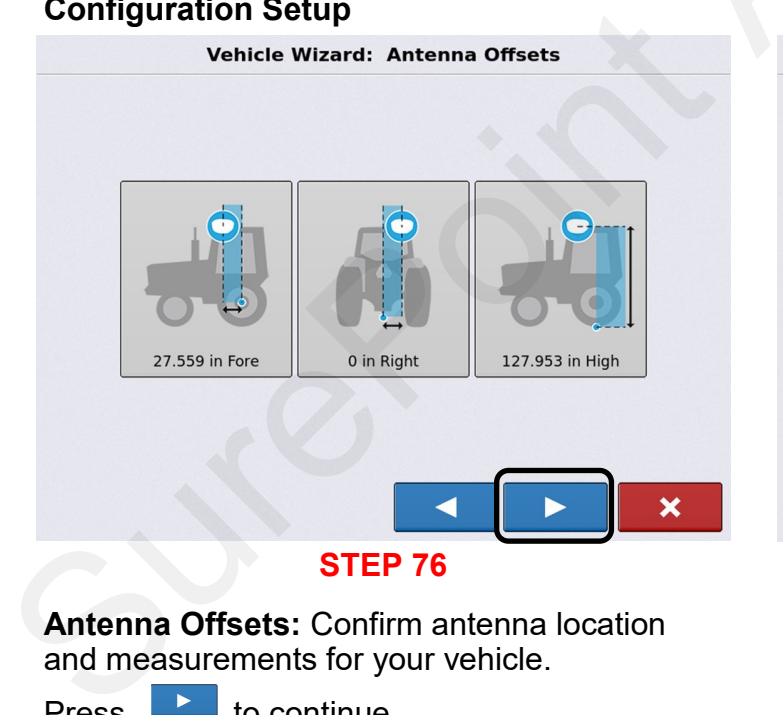

**Antenna Offsets:** Confirm antenna location and measurements for your vehicle.

Press  $\overline{\phantom{a}}$  to continue.

**Configuration Setup**

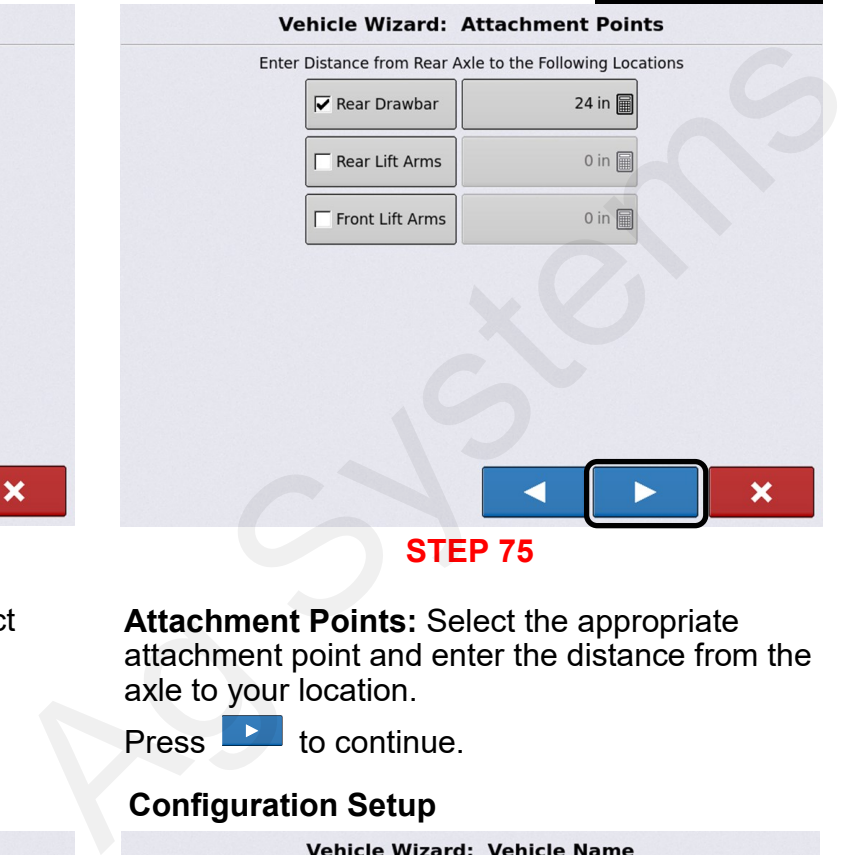

**Attachment Points:** Select the appropriate attachment point and enter the distance from the axle to your location.

Press **that** to continue.

# **Configuration Setup**

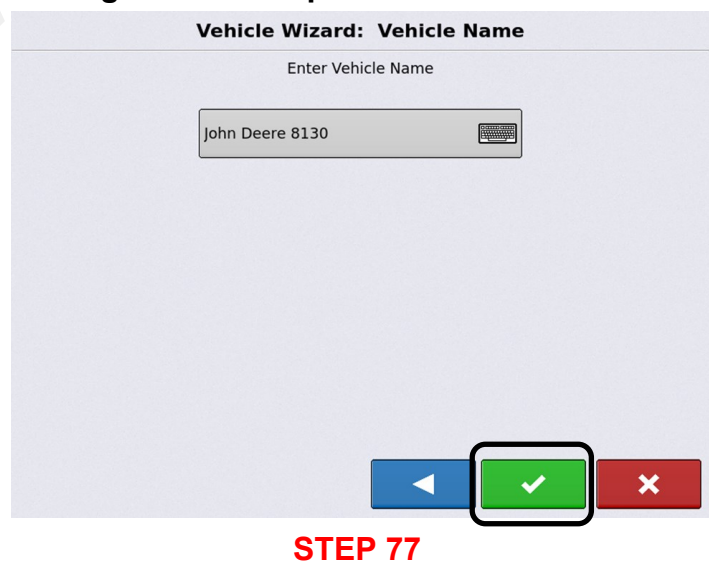

**Vehicle Name:** This should be the vehicle that was previously setup.

Press  $\mathbf{I}$  to continue.

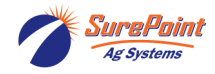

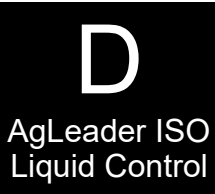

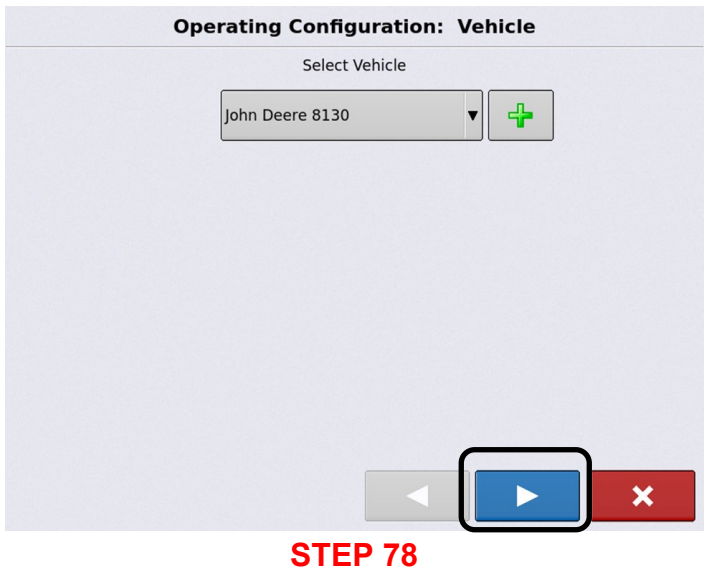

**Vehicle:** Confirmation of vehicle selection.

Press  $\overline{\phantom{a}}$  to continue.

#### **Configuration Setup**

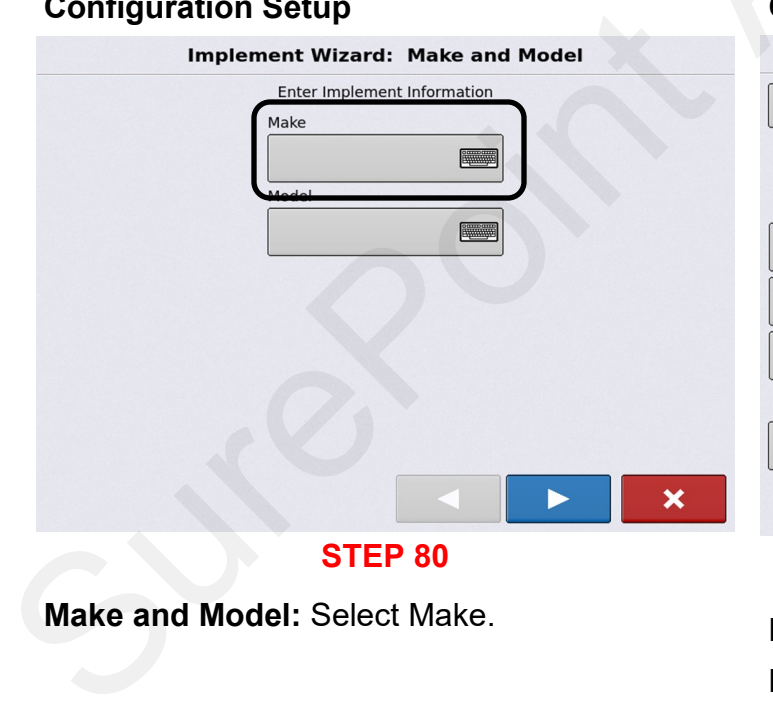

# Liquid Control **Configuration Setup Configuration Setup STEP 79 Select Implement:** Use the drop-down menu to select an existing Implement. Select Implement<br>
Select Implement<br>
Street Implement: Use the drop-down menu to<br>
Select Implement: Use the drop-down menu to<br>
select an existing Implement.<br>
Press  $\frac{4}{5}$  to select a new Implement.<br>
Press  $\frac{1}{5}$  to co

Press **the select a new Implement.** 

Press  $\overline{\phantom{a}}$  to continue.

# **Configuration Setup**

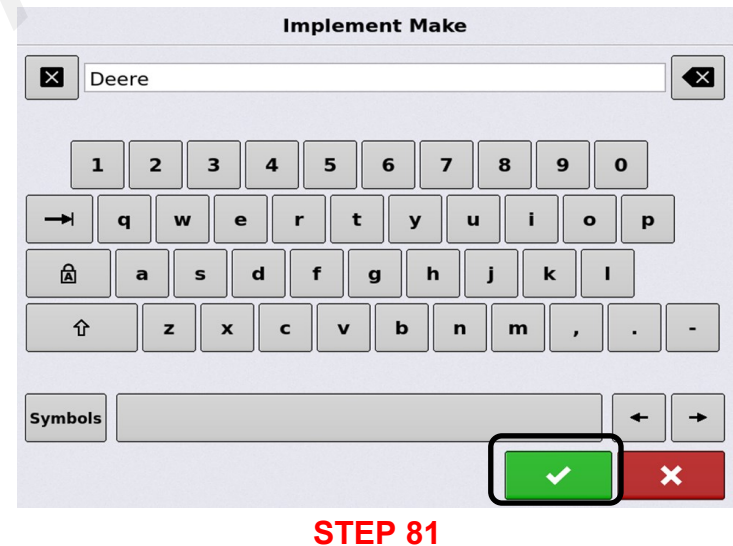

Enter Make of your Implement. Press **to continue.** 

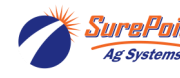

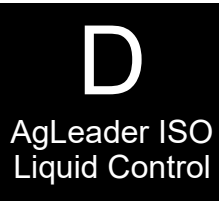

# **Configuration Setup Configuration Setup Implement Wizard: Make and Model**  $\begin{array}{|c|c|c|c|c|}\hline \textbf{E3} & \text{1770nt} \\\hline \text{1} & \text{2} & \text{3} & \text{4} & \text{5} & \text{6} & \text{7} & \text{8} & \text{9} & \text{0} \\ \hline \text{2} & \text{4} & \text{W} & \text{e} & \text{r} & \text{t} & \text{y} & \text{u} & \text{t} & \text{0} & \text{p} \\ \hline \text{2} & \text{a} & \text{s} & \text{d} & \text{f} & \text{g} & \text{h} & \text{J} & \$ Enter Implement Information Make Deere I Model **FOR ALL PARTIES STEP 82 STEP 83 Implement Model:** Enter the Model of your **Make and Model:** Select Model. Implement. Press **to continue. Configuration Setup Configuration Setup** Rear Drawbar  $\overline{\mathbf{v}}$

**STEP 84** Implement Wizard: Make and Model<br>
Enter Implement Information<br>
Nodel<br>
T770nt<br>
STEP 84<br>
Make and Model: This confirms the Implement<br>
settings,<br>
Press<br>
The to continue.

**Make and Model:** This confirms the Implement settings.

 $Press$  to continue.

**Attachment Type:** Use the drop-down menu to select the Implement Attachment Type. Press  $\blacksquare$  to continue.

**STEP 85**

c

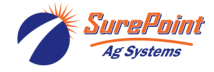

 $\overline{\mathbf{x}}$ 

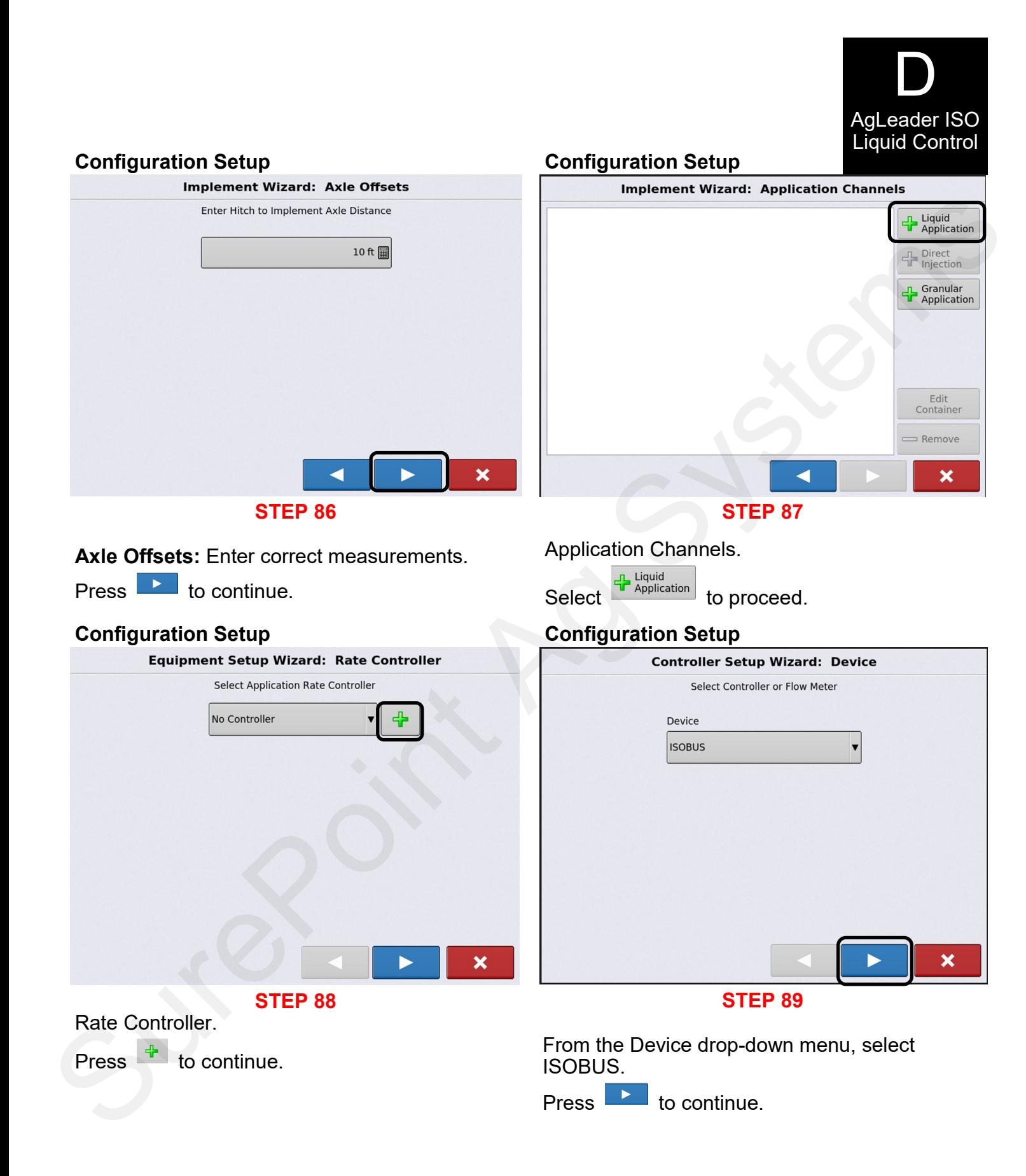

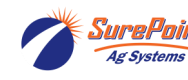
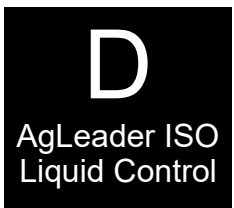

## **Configuration Setup Configuration Setup**

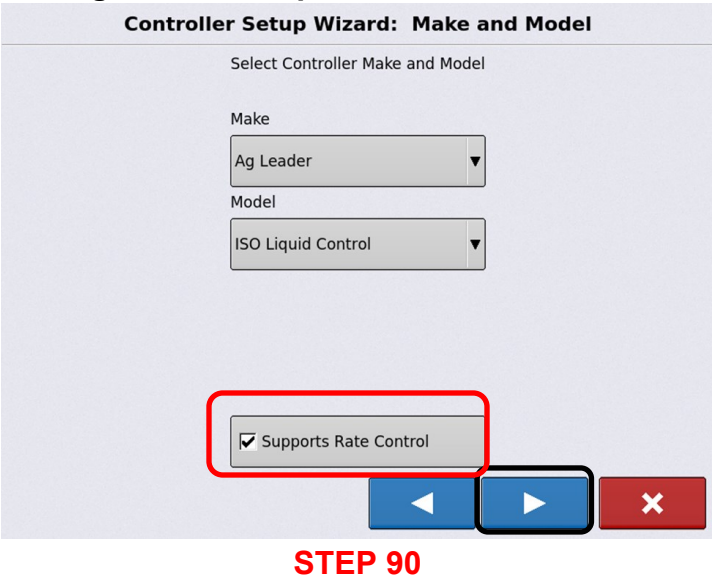

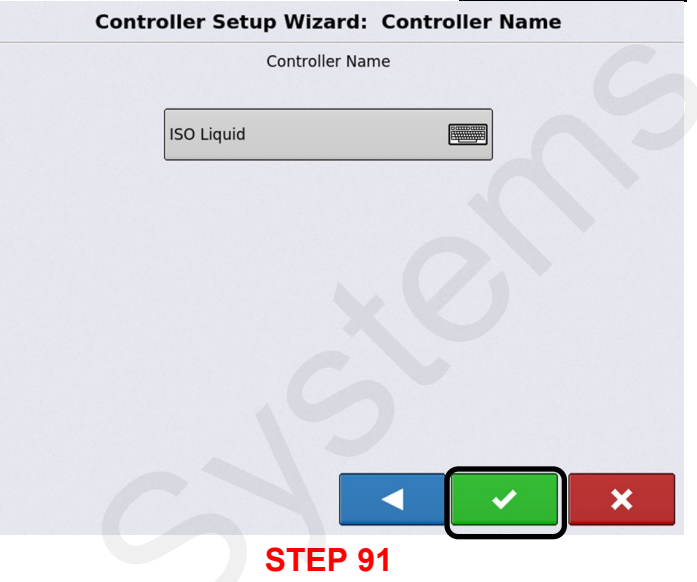

From the drop-down menu, select **Make:**  AgLeader, **Model:** ISO Liquid Control, and check Supports Rate Control.

Press to continue.

**STEP 92** Set to 1 for only one ISO Controller. Sure<br>
Sure<br>
Manus Agriculture<br>
Sure<br>
Sure<br>
Sure<br>
Sure<br>
Sure<br>
Sure<br>
Sure<br>
Sure<br>
Sure<br>
Sure<br>
Sure<br>
Sure<br>
Sure<br>
Sure<br>
Sure<br>
Sure<br>
Sure<br>
New Where Agriculture<br>
Configuration Setup<br>
Press<br>
Configuration Setup<br>
Press<br>
Configurat

Press to continue.

This confirms your controller selection. Change the name of the controller, if needed.

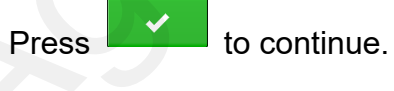

## **Configuration Setup Configuration Setup**

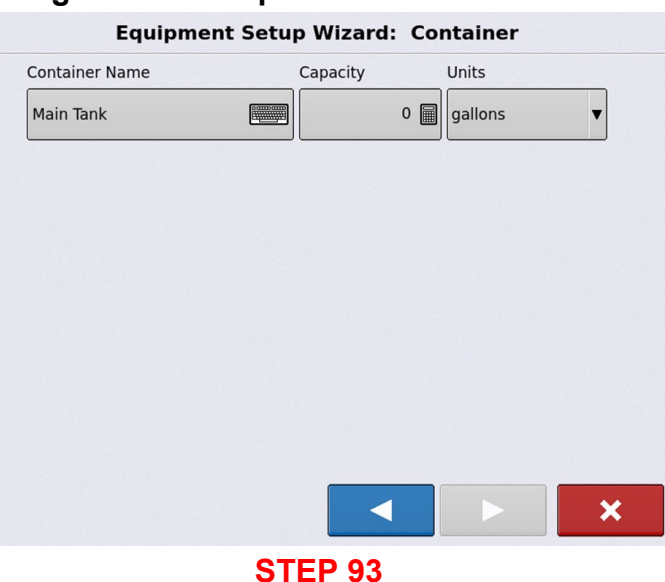

**Container:** Name your chemical container, enter Capacity and Units.

This should match settings that were previously setup in the UT setup.

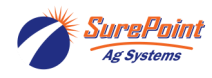

396-6562Y1 AgLeader InCommand 800 72 Revised 03/23/2024 Sentinel Setup With Task Control © 2010-2024 SurePoint Ag Systems Inc.

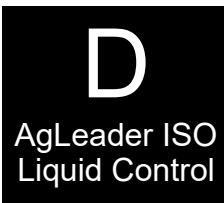

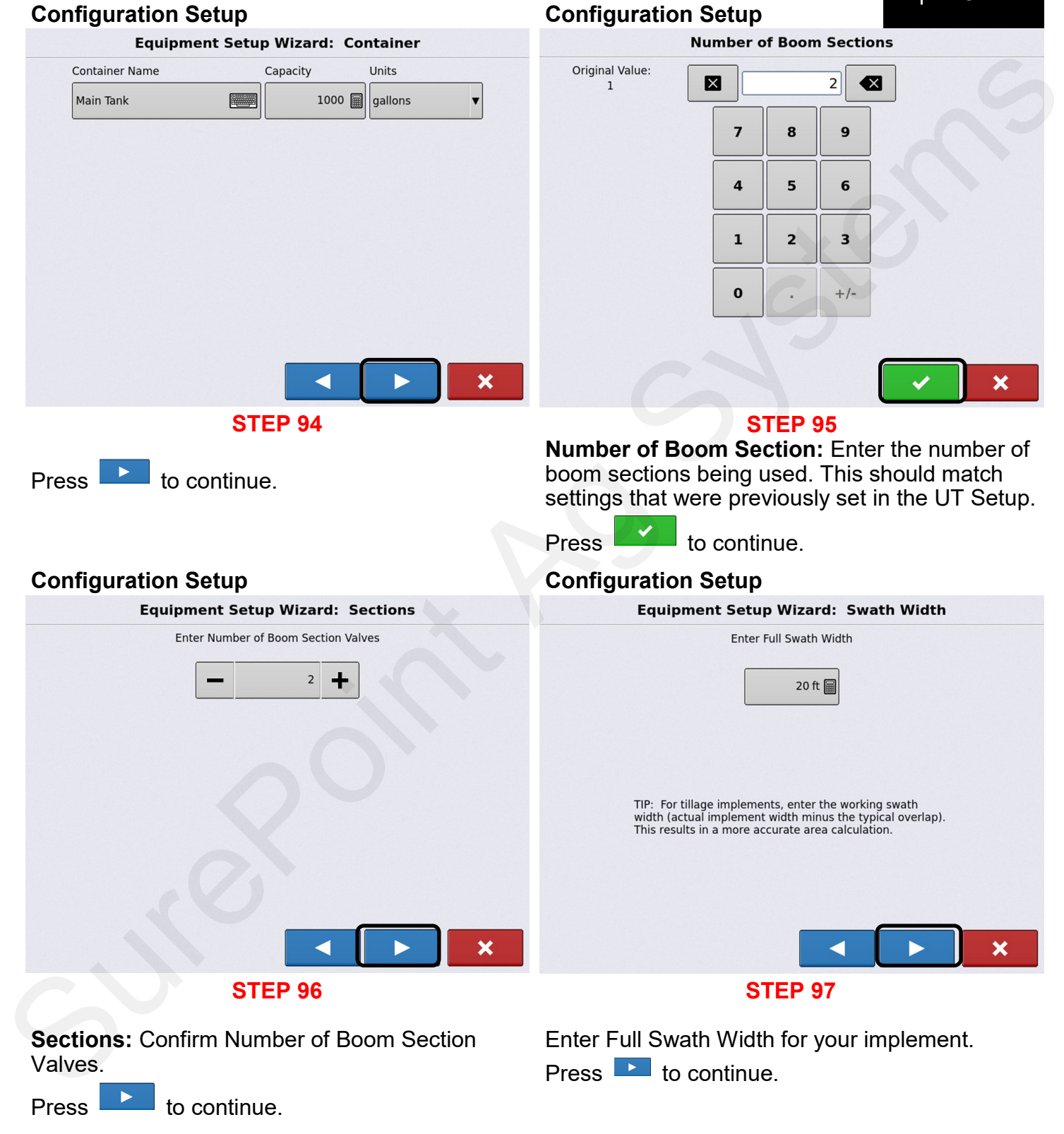

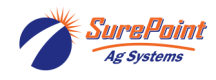

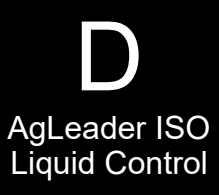

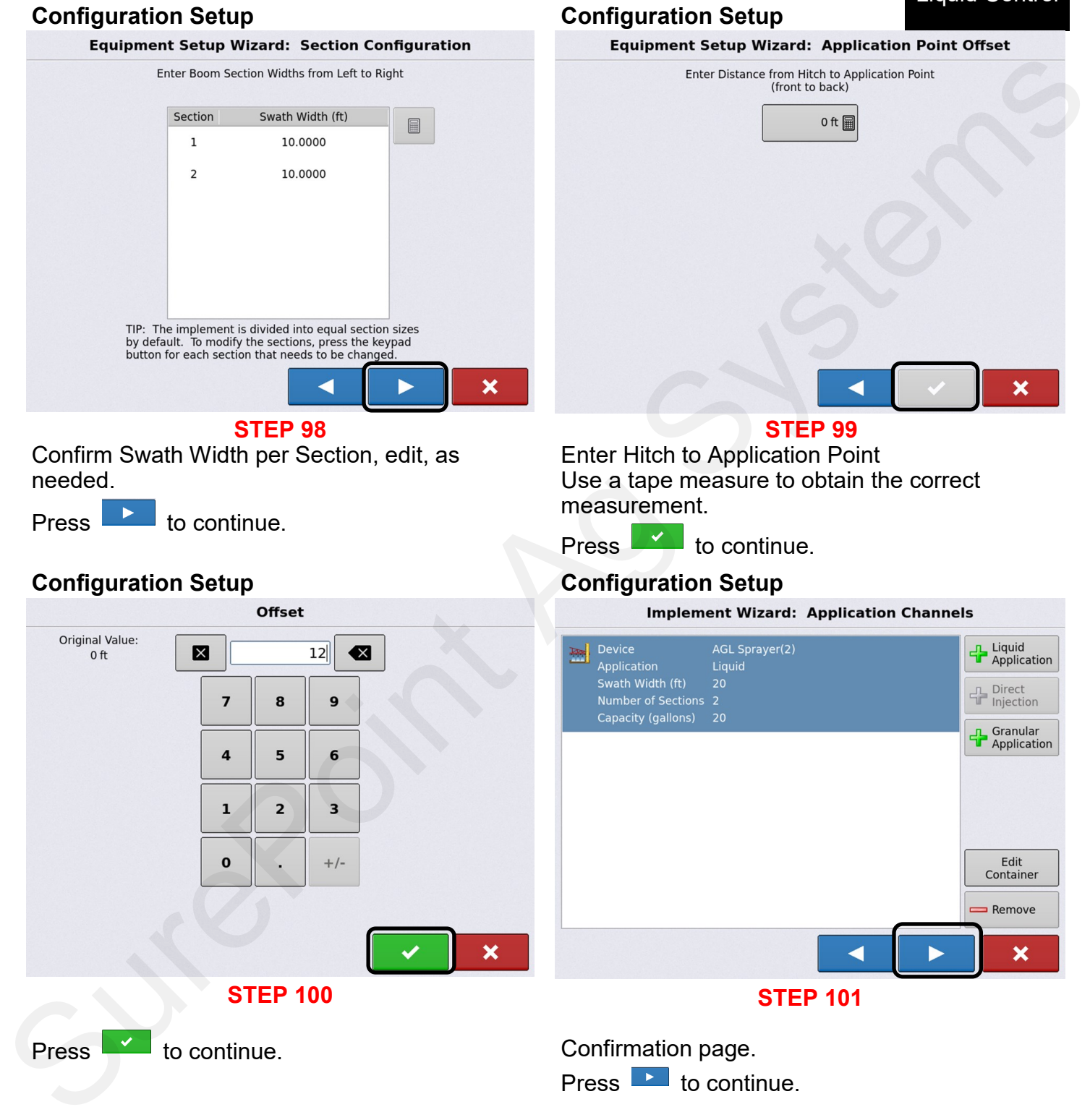

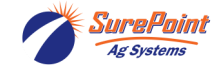

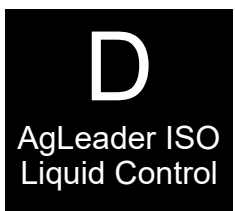

#### **Configuration Setup Configuration Setup**

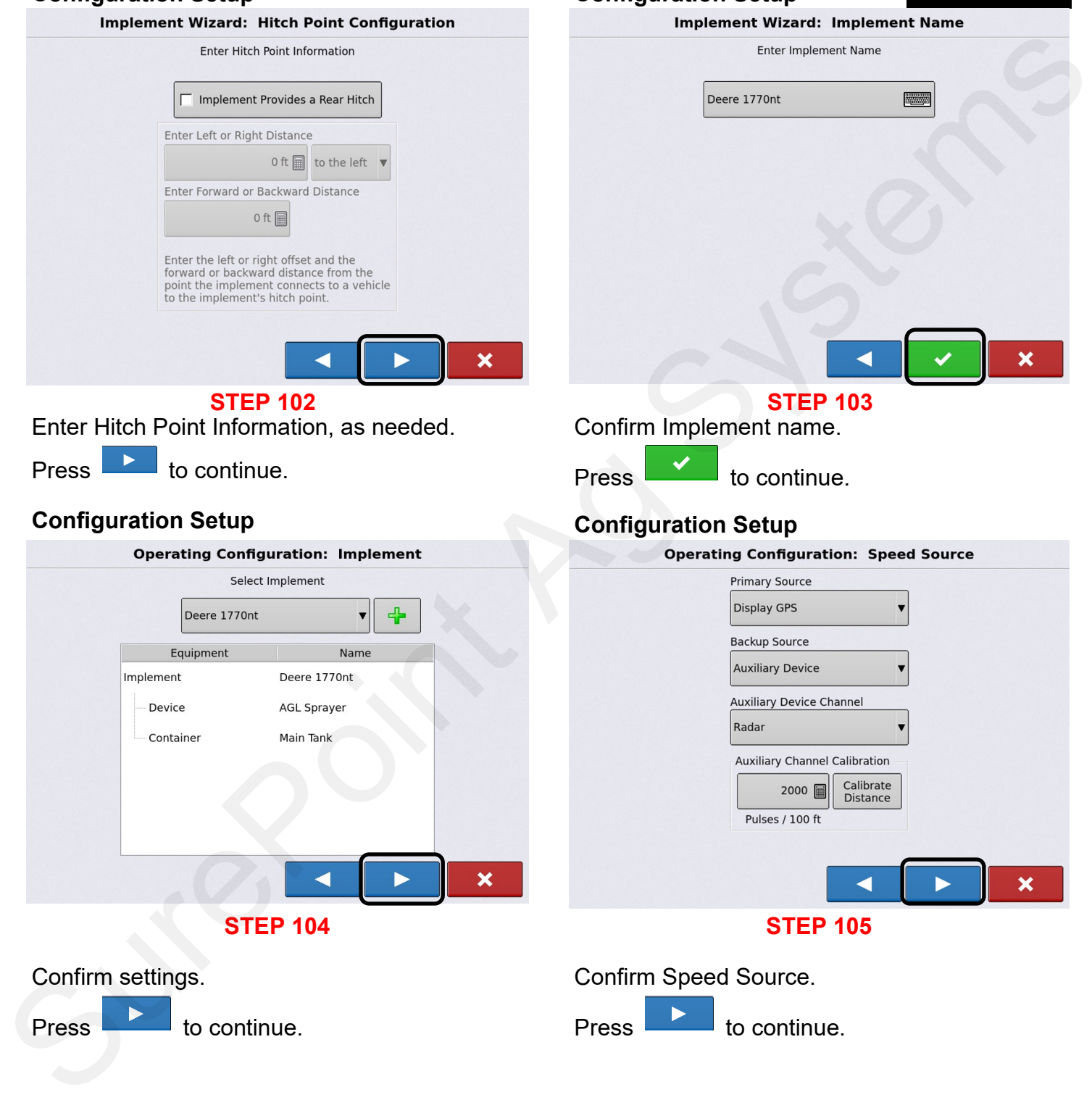

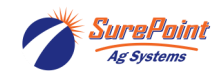

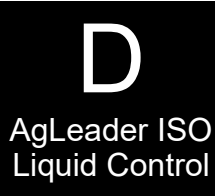

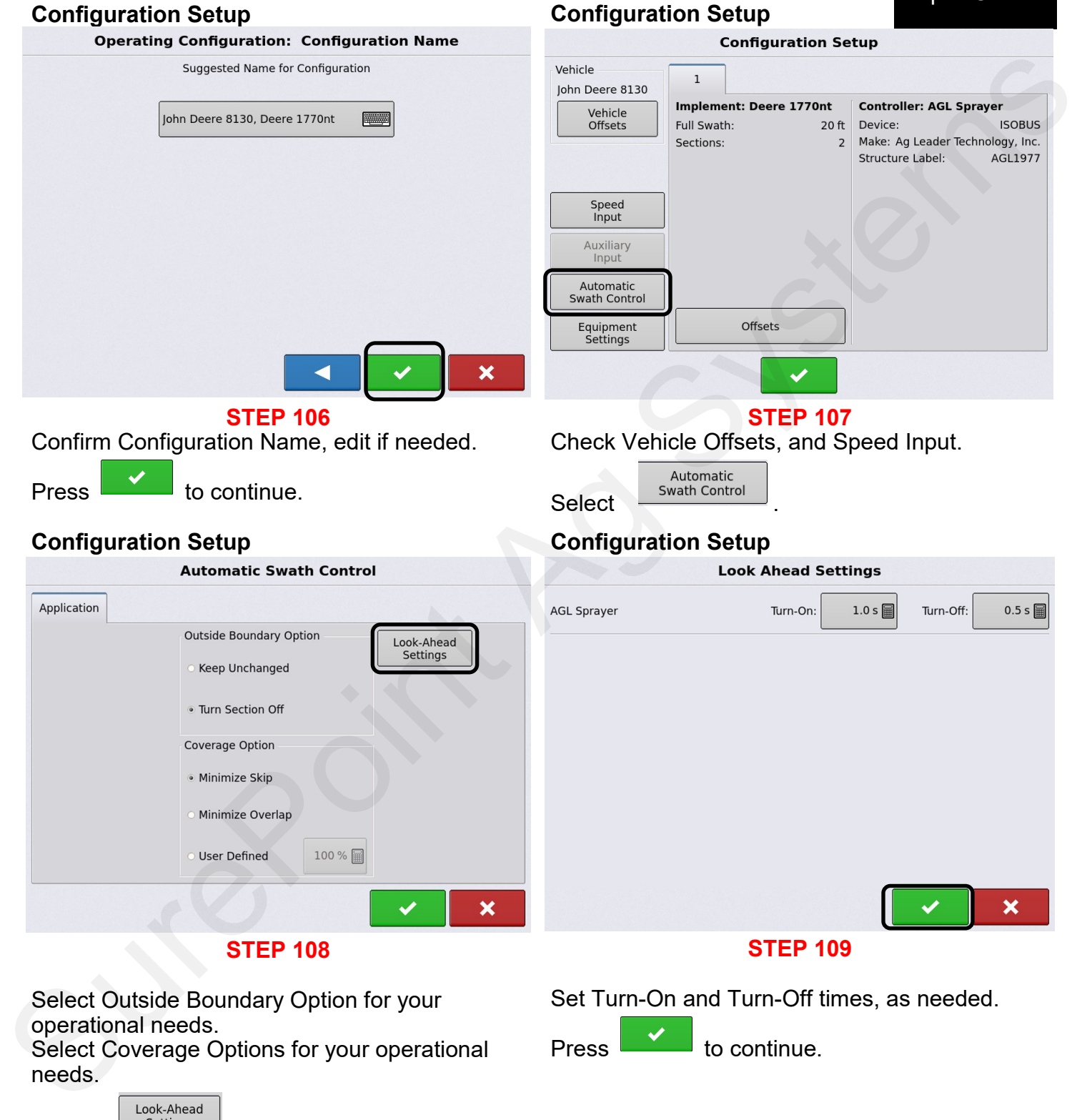

Select **Settings** 

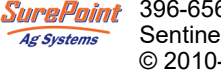

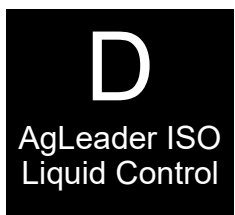

## **Configuration Setup Configuration Setup**

#### **Configuration Setup** Vehicle  $\overline{1}$ John Deere 8130 Implement: Deere 1770nt Vehicle<br>Offsets Full Swath:  $20$  ft Device: Sections: Structure Label: Speed Input Auxiliary Input Automatic<br>Swath Control Offsets Equipment<br>Settings **STEP 110** Equipment Select settings

# **Configuration Setup Configuration Setup STEP 111** Refer to the operator's manual for further information on these settings. Press **the continue.** Rate Outside of Field<br>
Text Cook-Ahead<br>
Took-Ahead<br>
None<br>
Mone<br>
Cook-Ahead<br>
Text Cook-Ahead<br>
Text Cook-Ahead<br>
Text Cook-Ahead<br>
Text Cook-Ahead<br>
Text Cook-Ahead<br>
Text Cook-Ahead<br>
Text Cook-Ahead<br>
Text Cook-Ahead<br>
Text Cook-

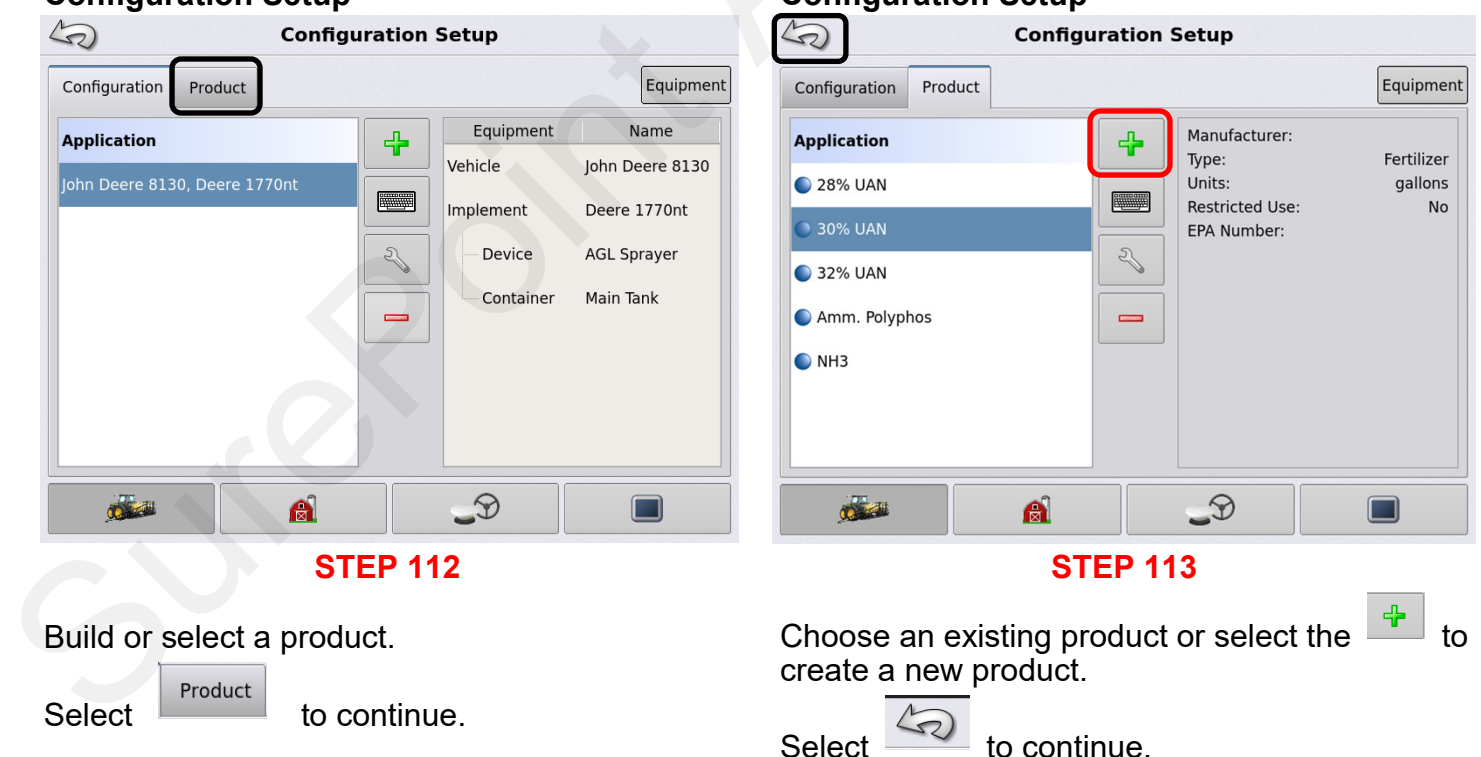

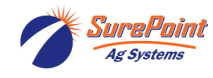

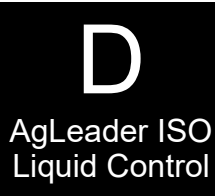

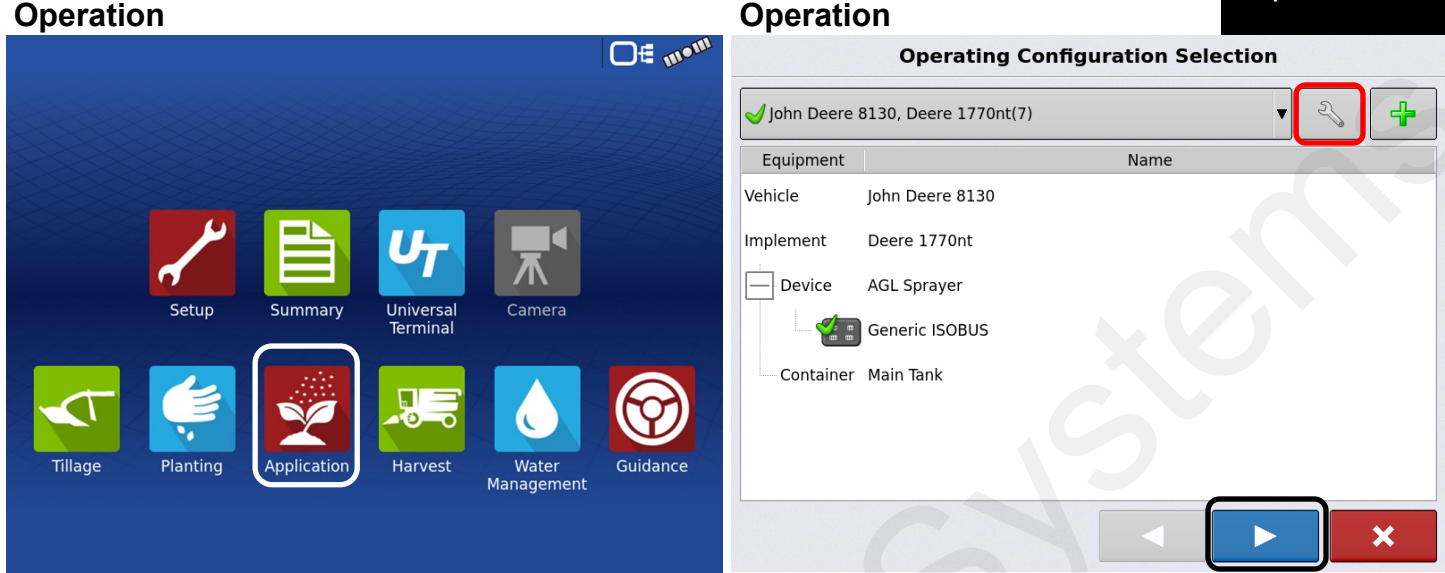

**STEP 114**

Setup and UT have been completed. It is time to start applying.

© 2010-2024 SurePoint Ag Systems Inc.

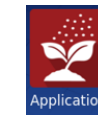

**Ag Systems** 

Press **Application** to begin.

**STEP 115**

This page will confirm the application Vehicle, Implement, Controller and Container that will be used for the application method.

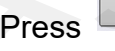

Press if changes need to be made.

Press **the Continue.** 

## **Operation Operation**

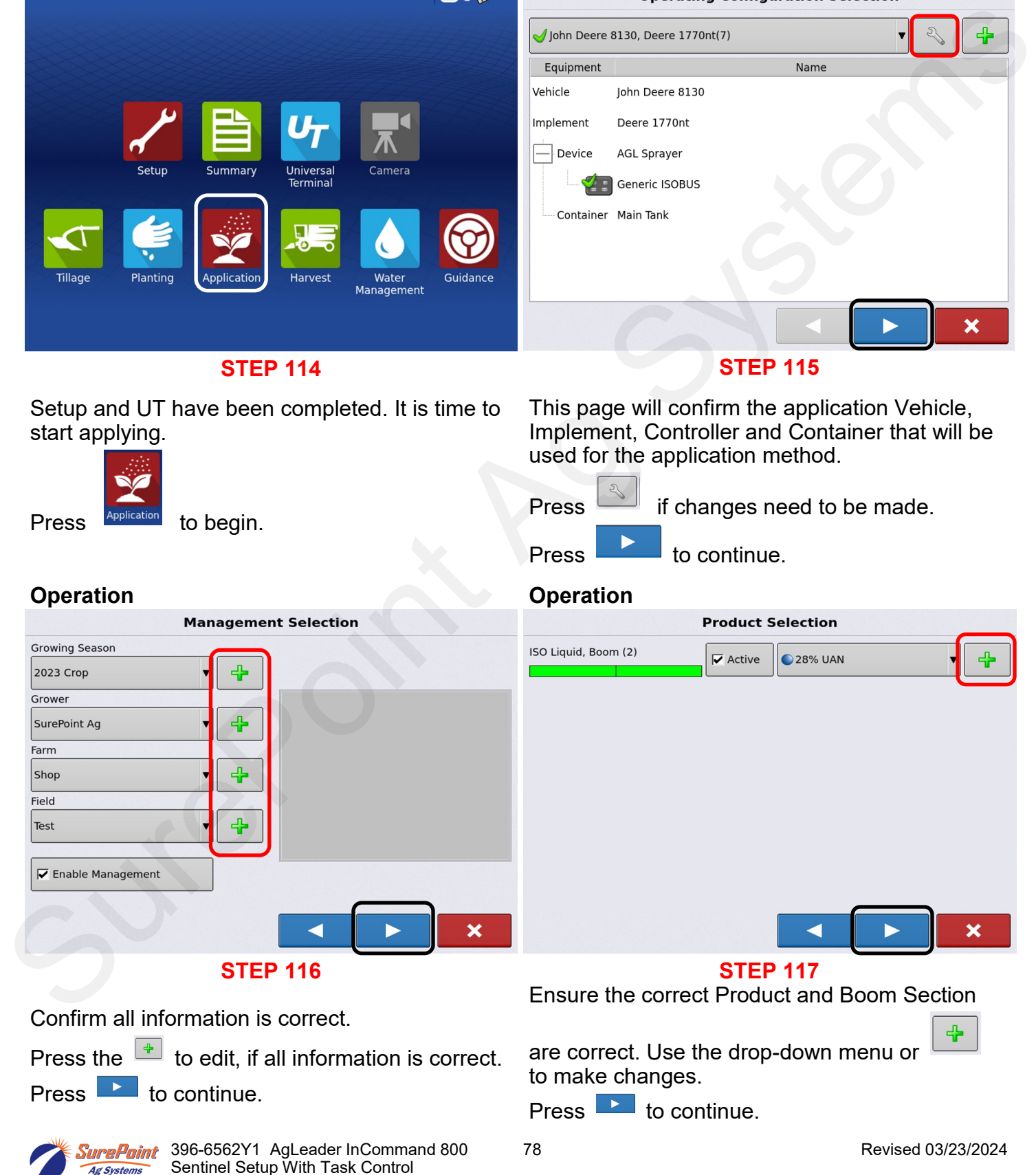

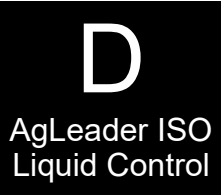

## **Operation Operation Event Selection**  $\begin{array}{|c|c|c|c|c|}\hline \overline{C_2^*}& \text{inerture, from}\\[0.2cm] \hline \text{SUSP3: B. B. B. B. B.}\\[0.2cm] \hline \hline \text{SUSP3: B. B. B. B.}\\[0.2cm] \hline \hline \text{SUSP3: B. B. B. B.}\\[0.2cm] \hline \hline \text{SUSP3: B. B. B.}\\[0.2cm] \hline \hline \text{SUSP3: B.} \\[0.2cm] \hline \hline \text{SUSP3: B.} \\[0.2cm] \hline \hline \text{SUSP3: B$ **STEP 118 STEP 119 Press Table 19** Start New Event **to begin** Press to continue. application. **Operation Operation STEP 120 STEP 121** Confirm that this information is correct. Turn on Master Switch, Select Rate, Turn on Section Control **EXP** and begin applying. Press to continue. If a manual speed is needed for testing, press

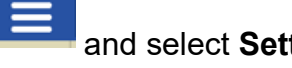

and select **Settings.**

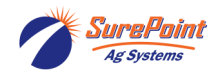

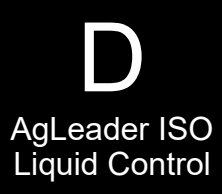

## **Manual Speed Entry Manual Speed Entry**  $\mathcal{L}_{\mathcal{D}}$ **Settings** Wehicle<br>
Vehicle<br>
Vehicle<br>
Vehicle<br>
Vehicle<br>
Vehicle<br>
Vehicle<br>
Vehicle<br>
Systems:<br>
Tull Swath:<br>
Tull Swath:<br>
Tull Swath:<br>
Systems:<br>
Systems:<br>
Systems:<br>
Systems:<br>
Systems:<br>
Systems:<br>
Systems:<br>
Systems:<br>
Systems:<br>
Systems:<br>
S Steering: Configuration<br>Settings Manual Guidance Receiver: **Brightness** Volume  $\mathscr{E}$ (Autodetect) Operator Presence Alarm 15 Minutes Lightbar<br>Settings Ag Leader<sup>®</sup><br>NTRIP Setup **▼** Require Differential<br>● Correction for Guidance **▽** Use Heading Detection **STEP 122 STEP 123** Configuration Setup. Configuration Select **Speed** Select **Lettings Manual Speed Entry Manual Speed Entry** Primary Source<br>
Backup Source<br>
Auxiliary Device<br>
Auxiliary Device<br>
Auxiliary Device<br>
Auxiliary Device<br>
Auxiliary Device<br>
Pulses / 100 ft<br>
Pulses / 100 ft<br>
STEP 124<br>
STEP 124<br>
Pulses / 100 ft<br>
USE the drop-down<br>
Tenu. **Manual Speed Manual Speed**  $5$  mph  $\Box$ × **STEP 124 STEP 125** Speed Input: Select Manual Speed and enter a Manual Speed Select use the drop-down MPH. menu. Press  $\mathbf{I}$  to continue.

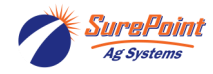

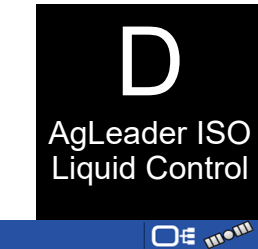

#### **Manual Speed Entry Manual Speed Entry**  $\mathcal{L}_{\mathcal{D}}$ **Configuration Setup** Vehicle  $\mathbf{1}$  $\overline{2}$ John Deere 8130 Implement: Deere 1770nt Vehicle<br>Offsets Full Swath: 20 ft Device: Sections: Structure Label: Speed<br>Input Auxiliary Input Automatic<br>Swath Control Equipment<br>Settings Offsets

**STEP 126**

Select  $\overline{\mathcal{L}}$  to return to Application Screen.

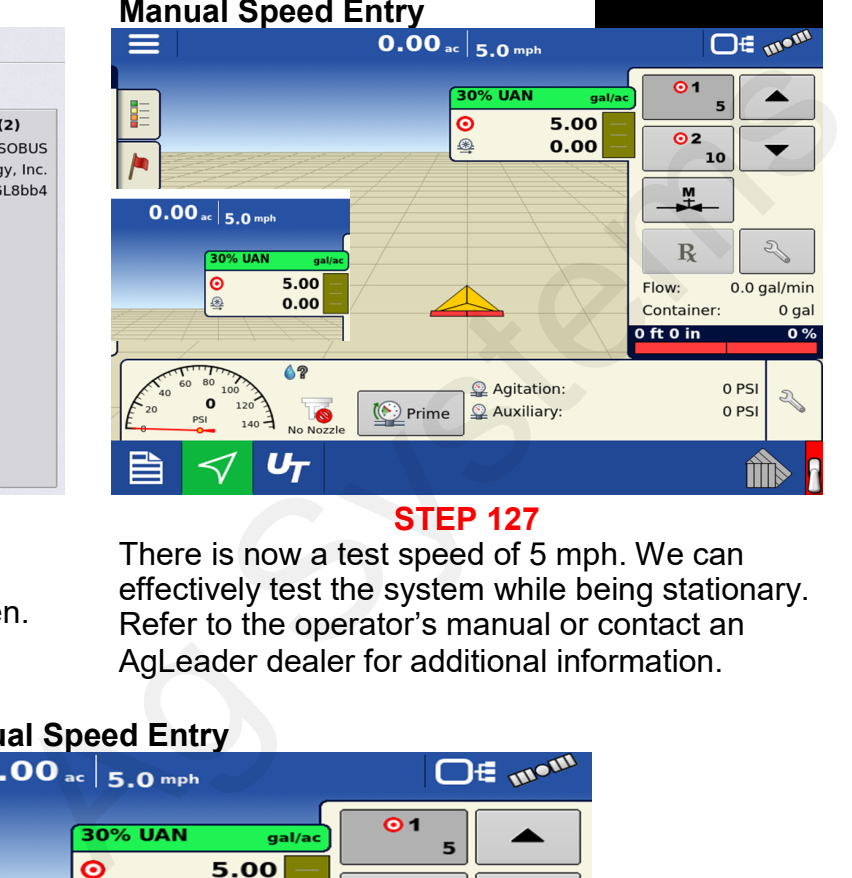

**STEP 127** There is now a test speed of 5 mph. We can effectively test the system while being stationary. Refer to the operator's manual or contact an

AgLeader dealer for additional information.

## **Manual Speed Entry**

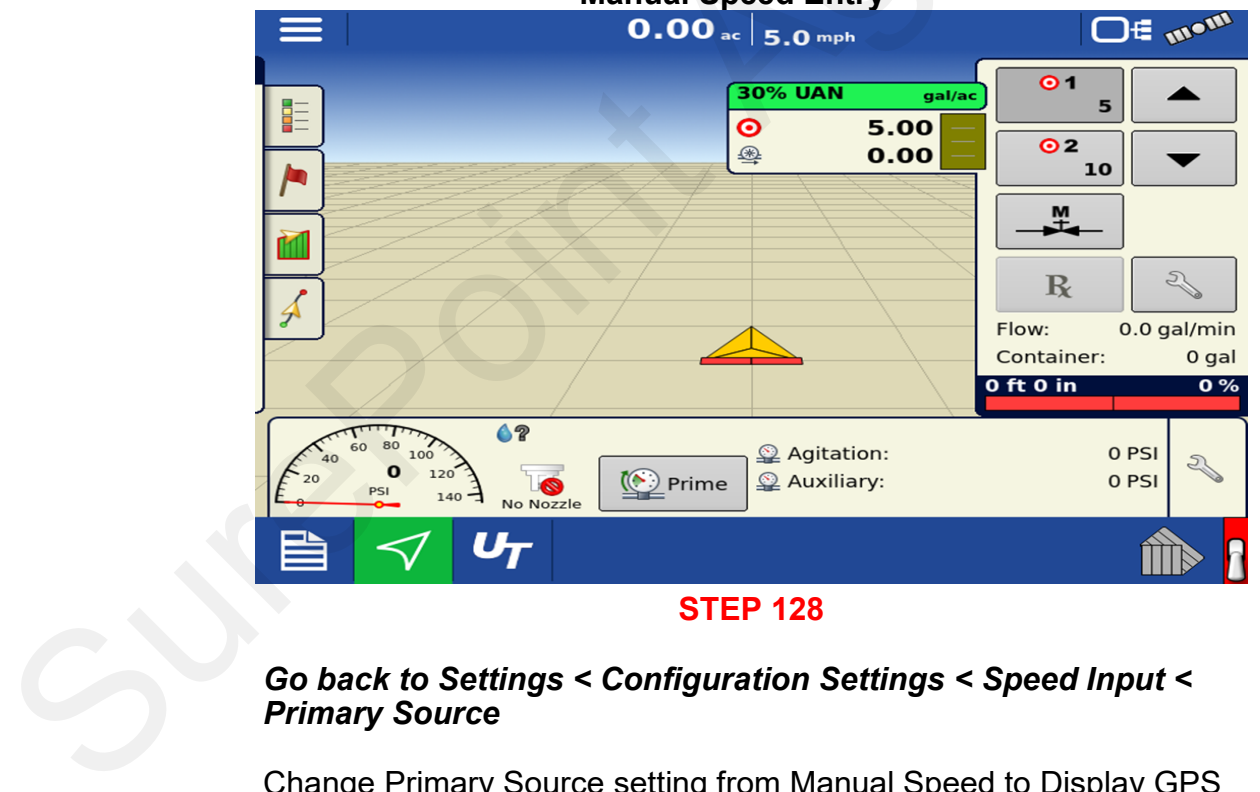

## *Go back to Settings < Configuration Settings < Speed Input < Primary Source*

Change Primary Source setting from Manual Speed to Display GPS for normal operation.

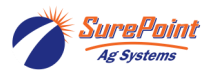